Notebook

Guia do Usuário

© Copyright 2010 Hewlett-Packard Development Company, L.P.

Bluetooth é uma marca comercial dos respectivos proprietários e utilizada sob licença pela Hewlett-Packard Company. Intel é marca comercial da Intel Corporation nos EUA e em outros países ou regiões. Java é uma marca registrada da Sun Microsystems, Inc. nos EUA. Microsoft e Windows são marcas registradas da Microsoft Corporation nos EUA. O logotipo SD é uma marca comercial de seu proprietário.

As informações contidas neste documento estão sujeitas a alterações sem aviso. As únicas garantias para produtos e serviços da HP são as estabelecidas nas declarações de garantia expressa que acompanham tais produtos e serviços. Nenhuma informação contida neste documento deve ser interpretada como uma garantia adicional. A HP não será responsável por erros técnicos ou editoriais nem por omissões contidos neste documento.

Primeira edição: Março de 2010

Número de peça: 601867-201

#### **Aviso sobre o produto**

Este guia do usuário descreve os recursos comuns à maioria dos modelos. Alguns recursos podem não estar disponíveis em seu computador.

### **Aviso sobre segurança**

**AVISO!** Para reduzir a possibilidade de danos devido a altas temperaturas ou superaquecimento do computador, não o coloque diretamente sobre o colo nem obstrua as aberturas de ventilação. Utilize o computador apenas em superfícies planas e duras. Não permita que uma outra superfície rígida, como a lateral de uma impressora opcional, ou uma superfície macia, como um travesseiro ou tapetes e roupas grossas, bloqueie as aberturas de ventilação. Além disso, não permita que o adaptador de CA entre em contato com a pele ou uma superfície macia, como travesseiros, tapetes ou roupas, durante a operação. O computador e o adaptador de CA estão em conformidade com os limites de temperatura para superfícies acessadas pelo usuário definidos pelo IEC 60950 (International Standard for Safety of Information Technology Equipment – Padrão Internacional de Segurança de Equipamentos de Tecnologia da Informação).

# Conteúdo

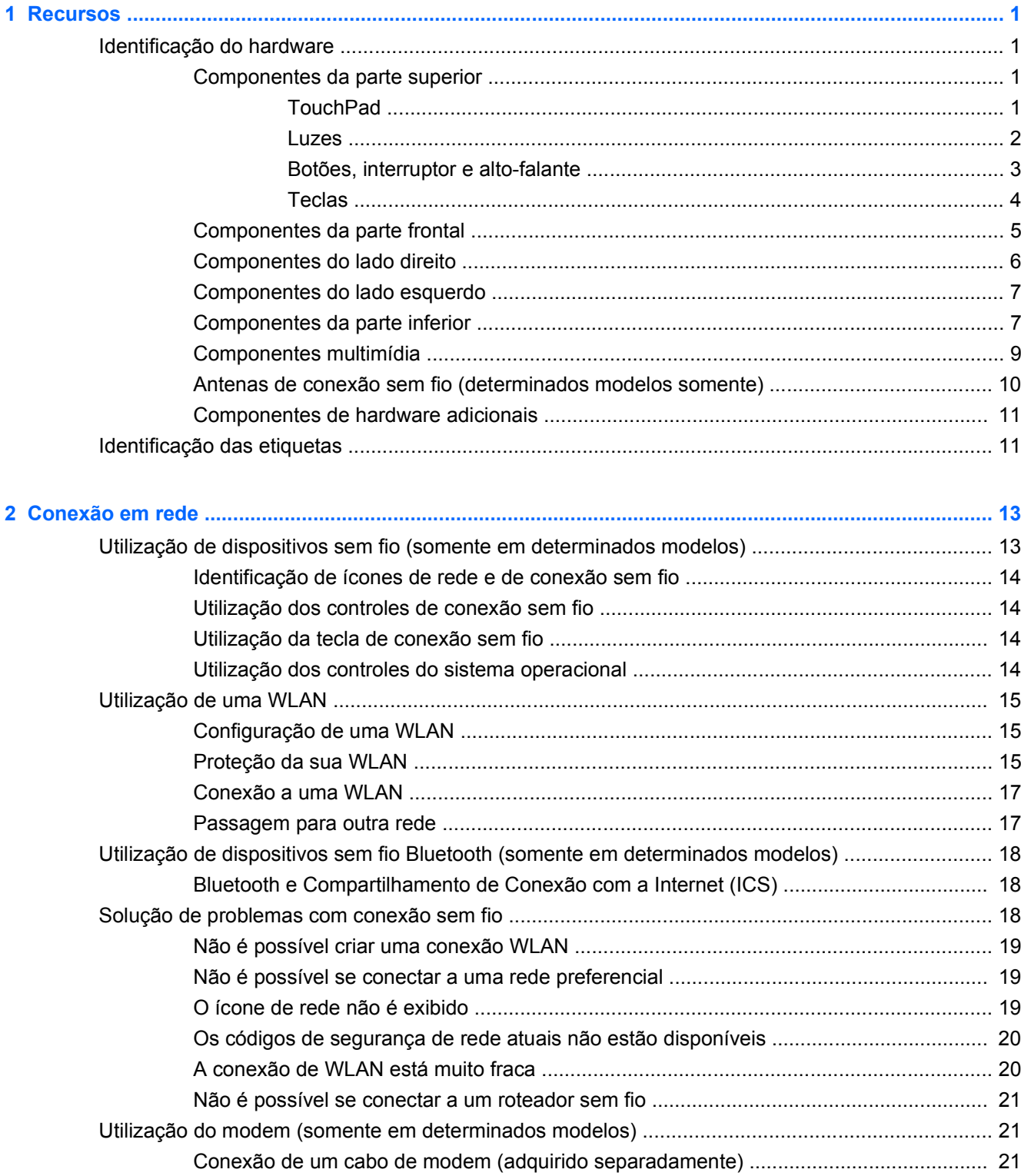

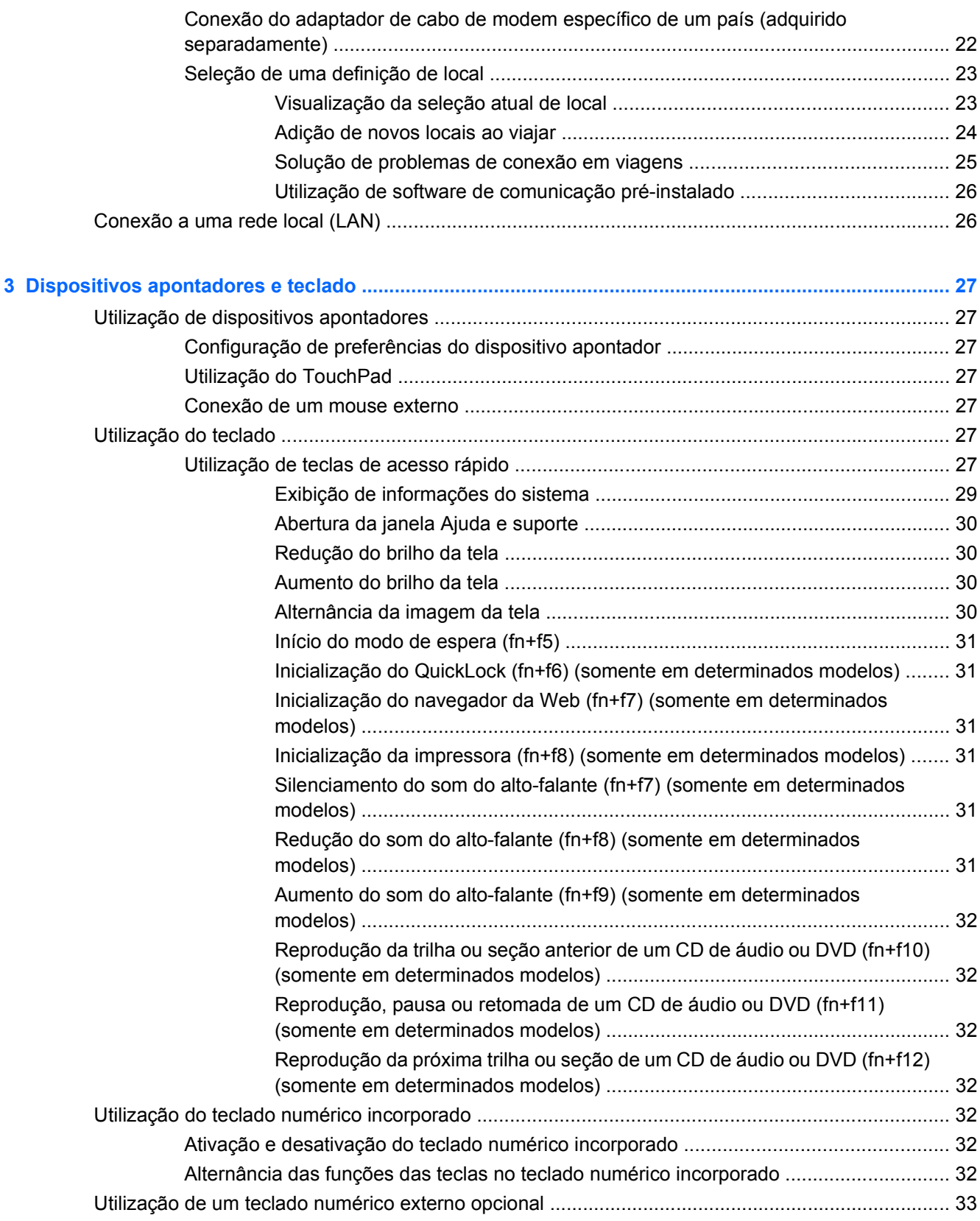

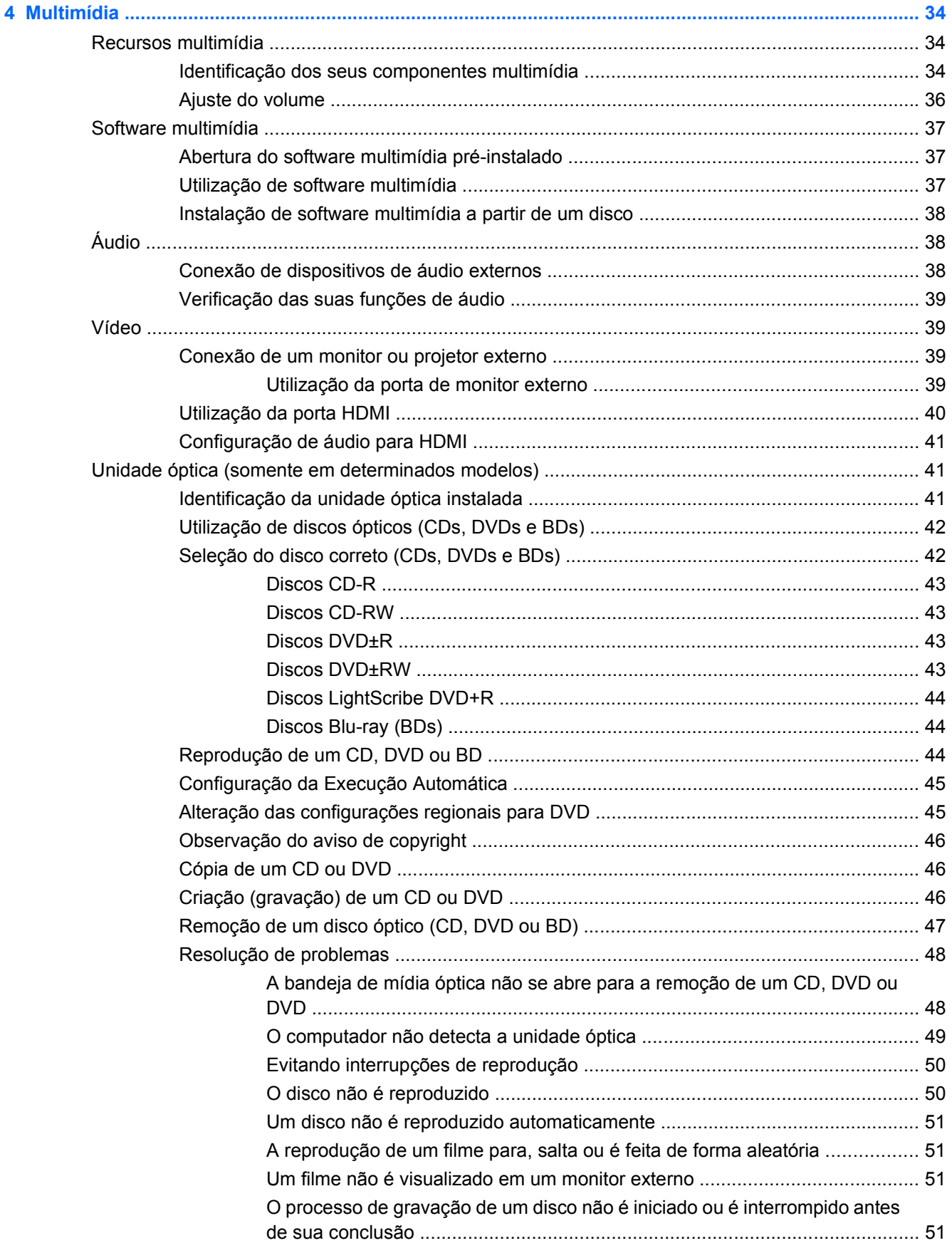

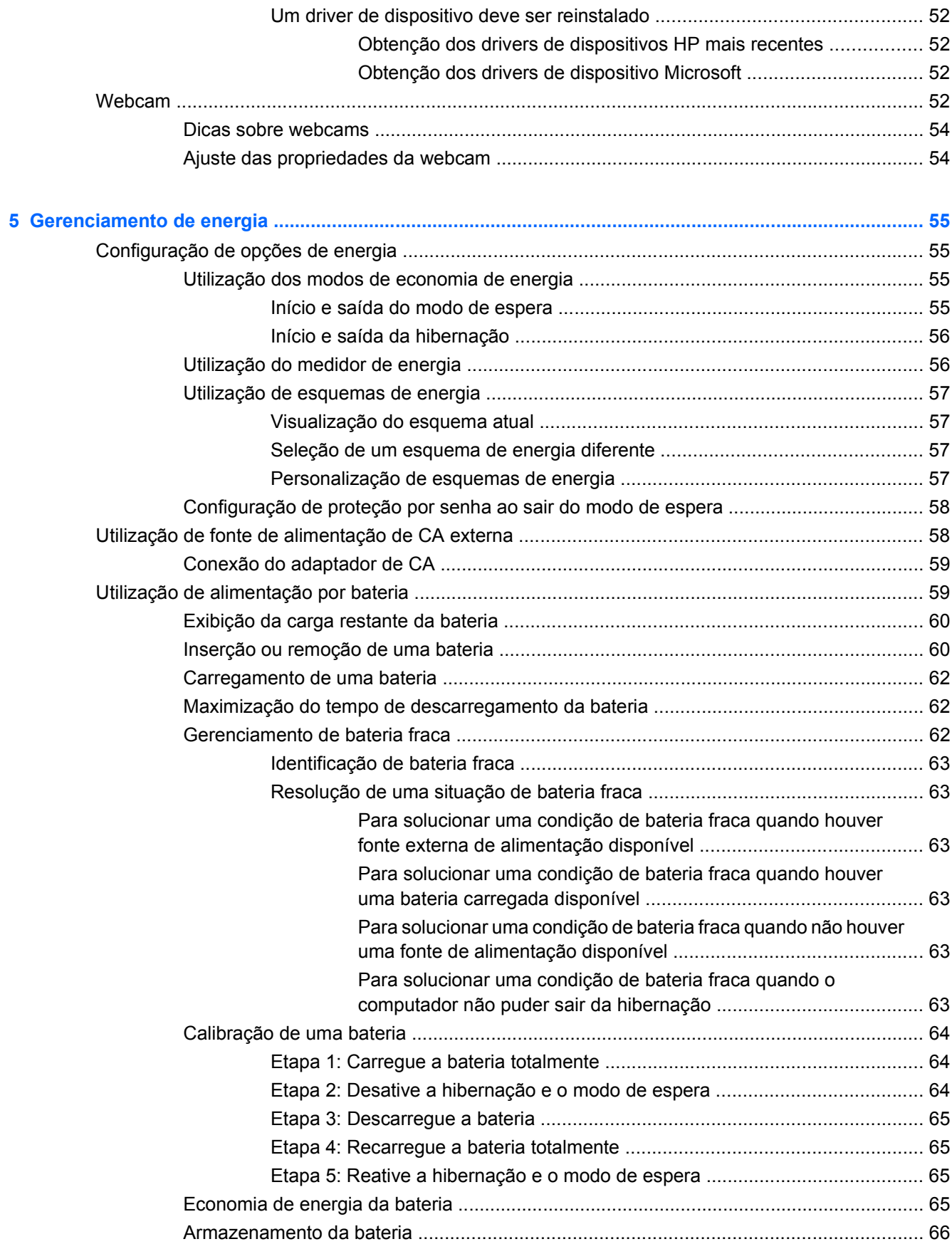

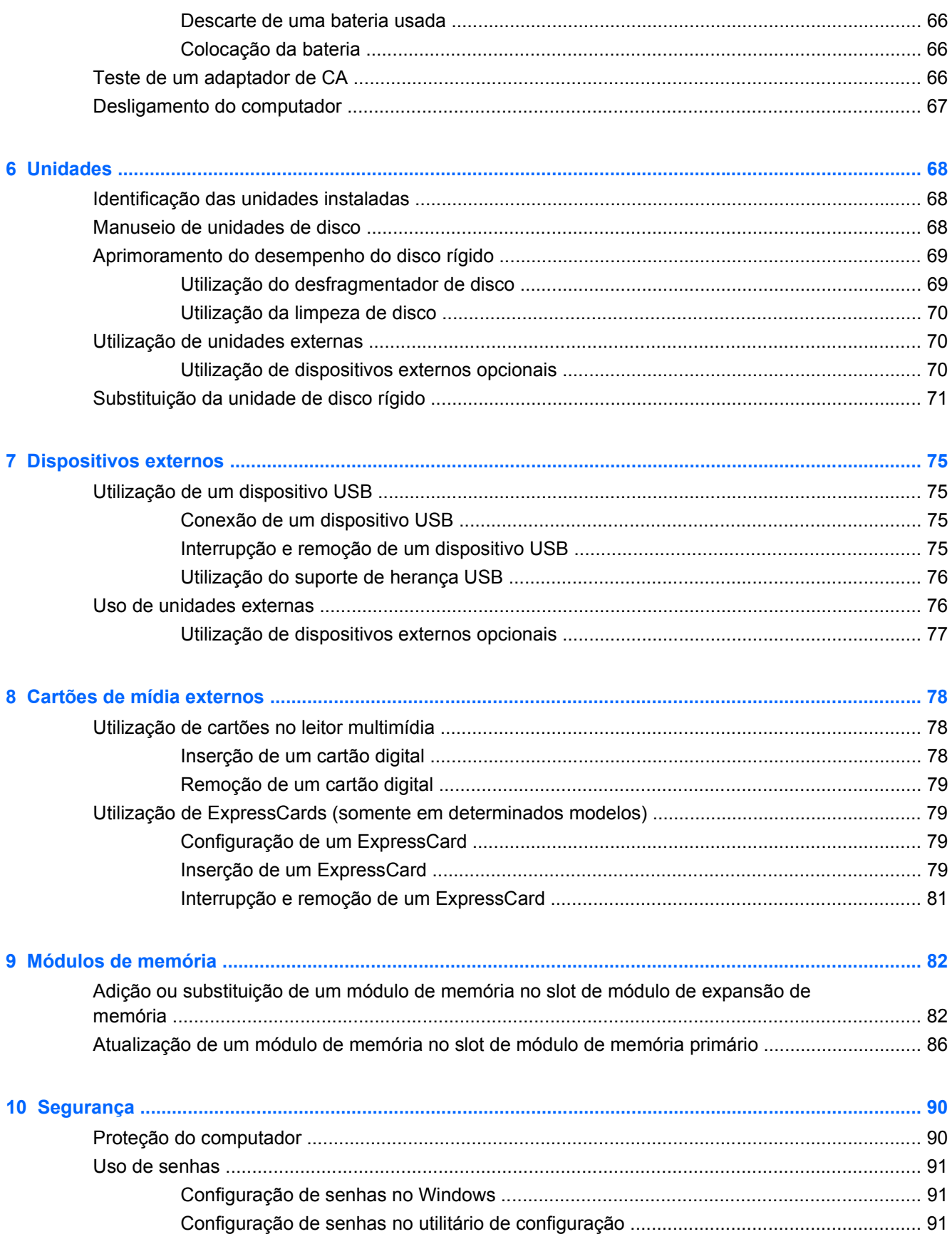

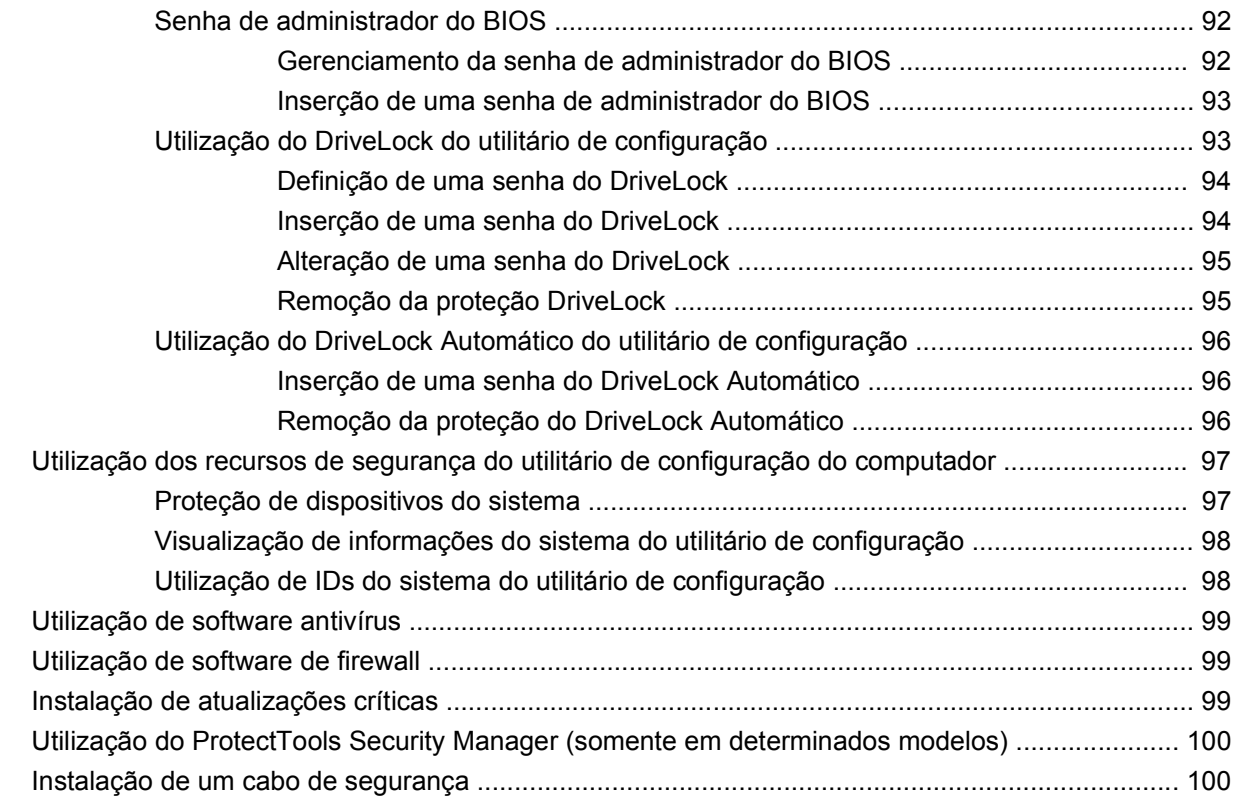

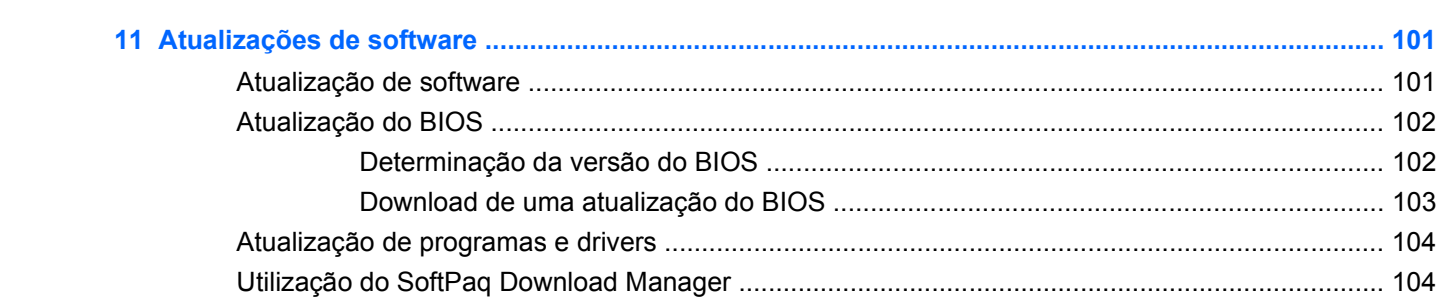

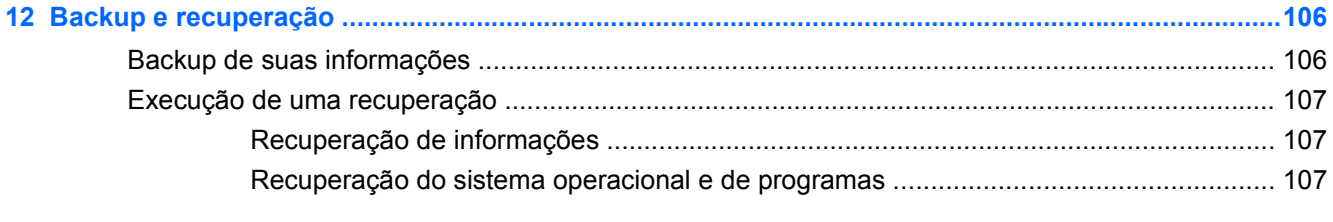

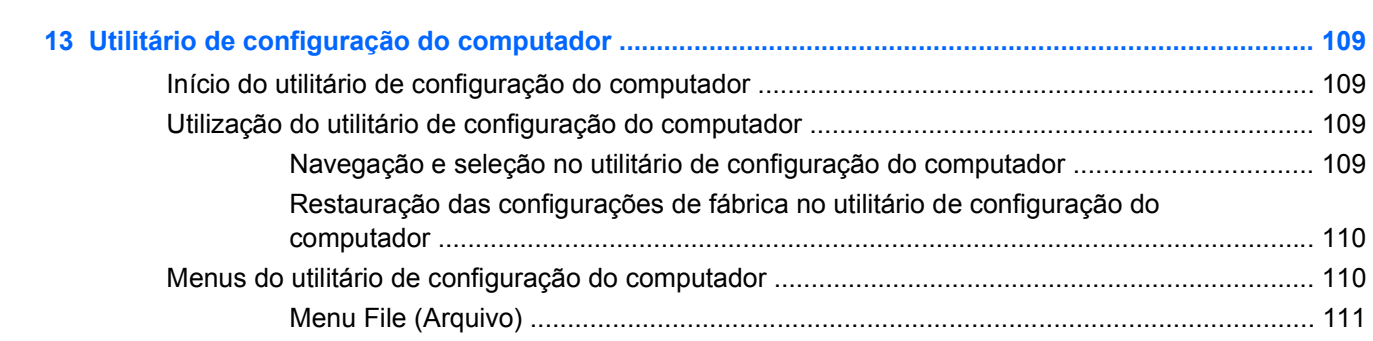

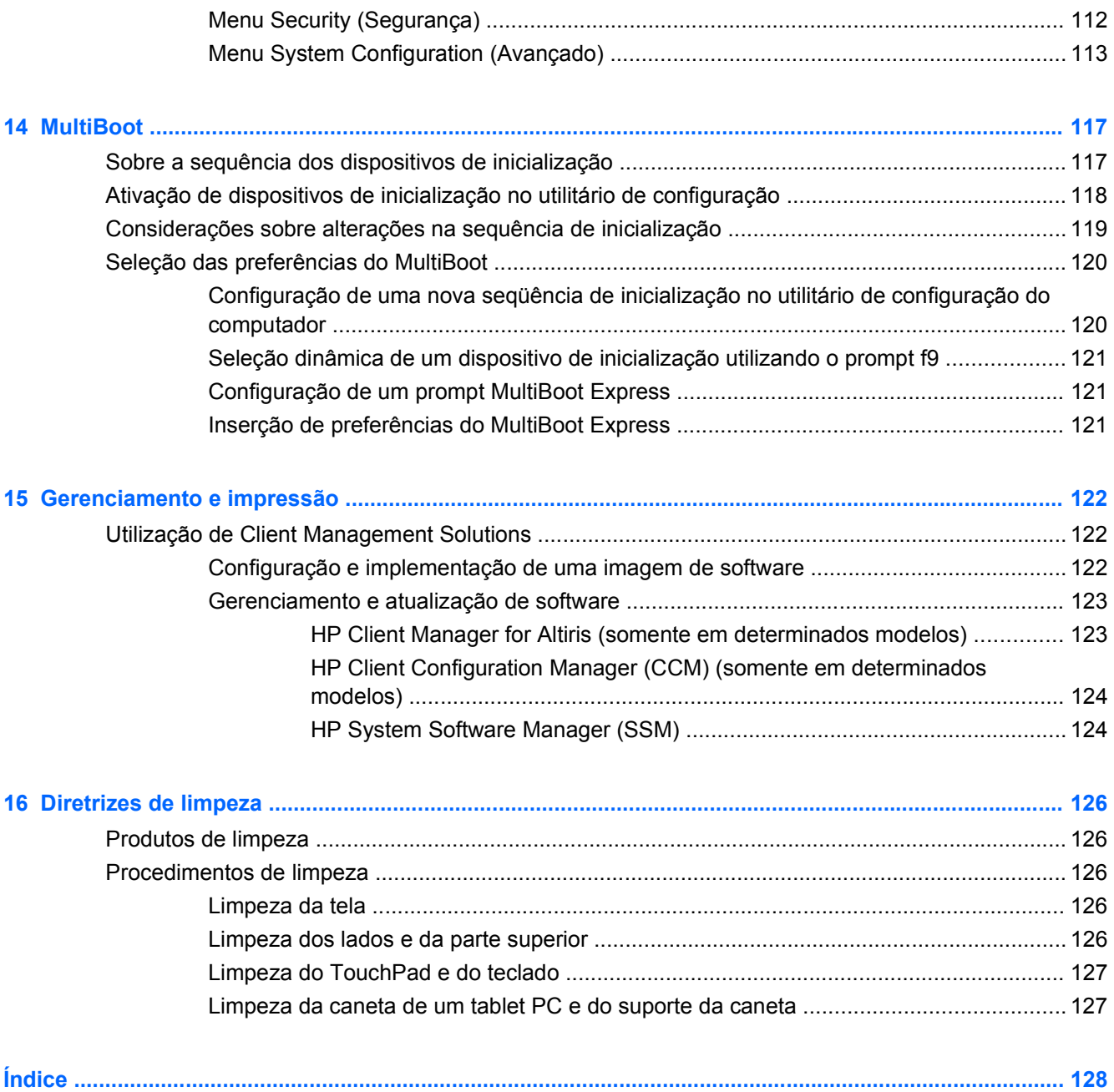

# <span id="page-12-0"></span>**1 Recursos**

# **Identificação do hardware**

Para ver uma lista do hardware instalado no computador:

- **1.** Selecione **Iniciar > Meu computador**.
- **2.** No painel esquerdo da janela Tarefas do sistema, selecione **Exibir informações do sistema**.
- **3.** Selecione a guia **Hardware > Gerenciador de dispositivos**.

É possível também adicionar hardware ou modificar configurações de dispositivo utilizando o Gerenciador de dispositivos.

### **Componentes da parte superior**

#### **TouchPad**

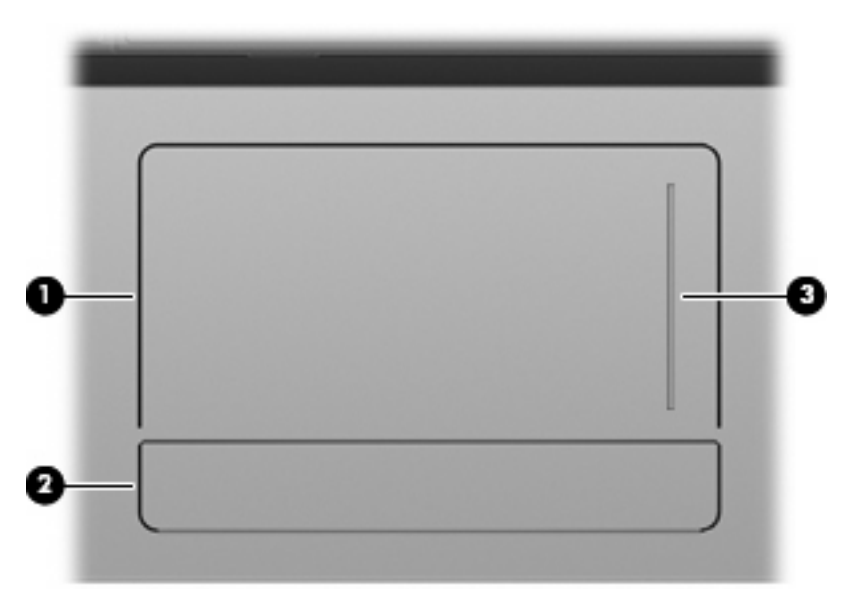

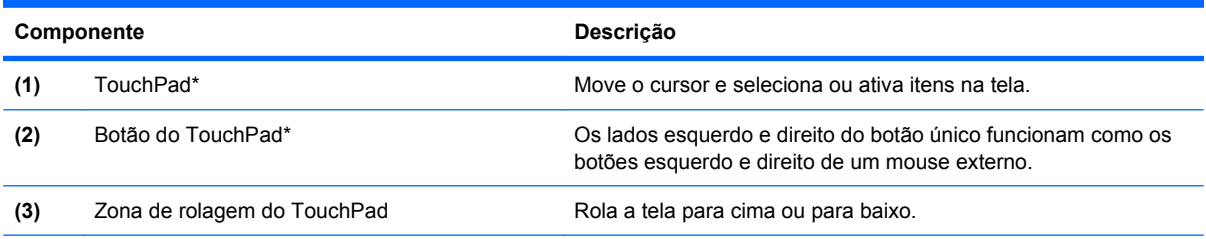

\*Esta tabela descreve as configurações de fábrica. Para visualizar ou alterar as preferências do dispositivo apontador, selecione **Iniciar > Painel de controle > Impressoras e outros itens de hardware > Mouse**.

#### <span id="page-13-0"></span>**Luzes**

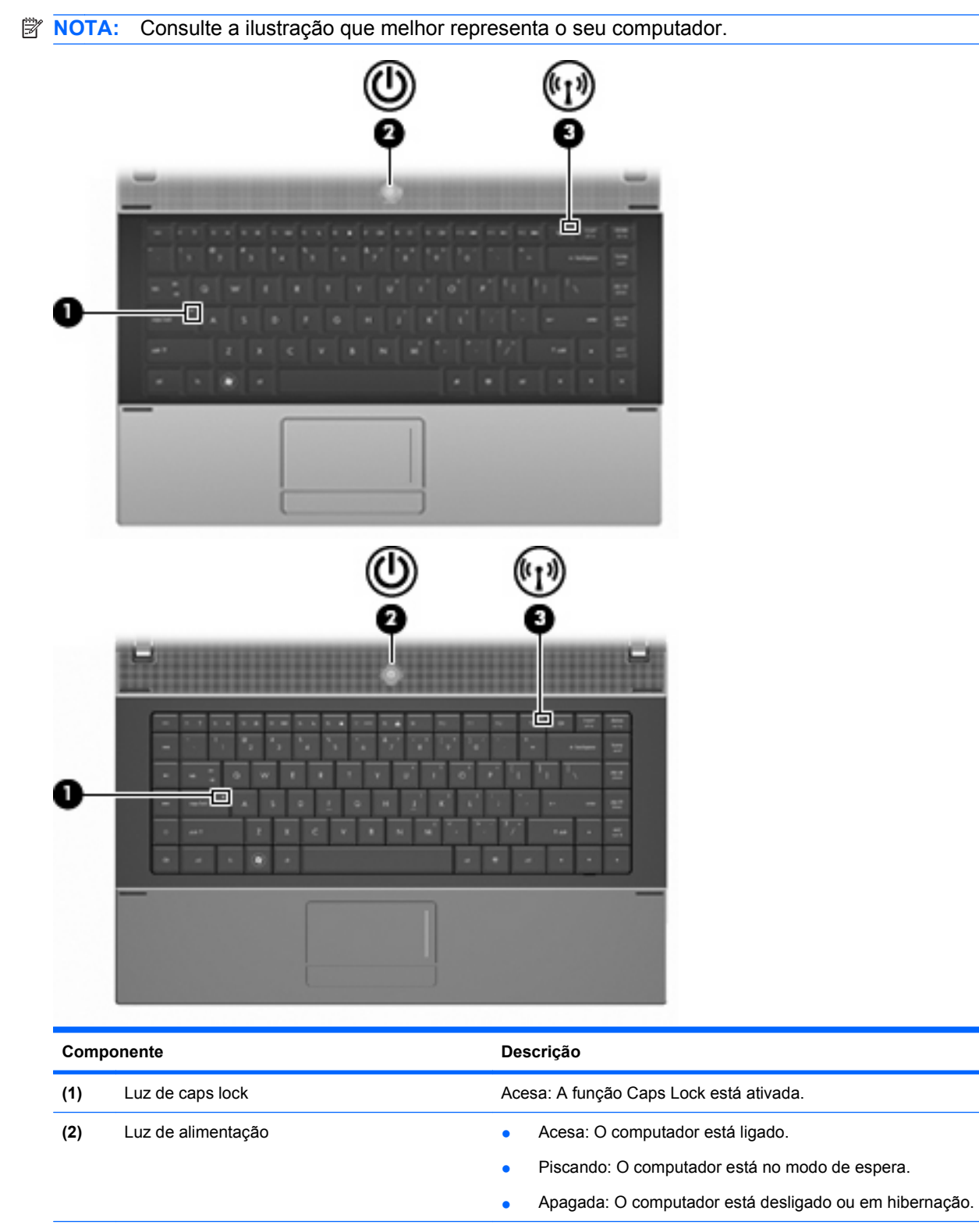

**(3)** Luz de conexão sem fio ● Branca: Um dispositivo sem fio integrado, como um dispositivo de LAN sem fio (WLAN) e/ou um dispositivo Bluetooth®, está ligado.

● Âmbar: Todos os dispositivos sem fio estão desligados.

### <span id="page-14-0"></span>**Botões, interruptor e alto-falante**

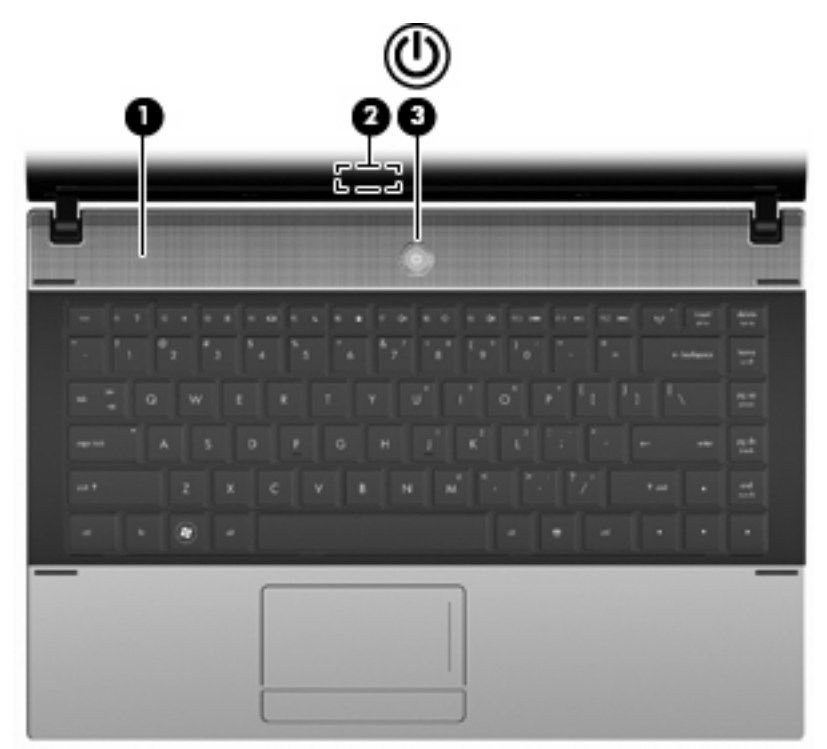

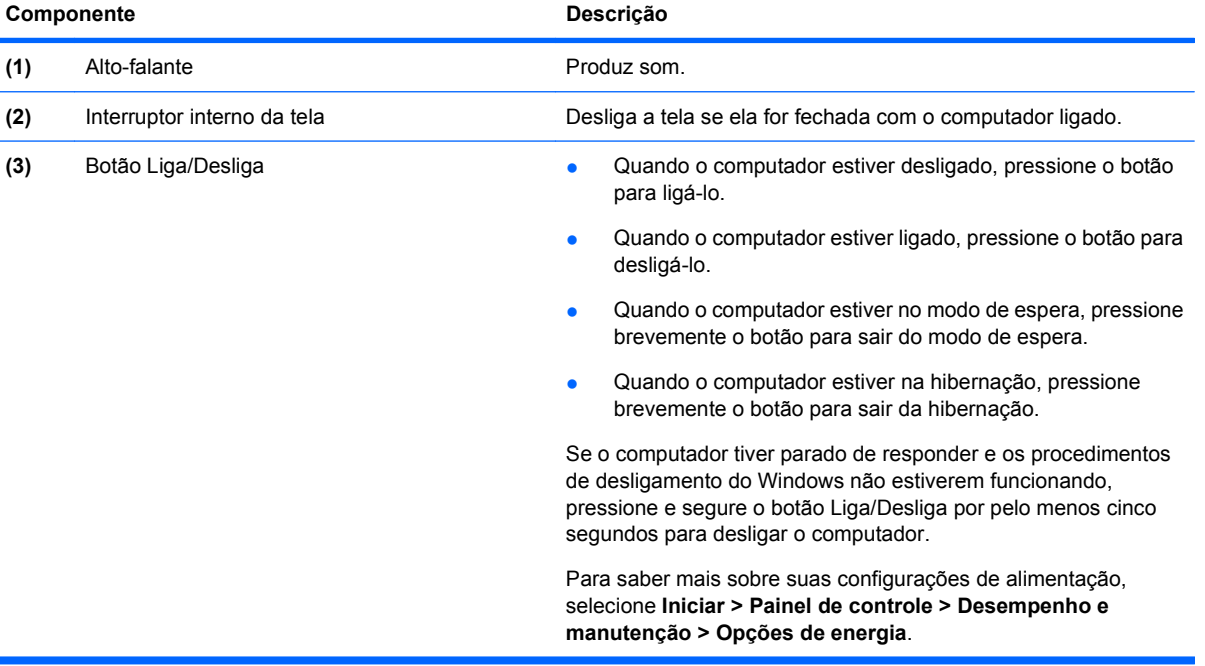

#### <span id="page-15-0"></span>**Teclas**

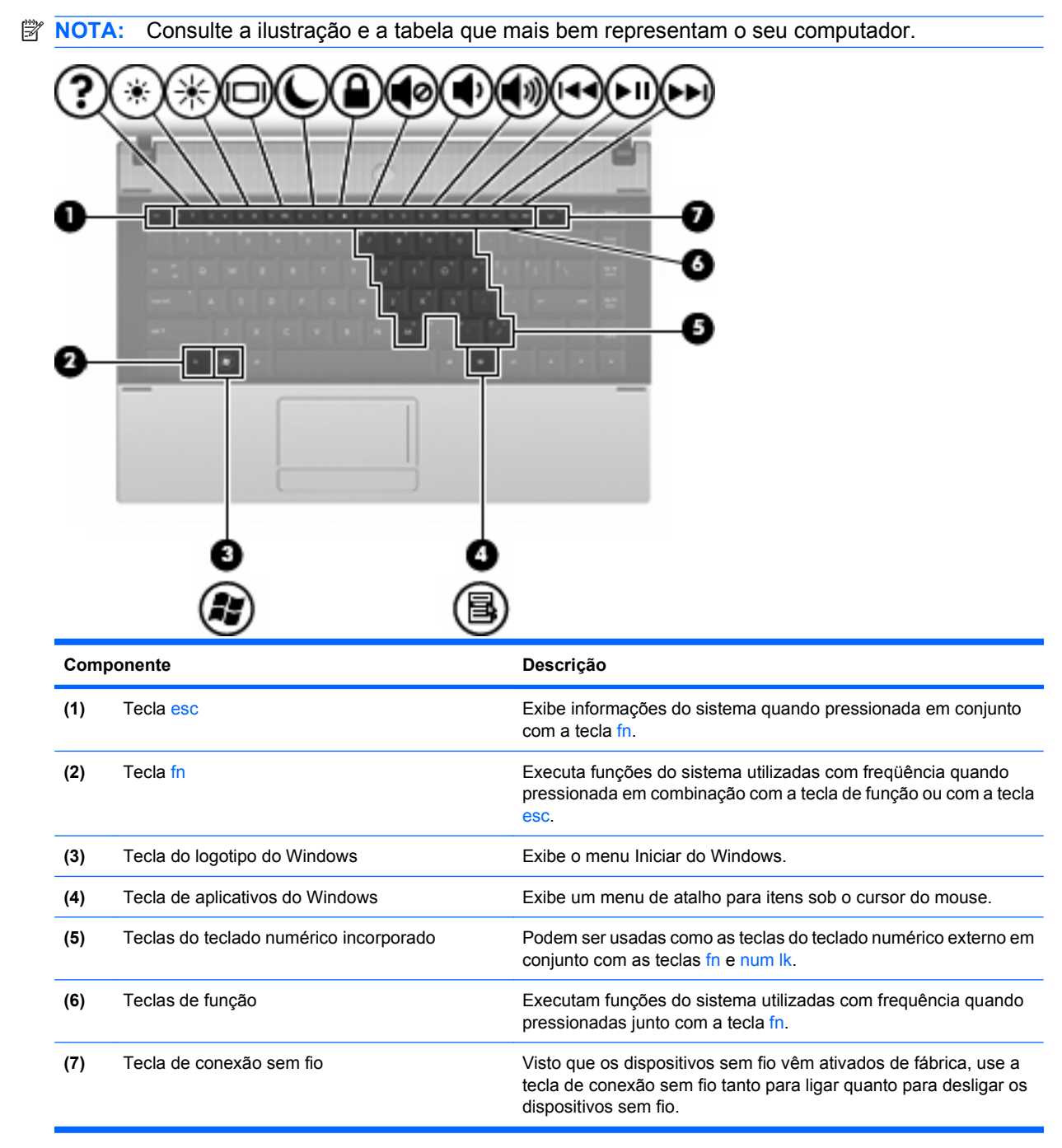

<span id="page-16-0"></span>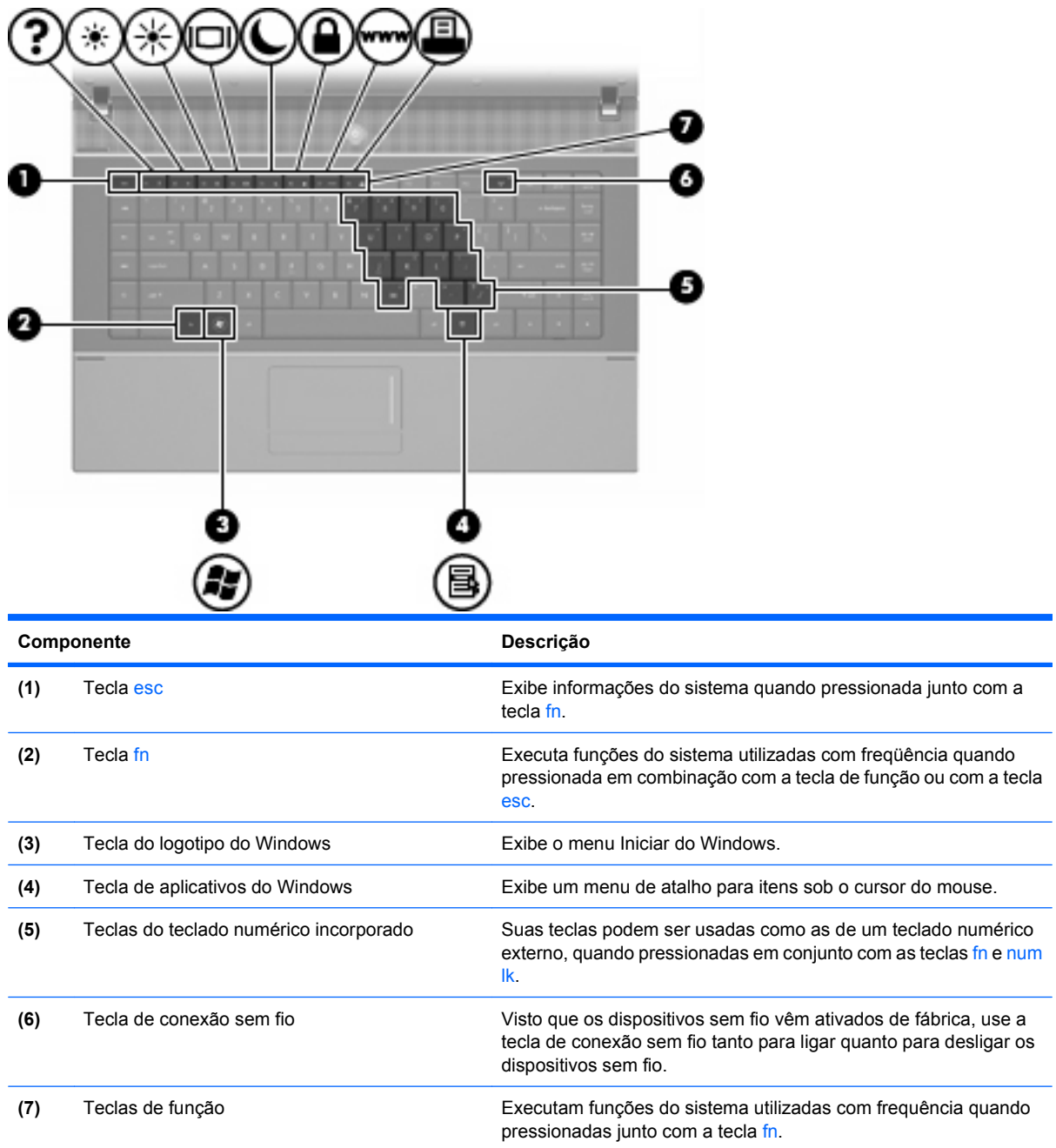

# **Componentes da parte frontal**

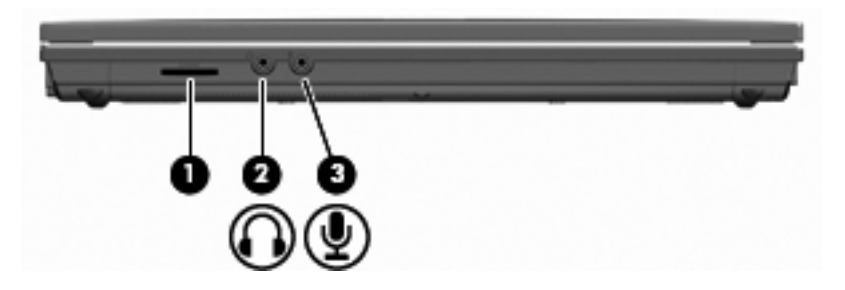

<span id="page-17-0"></span>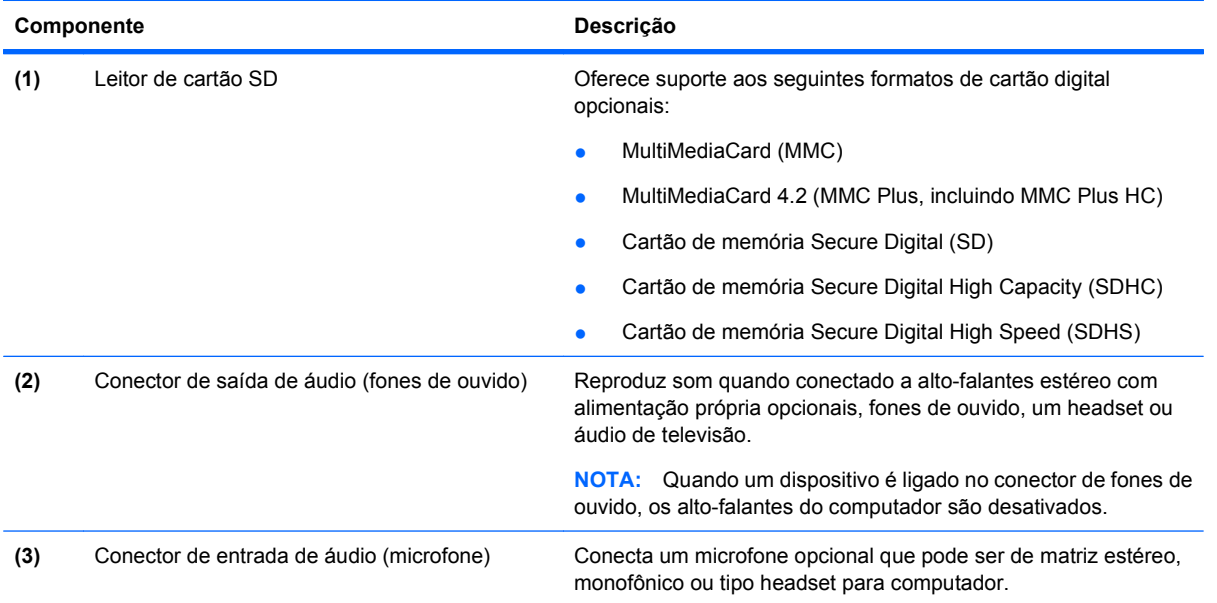

# **Componentes do lado direito**

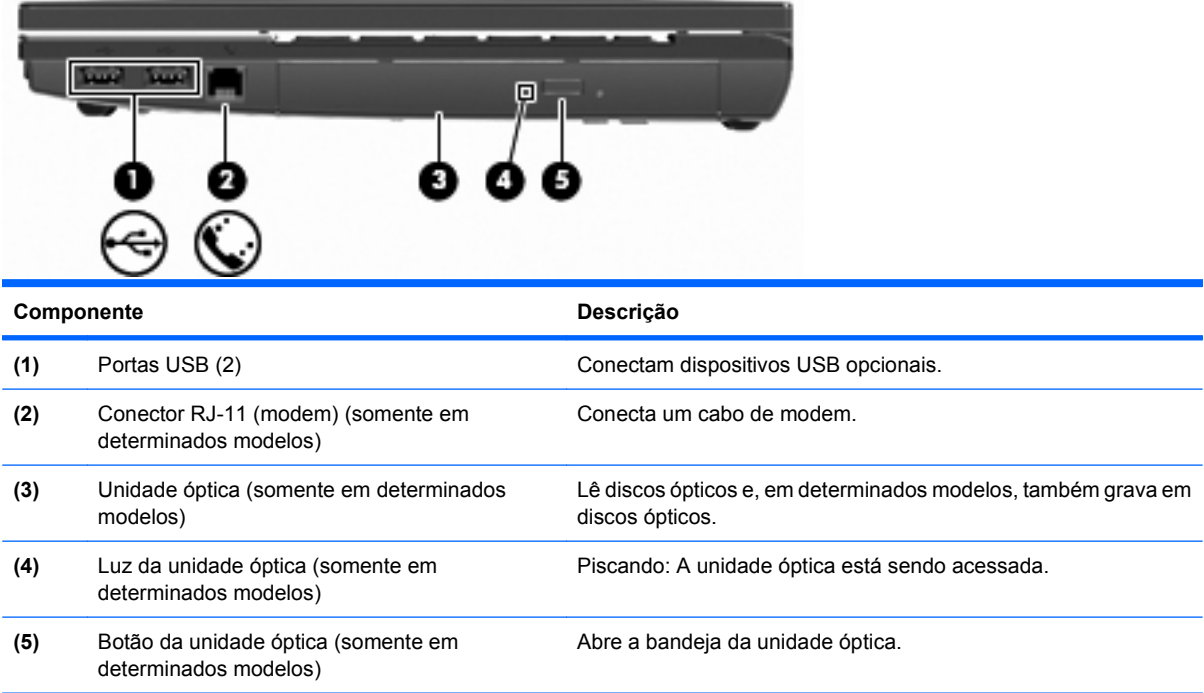

## <span id="page-18-0"></span>**Componentes do lado esquerdo**

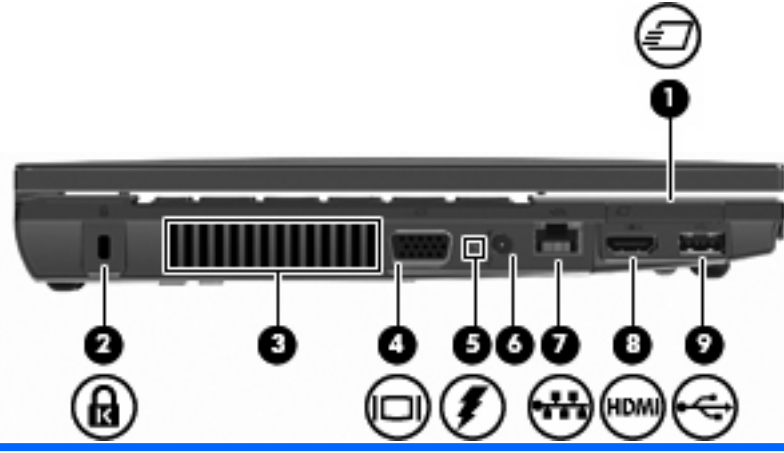

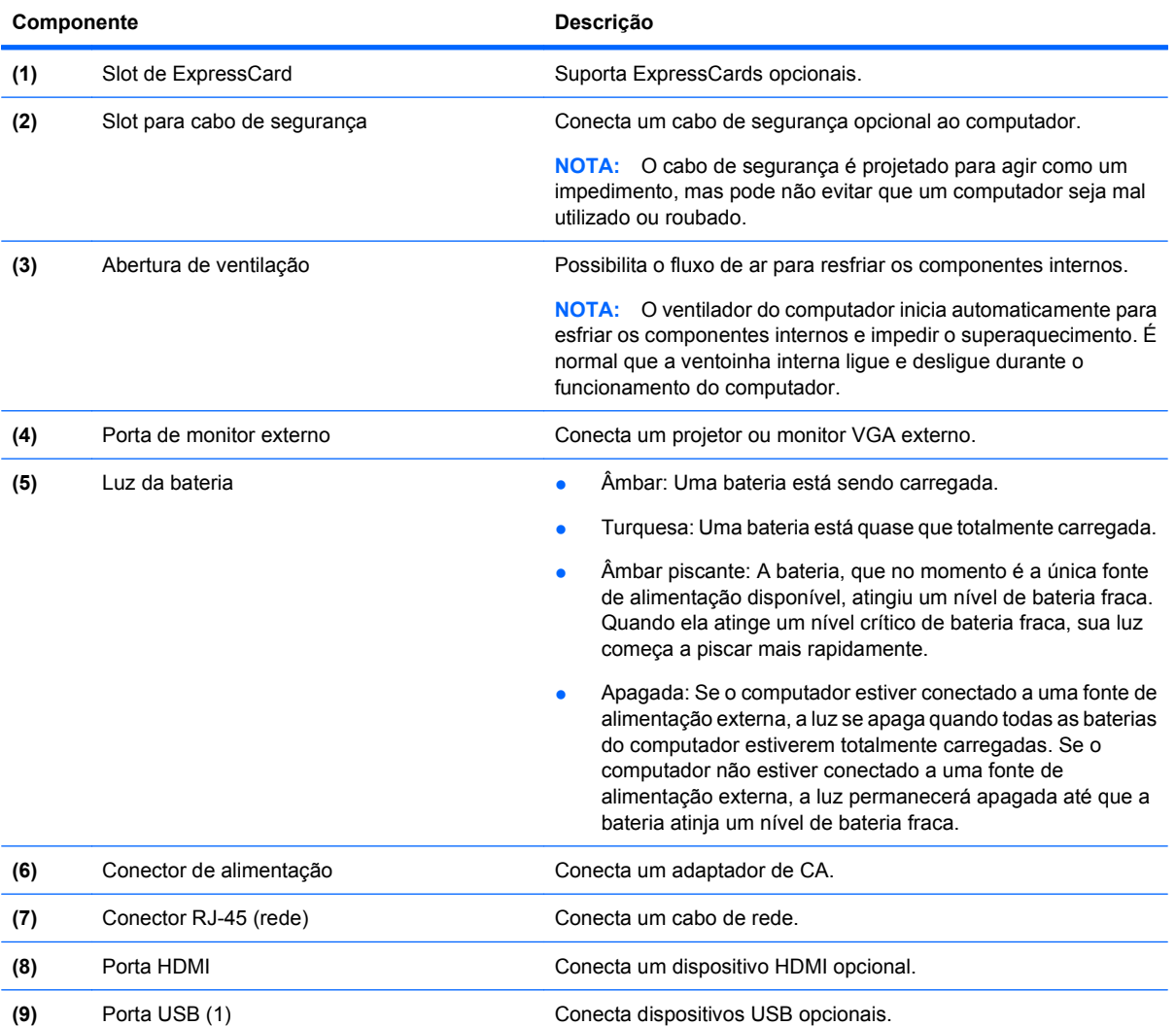

# **Componentes da parte inferior**

**NOTA:** Consulte a ilustração que melhor representa o seu computador.

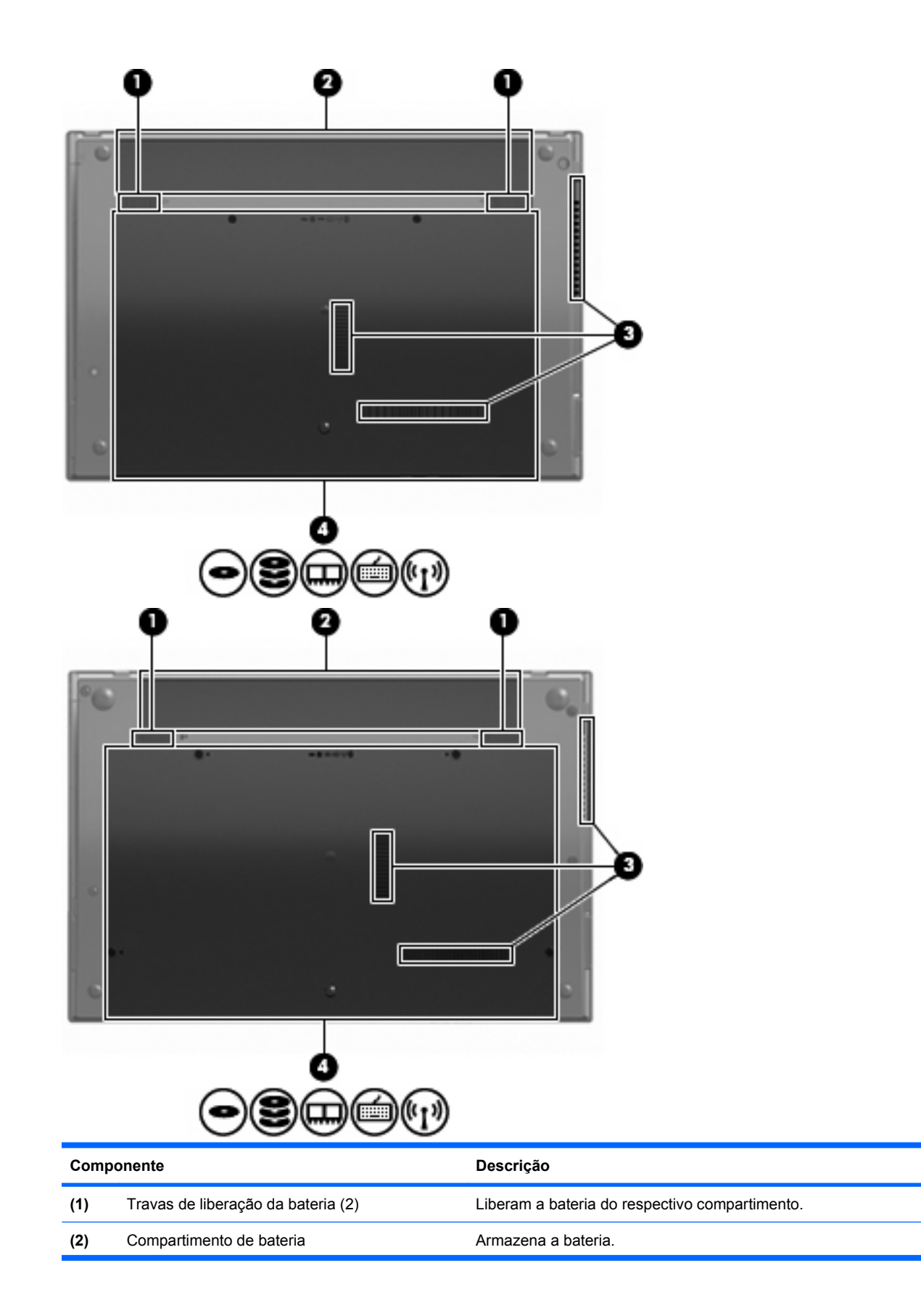

<span id="page-20-0"></span>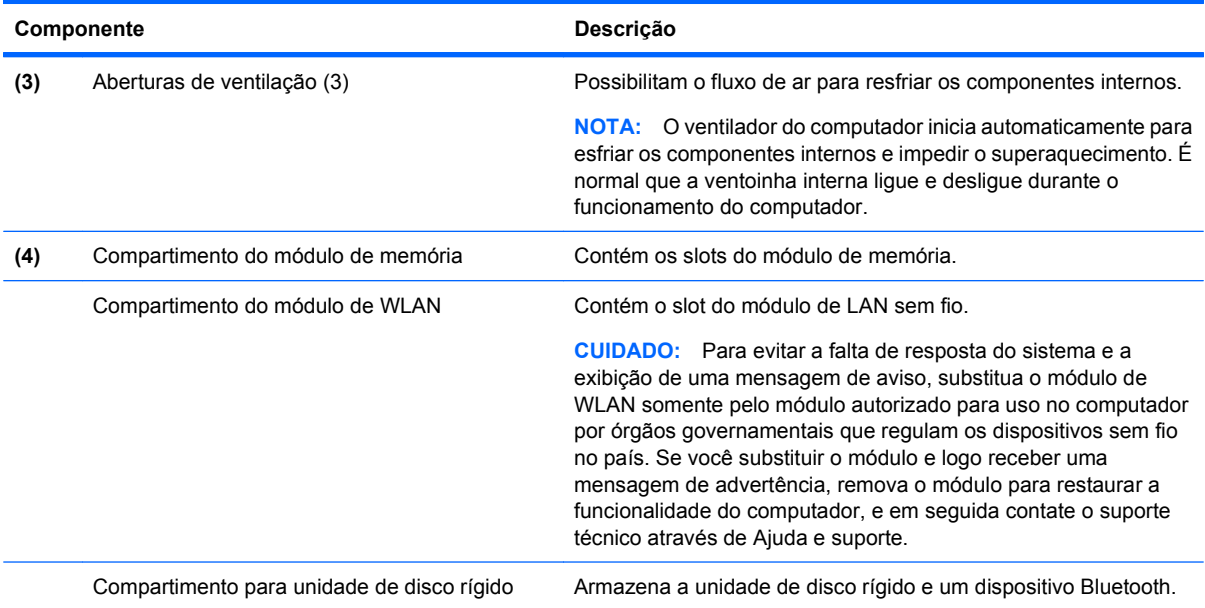

# **Componentes multimídia**

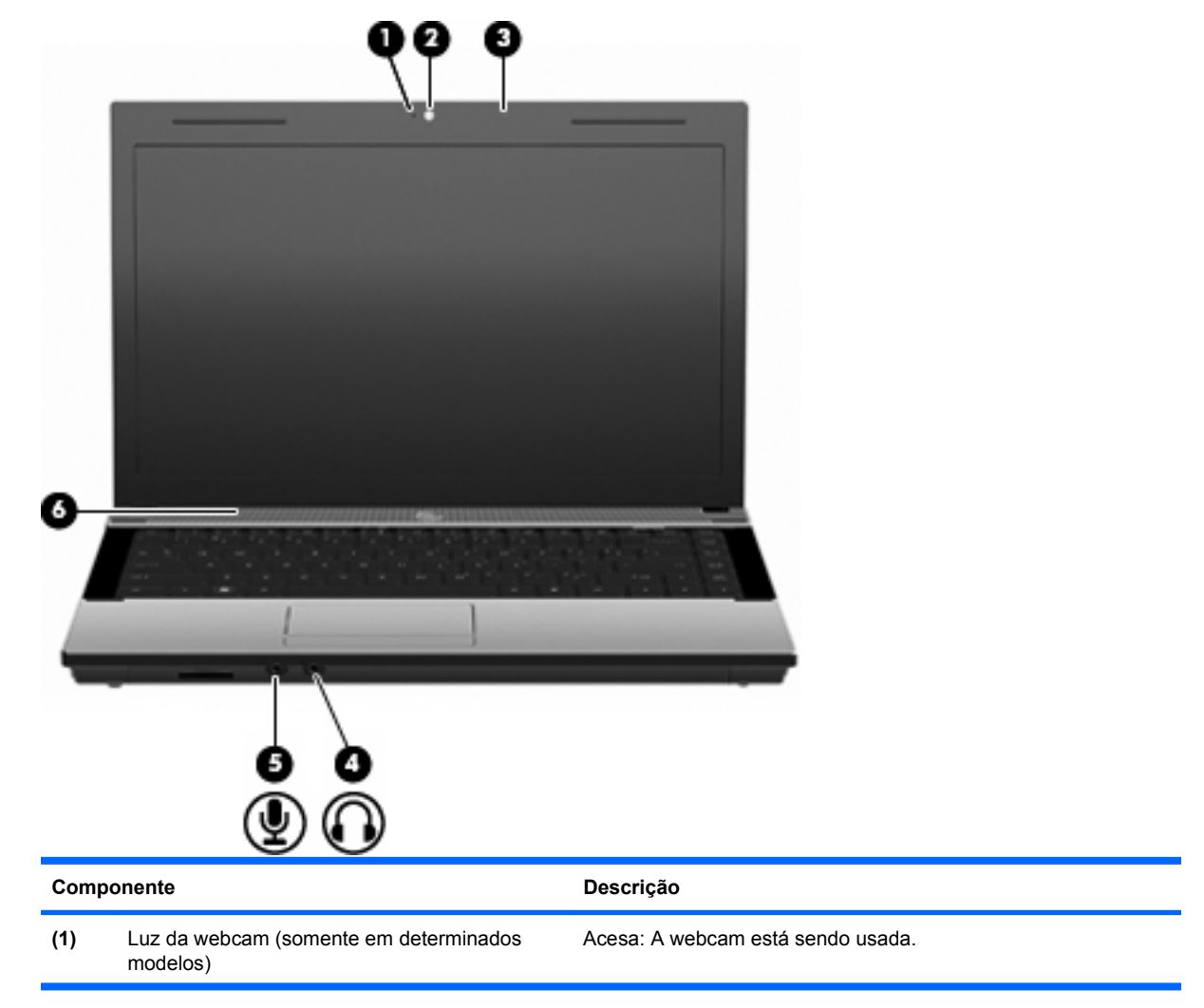

<span id="page-21-0"></span>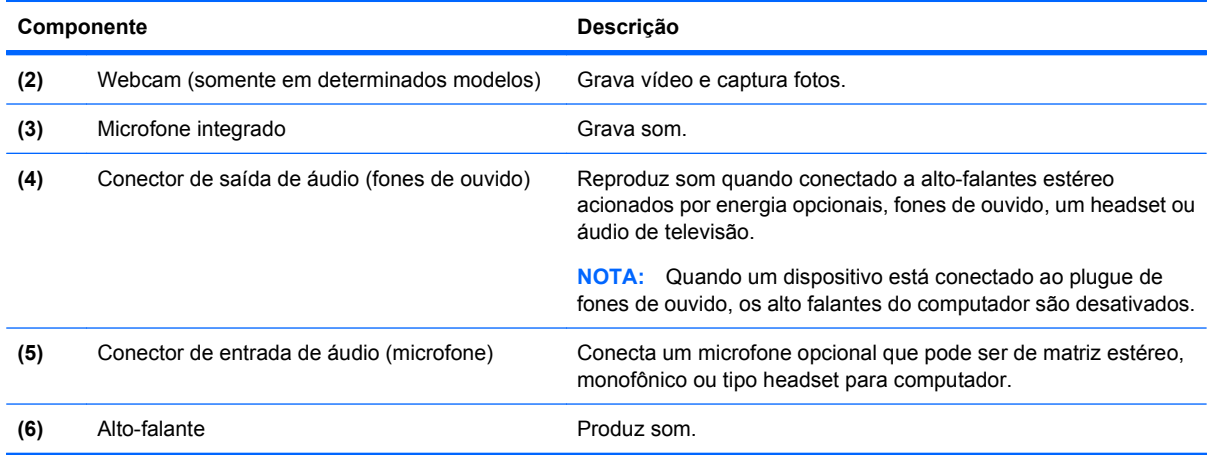

### **Antenas de conexão sem fio (determinados modelos somente)**

Em alguns modelos de computador, existem pelo menos duas antenas que enviam e recebem sinais de um ou mais dispositivos sem fios. Essas antenas não são visíveis na parte externa do computador.

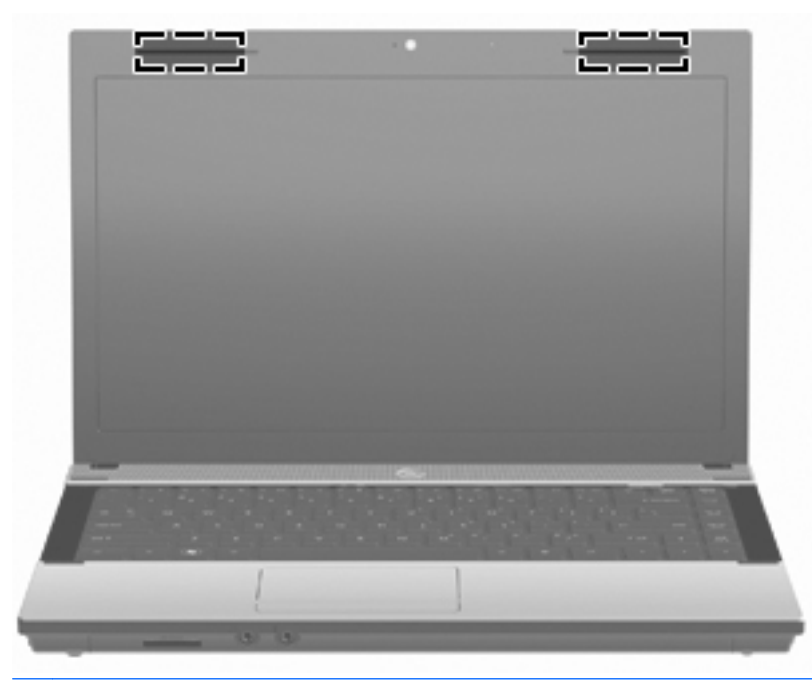

**NOTA:** Para obter uma transmissão ideal, mantenha as áreas imediatamente em torno das antenas livres de obstruções.

Para ver informações de regulamentação para dispositivos sem fio, consulte a seção do guia Informações Regulamentares, de Segurança e Ambientais referente ao seu país. Essas informações se encontram em Ajuda e suporte.

### <span id="page-22-0"></span>**Componentes de hardware adicionais**

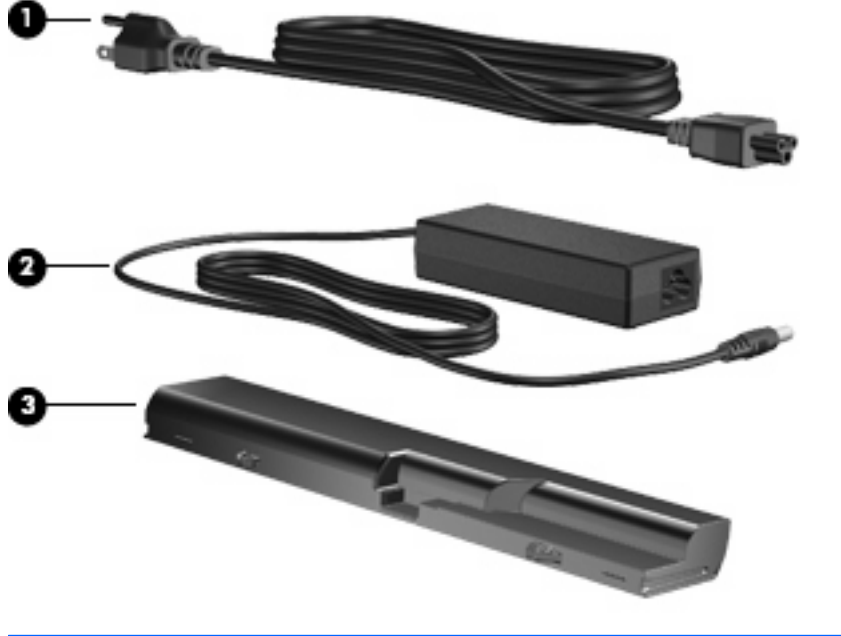

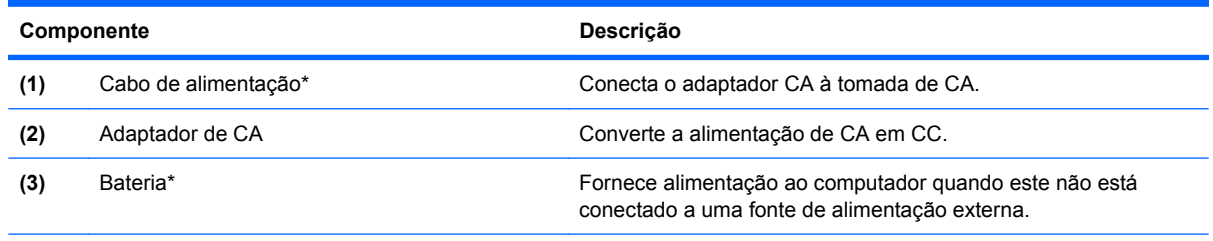

\*A aparência dos cabos de modem, baterias, adaptadores de cabos de modem e cabos de alimentação varia de acordo com o país ou região.

# **Identificação das etiquetas**

As etiquetas fixadas no computador fornecem informações que podem ser necessárias para a solução de problemas do sistema ou para levar o computador em viagem internacional:

Etiqueta de manutenção: fornece informações importantes, incluindo:

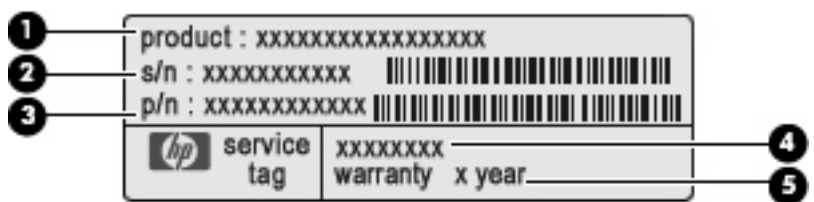

- Nome do produto **(1)**. Esse é o nome de produto fixado na parte frontal do seu notebook.
- Número de série (s/n) **(2)**. Este é um identificador alfanumérico que é exclusivo para cada produto.
- Número de peça/número de produto (p/n) **(3)**. Esse número fornece informações específicas sobre os componentes de hardware do produto. O número de peça ajuda o técnico a determinar quais peças e componentes são necessários.
- Descrição do modelo **(4)**. Esse é o número utilizado para localizar documentos, drivers e suporte para seu notebook.
- Período de garantia **(5)**. Descreve a duração do período de garantia do computador.

Tenha essa informação disponível ao entrar em contato com o suporte técnico. A etiqueta de manutenção está afixada na parte inferior do computador.

- Certificado de Autenticidade Microsoft®: contém a chave do produto do Windows. A chave do produto pode ser necessária para a atualização ou solução de problemas do sistema operacional. Esse certificado está afixado na parte inferior do computador.
- Etiqueta de regulamentação: fornece informações regulamentares sobre o computador. A etiqueta de regulamentação está afixada na parte inferior do computador.
- Etiqueta de aprovação do modem: fornece informações regulamentares sobre o modem e lista as classificações aprovadas por órgãos requeridas por alguns países nos quais a utilização de modem foi aprovada. Estas informações podem ser necessárias para viagem internacional. A etiqueta de aprovação do modem está fixada na parte inferior do computador.
- Etiqueta(s) de certificação de dispositivo sem fio (somente em determinados modelos): fornece informações sobre dispositivos sem fio opcionais e as classificações de aprovação de alguns países nos quais a utilização dos dispositivos foi aprovada. Um dispositivo opcional pode ser um dispositivo de WLAN ou um dispositivo Bluetooth. Se o modelo do seu computador incluir um ou mais dispositivos sem fio, uma ou mais etiquetas de certificação serão fornecidas com o computador. Essas informações podem ser necessárias em viagens internacionais. As etiquetas de certificação de conexão sem fio estão afixadas na parte inferior do computador.

# <span id="page-24-0"></span>**2 Conexão em rede**

# **Utilização de dispositivos sem fio (somente em determinados modelos)**

A tecnologia sem fio transfere dados por ondas de rádio em vez de fios. Seu computador pode vir equipado com um ou mais dos seguintes dispositivos sem fio:

- Dispositivo WLAN Conecta o computador a redes locais sem fio (geralmente chamadas de redes Wi-Fi, LAN sem fio ou WLAN) em escritórios corporativos, na sua residência e em locais públicos, como aeroportos, restaurantes, cafés, hotéis e universidades. Em uma WLAN, cada dispositivo móvel sem fio se comunica com um roteador sem fio ou um ponto de acesso sem fio.
- Dispositivo Bluetooth Cria uma rede pessoal (PAN) para conectar a outros dispositivos com Bluetooth, como computadores, telefones, impressoras, headsets, alto-falantes e câmeras. Em uma PAN, cada dispositivo se comunica diretamente com os outros, e os dispositivos devem estar relativamente próximos — geralmente a 10 m de distância um do outro.

Computadores equipados com dispositivos WLAN podem admitir um ou mais dos três padrões IEEE a seguir:

- 802.11b, primeiro padrão a ganhar popularidade, que suporta taxas de dados de até 11 Mbps e opera a uma frequência de 2,4 GHz.
- 802.11g, que suporta taxas de dados de até 54 Mbps e opera a uma frequência de 2,4 GHz. Um dispositivo WLAN 802.11g é retroativamente compatível com dispositivos 802.11b, de modo que eles possam operar na mesma rede.
- 802.11a, que suporta taxas de dados de até 54 Mbps e opera a uma frequência de 5 GHz.
- **F** NOTA: O padrão 802.11a não é compatível com os padrões 802.11b e 802.11g.
- O padrão 802.11n suporta taxas de dados de até 450 Mbps e pode operar a 2,4 GHz ou 5 GHz, tornando-o retroativamente compatível com os padrões 802.11a, b e g.
- **ET NOTA:** As especificações para a WLAN 802.11n são especificações preliminares e não são definitivas. Se as especificações definitivas diferirem das especificações preliminares, é possível que a capacidade do computador de comunicar-se com outros dispositivos WLAN 802.11n seja afetada.

Para obter mais informações sobre a tecnologia sem fio, consulte as informações e os links dos sites indicados na Ajuda e suporte.

### <span id="page-25-0"></span>**Identificação de ícones de rede e de conexão sem fio**

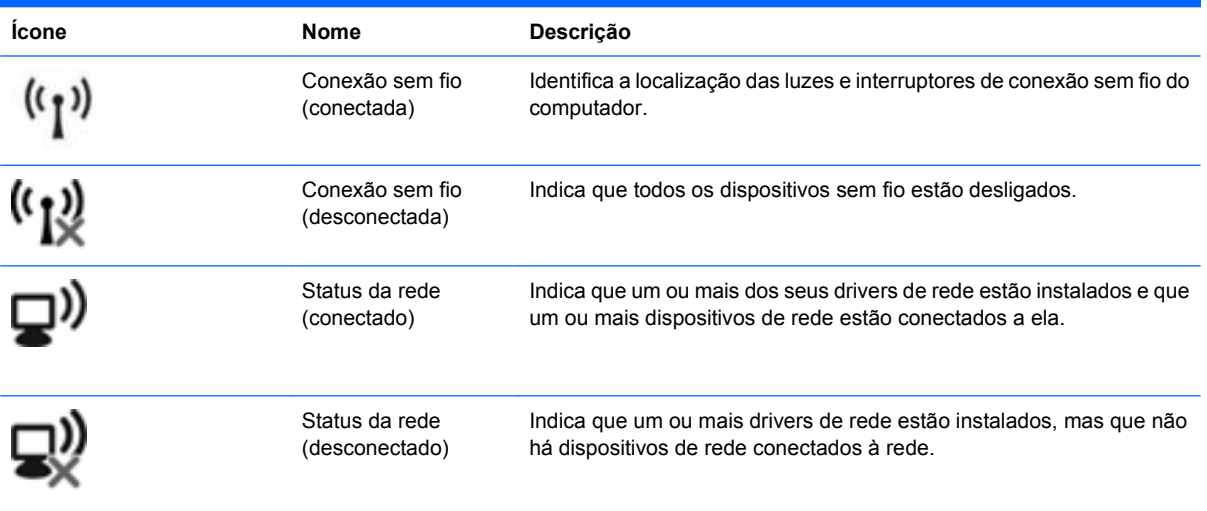

### **Utilização dos controles de conexão sem fio**

É possível controlar os dispositivos sem fio em seu computador utilizando um destes recursos:

- Tecla ou botão de conexão sem fio (chamado neste guia de tecla de conexão sem fio).
- Controles do sistema operacional

### **Utilização da tecla de conexão sem fio**

O computador tem uma tecla de conexão sem fio, um ou mais dispositivos sem fio e uma luz de conexão sem fio. Todos os dispositivos sem fio de seu computador vêm ativados de fábrica, de forma que a luz de conexão sem fio será acesa (branca) quando o computador for ligado.

A luz de conexão sem fio indica o estado geral de energia de seus dispositivos sem fio, e não o estado de dispositivos individuais. Se a luz de conexão sem fio estiver branca, pelo menos um dispositivo sem fio está ligado. Se a luz de conexão sem fio estiver âmbar, todos os dispositivos sem fio estão desligados.

Visto que os dispositivos sem fio vêm ativados de fábrica, é possível usar a tecla de conexão sem fio tanto para ligar quanto para desligar os dispositivos sem fio. Os diferentes dispositivos sem fio podem ser controlados pelo software HP Wireless Assistant (somente em determinados modelos) ou pelo utilitário de configuração do computador.

**E NOTA:** Se os dispositivos sem fio forem desativados pelo utilitário de configuração do computador, a tecla de conexão sem fio não funcionará até que os dispositivos sejam reativados.

### **Utilização dos controles do sistema operacional**

Alguns sistemas operacionais também oferecem um modo para gerenciar os dispositivos sem fio integrados e a conexão sem fio. Para obter mais informações, consulte a documentação do sistema operacional.

# <span id="page-26-0"></span>**Utilização de uma WLAN**

Usando um dispositivo WLAN, você pode acessar uma rede local sem fio (WLAN), que é composta por outros computadores e acessórios conectados por um roteador sem fio ou ponto de acesso sem fio.

- **NOTA:** Os termos *roteador sem fio e ponto de acesso sem fio* costumam ser usados de forma intercambiável.
	- Uma WLAN de longo alcance, como uma WLAN corporativa ou uma WLAN pública, normalmente utiliza pontos de acesso sem fio capazes de suportar um grande número de computadores e acessórios e pode dividir funções críticas de rede.
	- Uma WLAN residencial ou de um escritório pequeno geralmente utiliza um roteador sem fio, que permite que vários computadores com e sem fio compartilhem uma conexão de Internet, uma impressora e arquivos sem a necessidade de hardware ou software adicional.

Para usar o dispositivo WLAN no computador, você deve conectar a uma infra-estrutura de WLAN (fornecida por um provedor de serviços ou uma rede pública ou corporativa).

### **Configuração de uma WLAN**

Para configurar uma WLAN e conectar-se à Internet, os seguintes equipamentos são necessários:

- Um modem de banda larga (DSL ou cabo) **(1)** e um serviço de Internet de alta velocidade adquirido por um provedor de serviços de Internet (ISP)
- Um roteador sem fio (adquirido separadamente) **(2)**
- O computador sem fio **(3)**

A ilustração abaixo mostra o exemplo de uma instalação de rede sem fio conectada à Internet.

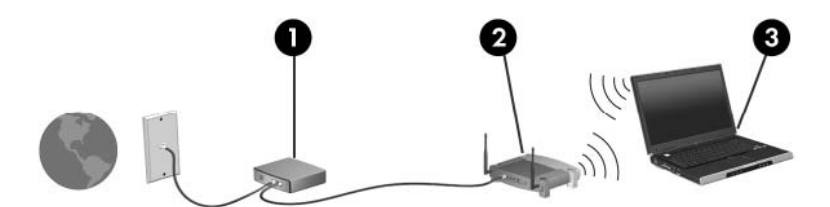

À medida que a rede cresce, outros computadores com ou sem fio podem ser conectados à rede para acessar a Internet.

Para obter ajuda sobre a configuração de sua WLAN, consulte as informações fornecidas pelo fabricante do roteador ou pelo seu provedor de serviços de Internet (ISP).

### **Proteção da sua WLAN**

Como o padrão WLAN foi projetado somente com capacidades de segurança limitadas, basicamente para evitar espionagem casual em vez de formas mais eficientes de ataque, é essencial compreender que as WLANs são vulneráveis a falhas de segurança bem-conhecidas e bem-documentadas.

As WLANs em áreas públicas ou "hotspots", como cafés e aeroportos, podem não oferecer segurança alguma. Novas tecnologias estão sendo desenvolvidas por fabricantes de recursos sem fio e provedores de serviços de acesso sem fio ("hotspots") que tornam o ambiente público mais seguro e anônimo. Caso esteja preocupado com a segurança do seu computador em um ponto de acesso sem fio, limite suas atividades de rede à troca de mensagens casuais e pesquisa básica pela Internet.

Ao configurar uma WLAN ou acessar uma WLAN existente, sempre ative os recursos de segurança para proteger sua rede contra o acesso não autorizado. Os níveis de segurança comuns são Wi-Fi

Protected Access (WPA) e Wired Equivalent Privacy (WEP). Uma vez que os sinais de rádio sem fio trafegam fora da rede, outros dispositivos WLAN podem capturar sinais desprotegidos e se conectar à sua rede (sem serem convidados) ou capturar informações que estão sendo enviadas por ela. No entanto, você pode tomar precauções para proteger sua WLAN:

#### ● **Use um transmissor sem fio com segurança integrada**

Muitas estações-base sem fio, gateways e roteadores fornecem recursos de segurança integrada, como protocolos e firewalls de segurança sem fio. Com o transmissor sem fio correto, você pode proteger sua rede dos riscos de segurança mais comuns em conexões sem fio.

#### ● **Trabalhe sob a proteção de um firewall**

Um firewall é uma barreira que verifica dados e solicitações de dados que são enviados à sua rede e, então, descarta quaisquer itens suspeitos. Os firewalls encontram-se disponíveis em várias formas, tanto de software quanto de hardware. Algumas redes usam uma combinação dos dois tipos.

#### ● **Use criptografia de conexão sem fio**

Uma série de protocolos de criptografia sofisticados encontra-se disponível para sua WLAN. Encontre a solução que funciona melhor para a segurança da sua rede:

- O **Wired Equivalent Privacy (WEP)** é um protocolo de segurança de conexão sem fio que usa uma chave WEP para codificar ou criptografar todos os dados da rede antes de transmitilos. Normalmente, você pode permitir que a rede atribua a chave WEP. Como alternativa, você pode definir sua própria chave, gerar uma chave diferente ou escolher outras opções avançadas. Sem a chave correta, as outras pessoas não serão capazes de usar a WLAN.
- O **WPA (Wi-Fi Protected Access)**, assim como o WEP, utiliza configurações de segurança para criptografar e descriptografar dados que são transmitidos pela rede. No entanto, em vez de utilizar uma chave de segurança estática para criptografias como o WEP, o WPA usa o protocolo de integridade de chave temporária (TKIP) para gerar uma chave nova para cada pacote. Ele também gera diferentes conjuntos de chaves para cada computador na rede.

#### **Feche sua rede**

Se possível, evite que o nome da sua rede (SSID) seja transmitido pelo transmissor sem fio. A maioria das redes inicialmente transmite seu nome, dizendo aos outros computadores nas proximidades que sua rede está disponível. Quando você fecha sua rede, os outros computadores têm menos chances de saber que ela existe.

**EY NOTA:** Se sua rede estiver fechada e o SSID não for transmitido, você precisará ter o SSID memorizado ou anotado para conectar novos dispositivos a ela. Anote o SSID e guarde-o em um local seguro antes de fechar a rede.

### <span id="page-28-0"></span>**Conexão a uma WLAN**

Para conectar-se à WLAN, siga as etapas abaixo:

- **1.** Certifique-se de que a WLAN esteja ligada. Se estiver, a luz de conexão sem fio estará acesa. Se a luz de conexão sem fio estiver âmbar, deslize o interruptor de conexão sem fio.
- **2.** Selecione **Iniciar > Conectar-se**.
- **3.** Selecione sua WLAN na lista e, então, digite a chave de segurança da rede se necessário.
	- Se a rede estiver desprotegida, significando que qualquer um pode acessá-la, será exibido um aviso. Clique em **Conectar-se assim mesmo** para aceitar o aviso e concluir a conexão.
	- Se a rede for uma WLAN com recursos de segurança, será solicitado que você forneça uma chave de segurança de rede, a qual é um código de segurança. Digite o código e clique em **Conectar** para completar a conexão.
	- **E** NOTA: Se não houver WLANs listadas, é porque você está fora do alcance de um roteador ou ponto de acesso sem fio.

**NOTA:** Se a rede à qual você deseja se conectar não estiver listada, clique em **Exibir todas as conexões**. Uma lista de opções aparecerá incluindo criar uma nova conexão de rede, bem como solucionar problemas de conexão.

Após fazer a conexão, coloque o ponteiro do mouse sobre o ícone de status de rede na área de notificação, na extremidade direita da barra de tarefas, para verificar o nome e o status da conexão.

**E** NOTA: A distância funcional (até onde seus sinais sem fio trafegam) depende da implementação da WLAN, do fabricante do roteador e da interferência de outros dispositivos eletrônicos ou barreiras estruturais, como paredes e andares.

Mais informações sobre o uso de uma WLAN são disponibilizadas pelas fontes a seguir:

- Informações das instruções do fabricante e do ISP incluídas com seu roteador sem fio e outros equipamentos de WLAN
- Informações e links de sites disponíveis na Ajuda e suporte.

Para obter uma lista das WLANs públicas perto de você, entre em contato com seu ISP ou pesquisa na Web. Sites que listam WLANs públicas incluem o Cisco Internet Mobile Office Wireless Locations, o Hotspotlist e o Geektools. Verifique cada local de WLAN público para saber os requisitos de custo e conexão.

Para obter informações adicionais sobre como conectar seu computador a uma WLAN corporativa, entre em contato com seu administrador de rede ou com o departamento de TI.

#### **Passagem para outra rede**

Quando você move seu computador para dentro do alcance de outra WLAN, o Windows tenta se conectar a ela. Se a tentativa for bem-sucedida, seu computador será automaticamente conectado à nova rede. Se o Windows não reconhecer a nova rede, siga o mesmo procedimento usado inicialmente para conectar-se à sua WLAN.

# <span id="page-29-0"></span>**Utilização de dispositivos sem fio Bluetooth (somente em determinados modelos)**

Um dispositivo Bluetooth oferece comunicações sem fio de curta distância que substituem conexões com cabos que tradicionalmente ligam dispositivos eletrônicos como os seguintes:

- Computadores (desktop, notebook, PDA)
- Telefones (celulares, sem fio, smartphone)
- Dispositivos de imagem (impressoras, câmeras)
- Dispositivos de áudio (fones de ouvido, alto-falantes)

Os dispositivos Bluetooth oferecem recursos de ponto a ponto que permitem que você estabeleça uma rede pessoal (PAN) de dispositivos Bluetooth. Para obter informações sobre a configuração e o uso de dispositivos Bluetooth, consulte a Ajuda do software Bluetooth.

### **Bluetooth e Compartilhamento de Conexão com a Internet (ICS)**

A HP **não** recomenda a configuração de um computador com Bluetooth como host nem seu uso como via de acesso pela qual outros computadores podem conectar-se à Internet. Quando dois ou mais computadores forem conectados usando Bluetooth e o Compartilhamento de Conexão com a Internet (ICS) estiver ativo em um deles, os outros computadores poderão não ser capazes de se conectarem à Internet usando a rede Bluetooth.

O ponto forte do Bluetooth está na sincronização das transferências de informações entre seu computador e dispositivos sem fio, incluindo celulares, impressoras, câmeras e PDAs. A incapacidade de conectar com consistência dois ou mais computadores para compartilhar a Internet por Bluetooh é uma limitação do Bluetooth e do sistema operacional Windows.

# **Solução de problemas com conexão sem fio**

Algumas causas possíveis para problemas de conexão sem fio incluem as seguintes:

- O dispositivo sem fio não está instalado corretamente ou foi desativado.
- O hardware do dispositivo sem fio ou do roteador falhou.
- A configuração de rede (SSID ou segurança) foi alterada.
- O dispositivo sem fio encontrou interferência de outros dispositivos.
- **NOTA:** Dispositivos de conexão sem fio são fornecidos somente com determinados modelos de computador. Se a rede sem fio não estiver listada na lista de recursos na lateral da embalagem original do computador, você pode adicionar a capacidade de rede sem fio ao computador adquirindo um dispositivo de conexão de rede sem fio.

Antes de explorar seu caminho através da seqüência de possíveis soluções para seu problema de conexão de rede, certifique-se de que os drivers de dispositivo estão instalados para todos os dispositivos em fio.

Use os procedimentos descritos neste capítulo para diagnosticar e reparar um computador que não se conecta à rede que você deseja usar.

### <span id="page-30-0"></span>**Não é possível criar uma conexão WLAN**

Se tiver um problema de conexão a uma WLAN, verifique se o dispositivo WLAN integrado está instalado corretamente no computador:

- **1.** Selecione **Iniciar > Meu computador**.
- **2.** Clique com o botão direito na janela Meu computador.
- **3.** Selecione **Propriedades > Hardware > Gerenciador de dispositivos > Adaptadores de rede**.
- **4.** Identifique o dispositivo WLAN na lista de adaptadores de rede. A listagem de um dispositivo WLAN pode incluir o termo sem fio, LAN sem fio, WLAN ou 802.11.

Se nenhum dispositivo WLAN estiver listado, seu computador não possui um dispositivo WLAN integrado ou o driver do dispositivo WLAN não está instalado corretamente.

Para obter mais informações sobre solução de problema de WLANs, consulte os links de sites da Web fornecidos em Ajuda e suporte.

#### **Não é possível se conectar a uma rede preferencial**

O Windows pode reparar automaticamente uma conexão WLAN corrompida:

Se houver um ícone de status da rede na área de notificação, na extremidade direita da barra de tarefas, clique com o botão direito do mouse no ícone e, em seguida, clique em **Reparar** no menu.

O Windows reinicia o seu dispositivo de rede e tenta se reconectar a uma das redes preferenciais.

- Se um "x" for exibido sobre o ícone de status da rede, um ou mais de seus drivers de WLAN ou LAN estão instalados, mas o computador não está conectado.
- Se não houver um ícone de status da rede na área de notificação, siga estas instruções:
	- **1.** Clique em **Iniciar > Painel de controle > Conexões de rede e de Internet > Conexões de rede**.
	- **2.** Clique em uma das conexões.
	- **3.** No painel esquerdo, clique em **Reparar esta conexão**.

A janela de conexões de rede é exibida, o Windows reinicia o seu dispositivo de rede e tenta se reconectar a uma das redes preferenciais.

#### **O ícone de rede não é exibido**

Se o ícone de rede não for exibido na área de notificação após você ter configurado a WLAN, o driver do software está faltando ou foi corrompido. Além disso, pode ser exibida uma mensagem de erro de "Dispositivo não encontrado". O driver deve ser reinstalado.

Para obter a versão mais recente do software de dispositivo WLAN para seu computador, siga estas etapas:

- **1.** Abra o navegador da Internet e vá para [http://www.hp.com/support.](http://www.hp.com/support)
- **2.** Selecione seu país ou região.
- **3.** Clique na opção para download de drivers e softwares e, em seguida, digite o número do modelo do seu computador na caixa Pesquisar.
- **4.** Pressione enter e, em seguida, siga as instruções na tela.

<span id="page-31-0"></span>**E** NOTA: Se o dispositivo de WLAN que você estiver utilizando foi adquirido separadamente, consulte o site do fabricante para obter o software mais recente.

### **Os códigos de segurança de rede atuais não estão disponíveis**

Se você for solicitado a fornecer uma chave de rede ou SSID ao se conectar a uma WLAN, isso significa que a rede está protegida por segurança. Você precisa ter os códigos atuais para fazer conexão a uma rede segura. O SSID e a chave de rede são códigos alfanuméricos que você insere em seu computador para identificá-lo perante a rede.

- Para uma rede conectada ao seu roteador sem fio pessoal, consulte o guia do usuário do roteador para obter instruções de configuração dos mesmos códigos tanto no roteador quanto no dispositivo de WLAN.
- Para uma rede privada, como a rede de um escritório ou uma sala de bate-papo pública na Internet, entre em contato com o administrador de rede para obter os códigos e, em seguida, insira-os quando solicitado.

Algumas redes alteram periodicamente o SSID ou as chaves de rede usados em seus roteadores ou pontos de acesso para aumentar a segurança. Você precisa igualmente alterar os códigos correspondentes em seu computador.

Se você receber novas chaves de rede sem fio e SSID para uma rede, e se já tiver se conectado a essa rede no passado, siga estas etapas para conectar-se.

**1.** Selecione **Painel de controle > Conexões de rede e de Internet > Conexões de rede**.

Uma lista mostrando as WLANs disponíveis é exibida. Se estiver em um ponto de acesso onde diversas WLANs estão ativas, várias serão exibidas.

- **2.** Clique com o botão direito na rede e, em seguida, clique em **Propriedades**.
- **3.** Clique na guia **Redes sem fio**.
- **4.** Selecione a rede e clique em **Propriedades**.
- **ET NOTA:** Se a rede desejada não estiver listada, verifique com o administrador de rede se o roteador ou ponto de acesso está funcionando.
- **5.** Clique na guia **Associação** e insira os dados corretos de criptografia para conexões sem fio no campo **Chave de rede**.
- **6.** Clique em **OK** para salvar essas configurações.

### **A conexão de WLAN está muito fraca**

Se a conexão estiver muito fraca, ou se seu computador não puder se conectar a uma WLAN, minimize a interferência de outros dispositivos da seguinte maneira:

- Aproxime seu computador do roteador sem fio ou ponto de acesso.
- Desconecte temporariamente outros dispositivos sem fio, como forno de micro-ondas, telefone sem fio ou celular, para garantir que não causem interferência.

Se a conexão não melhorar, tente forçar o dispositivo a restabelecer todos os valores de conexão:

- **1.** Selecione **Painel de controle > Conexões de rede e de Internet > Conexões de rede**.
- **2.** Clique com o botão direito na rede e, em seguida, clique em **Propriedades**.
- **3.** Clique na guia **Redes sem fio**.

Uma lista das WLANs disponíveis é exibida. Se estiver em um ponto de acesso onde várias WLANs estão ativas, várias serão exibidas.

**4.** Selecione uma rede e clique em **Remover**.

#### <span id="page-32-0"></span>**Não é possível se conectar a um roteador sem fio**

Se estiver tentando se conectar ao roteador sem fio sem êxito, reinicialize o roteador sem fio removendo a alimentação por 10 a 15 segundos.

Se o computador ainda não puder fazer conexão com uma WLAN, reinicie o roteador sem fio. Para obter detalhes, consulte as instruções do fabricante do roteador.

# **Utilização do modem (somente em determinados modelos)**

O modem precisa estar conectado a uma linha telefônica analógica por um cabo de modem RJ-11 de 6 pinos (adquirido separadamente). Em alguns países, também é necessário um adaptador de cabo de modem específico do país (adquirido separadamente). Conectores para sistemas PBX digitais podem ser semelhantes aos conectores de telefone analógico, mas eles não são compatíveis com o modem.

**AVISO!** Conectar o modem analógico interno a uma linha digital poderá danificar permanentemente o modem. Desconecte imediatamente o cabo de modem se o conectar acidentalmente a uma linha digital.

Se o cabo de modem possuir um circuito de supressão de ruído **(1)**, que impede interferências de recepção de TV e rádio, oriente a extremidade do cabo com o circuito **(2)** na direção do computador.

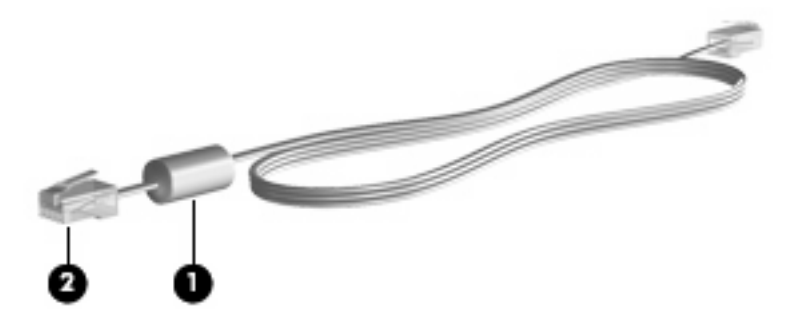

#### **Conexão de um cabo de modem (adquirido separadamente)**

**AVISO!** Para reduzir o risco de choque elétrico, incêndio ou danos ao equipamento, não conecte um cabo de modem (adquirido separadamente) ou de telefone no conector RJ-45 (rede).

Para conectar um cabo de modem:

**1.** Conecte o cabo de modem à tomada do modem **(1)** no computador.

<span id="page-33-0"></span>**2.** Conecte o cabo de modem à tomada de telefone RJ-11 na parede **(2)**.

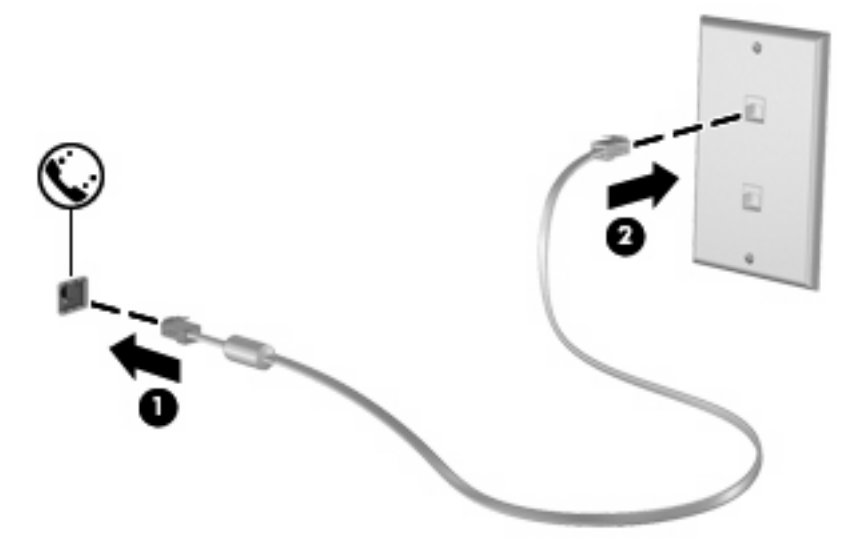

#### **Conexão do adaptador de cabo de modem específico de um país (adquirido separadamente)**

As tomadas de telefone variam de um país para outro. Para utilizar o modem e o cabo de modem (adquirido separadamente) fora do país em que o computador foi adquirido, é preciso obter um adaptador de cabo de modem específico do país (adquirido separadamente).

Para conectar o modem a uma linha telefônica analógica que não tenha um conector de telefone RJ-11, siga estas etapas:

- **1.** Conecte o cabo de modem à tomada do modem **(1)** no computador.
- **2.** Conecte o cabo de modem ao adaptador de cabo de modem específico do país **(2)**.
- **3.** Conecte o adaptador de cabo de modem específico do país à tomada de telefone na parede **(3)**.

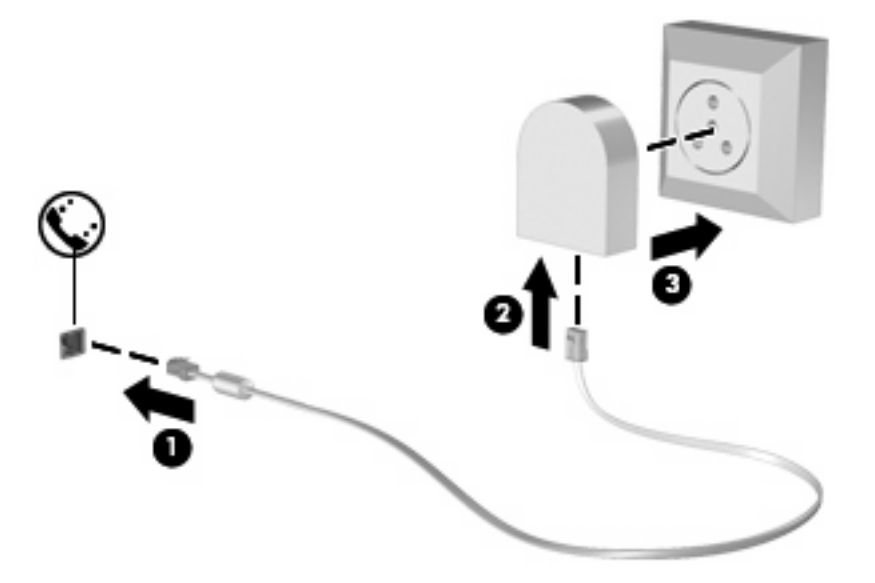

## <span id="page-34-0"></span>**Seleção de uma definição de local**

#### **Visualização da seleção atual de local**

Para visualizar a definição atual de local do modem, siga estas etapas:

- **1.** Selecione **Iniciar > Painel de controle**.
- **2.** Clique em **Data, hora, idioma e opções regionais**.
- **3.** Clique **Opções regionais e de idioma**.
- **4.** Seu local é exibido em Local.

#### <span id="page-35-0"></span>**Adição de novos locais ao viajar**

Por padrão, a única definição de local disponível para o modem é a definição adequada ao país no qual o computador foi adquirido. Ao viajar para países diferentes, configure o modem interno para uma definição de local que atenda os padrões operacionais do país no qual o modem estará sendo utilizado.

Conforme as novas definições de local são adicionadas, elas são salvas pelo computador de forma que é possível alternar entre as definições a qualquer momento. É possível adicionar várias definições de local para qualquer país.

**CUIDADO:** Para evitar perder as definições do seu país de origem, não exclua as definições de país atuais do modem. Para permitir que o modem seja utilizado em outros países e preservar sua configuração atual de país, adicione uma nova configuração para cada local no qual o modem será utilizado.

**CUIDADO:** Para evitar a configuração do modem de uma forma que viole as normas/leis de telecomunicações do país visitado, selecione o país no qual se encontra o computador. O modem pode não funcionar corretamente se o país correto não for selecionado.

Para adicionar uma definição de local para o modem, siga estas etapas:

- **1.** Selecione **Iniciar > Painel de controle > Conexões de rede e de Internet**.
- **2.** No painel esquerdo, clique em **Opções de telefone e modem**.
- **3.** Clique na guia **Regras de discagem**.
- **4.** Clique em **Novo**. (A janela Novo local é exibida.)
- **5.** Na caixa **Nome do local**, escreva o nome (como "casa" ou "trabalho") para a nova definição de local.
- **6.** Selecione o país ou região na lista suspensa **País/região**. (Se você selecionar um país ou região que não for admitido pelo modem, a seleção País/região para Estados Unidos ou Inglaterra é exibida como padrão.)
- **7.** Clique em **OK** para salvar a nova definição de local. (A janela Opções de telefone e modem será exibida.)
- **8.** Execute uma das seguintes ações:
	- Para configurar a nova definição de local como o local atual, clique em **OK**.
	- Para selecionar outra definição de local como a atual, selecione suas preferências de configuração na lista **Local** e, em seguida, clique em **OK**.
- **NOTA:** É possível utilizar o procedimento anterior para adicionar definições de local para locais dentro do seu próprio país, bem como em outros países. Por exemplo, você pode adicionar uma definição identificada como "Trabalho" que inclua as regras de discagem para acesso a uma linha externa.
#### **Solução de problemas de conexão em viagens**

Se ocorrerem problemas de conexão do modem durante a utilização do computador fora do país no qual foi adquirido, experimente as sugestões a seguir:

#### ● **Verifique o tipo de linha telefônica**.

O modem requer uma linha telefônica analógica, não digital. Uma linha descrita como linha de PBX é, geralmente, uma linha digital. Uma linha telefônica descrita como linha de dados, linha de fax, linha de modem ou linha telefônica padrão é, geralmente, uma linha analógica.

#### ● **Verifique se a discagem é de pulso ou tom**.

As linhas telefônicas analógicas suportam um dentre dois modos de discagem: discagem de pulso ou discagem de tom. Essas opções de modo de discagem são selecionadas nas configurações Opções de telefone e modem. A opção do modo de discagem selecionada deve corresponder ao modo de discagem suportado pela linha telefônica do local.

Para determinar o modo de discagem compatível com a linha telefônica, tecle alguns dígitos no telefone e verifique se ouve cliques (pulsos) ou tons. Os cliques indicam que a linha telefônica suporta discagem de pulso. Os tons indicam que a linha telefônica suporta discagem de tom.

Para alterar o modo de discagem na definição de local atual do modem, siga estas etapas:

- **1.** Selecione **Iniciar > Painel de controle > Conexões de rede e de Internet**.
- **2.** No painel esquerdo, clique em **Opções de telefone e modem**.
- **3.** Clique na guia **Regras de discagem**.
- **4.** Selecione a definição de local do modem.
- **5.** Clique em **Editar**.
- **6.** Clique em **Tom** ou **Pulso**.
- **7.** Clique em **OK** duas vezes.
- **Verifique o número de telefone que está discando e a resposta do modem remoto**.

Tecle um número de telefone, verifique se o modem remoto responde e desligue.

#### ● **Defina o modem para ignorar sinais de linha**.

Se o modem receber um sinal de linha que não reconhece, não disca e exibe uma mensagem de erro "Sem tom de discagem".

Para definir o modem para ignorar todos os sinais de linha antes de discar, siga estas etapas:

- **1.** Selecione **Iniciar > Painel de controle > Conexões de rede e de Internet**.
- **2.** No painel esquerdo, clique em **Opções de telefone e modem**.
- **3.** Clique na guia **Modems**.
- **4.** Na lista, clique no modem.
- **5.** Clique em **Propriedades**.
- **6.** Clique em **Modem**.
- **7.** Desmarque a caixa de seleção **Aguardar o sinal de linha antes de discar**.
- **8.** Clique em **OK** duas vezes.

### **Utilização de software de comunicação pré-instalado**

Para usar software de modem pré-instalado para a emulação de terminais e transferência de dados:

- **1.** Selecione **Iniciar > Todos os programas > Acessórios > Comunicações**.
- **2.** Clique em um programa de emulação de terminal ou assistente de conexão com a Internet.

# **Conexão a uma rede local (LAN)**

Para conectar a uma rede local (LAN), é necessário um cabo de rede RJ-45 de 8 pinos (não incluído). Se o cabo de rede possuir um circuito de supressão de ruído **(1)**, que impede interferências de recepção de TV e rádio, oriente a extremidade do cabo com o circuito **(2)** na direção do computador.

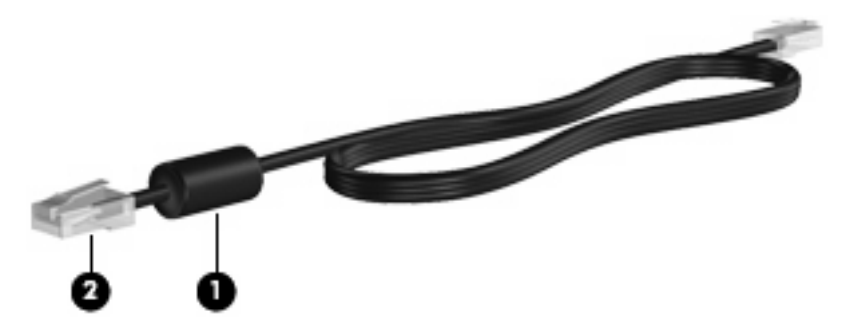

Para conectar o cabo de rede:

- **1.** Conecte o cabo de rede ao conector de rede **(1)** no computador.
- **2.** Conecte a outra extremidade do cabo à tomada de rede na parede **(2)**.

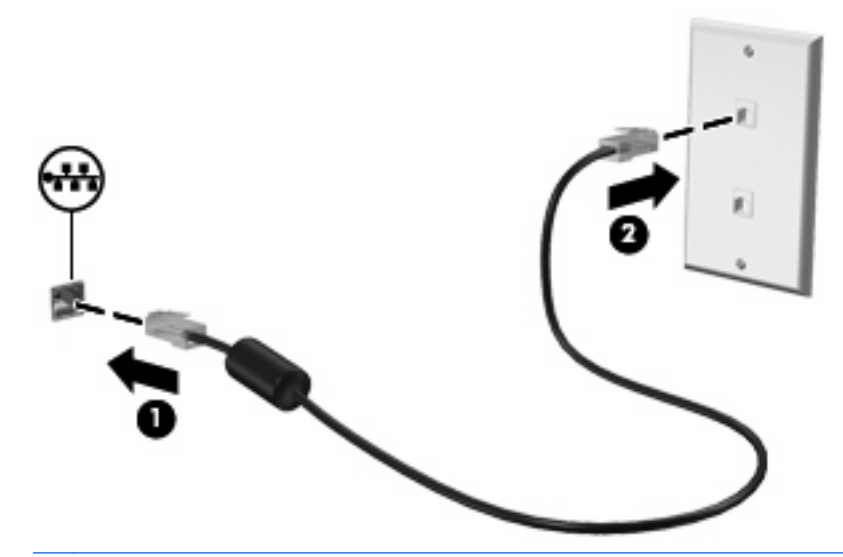

**AVISO!** Para reduzir o risco de choque elétrico, incêndio ou danos ao equipamento, não conecte um cabo de modem ou de telefone no conector RJ-45 (rede).

# **3 Dispositivos apontadores e teclado**

# **Utilização de dispositivos apontadores**

### **Configuração de preferências do dispositivo apontador**

Use as Propriedades de Mouse do Windows para personalizar as configurações de dispositivos apontadores, como a configuração dos botões, a velocidade do clique e opções de ponteiro.

Para acessar a janela Propriedades de Mouse, selecione **Iniciar > Painel de controle > Impressoras e outros itens de hardware > Mouse**.

### **Utilização do TouchPad**

Para mover o cursor, deslize o dedo através da superfície do TouchPad na direção desejada. Use os botões do TouchPad como os botões correspondentes de um mouse externo. Para rolar para cima e para baixo usando a zona de rolagem vertical do TouchPad, deslize o dedo para cima ou para baixo sobre as linhas.

**E NOTA:** Se você estiver usando o TouchPad para mover o cursor, deve erguer o dedo do TouchPad antes de movê-lo para a zona de rolagem. Simplesmente deslizar o dedo desde o TouchPad até a zona de rolagem não ativará a função de rolagem.

#### **Conexão de um mouse externo**

É possível conectar um mouse USB externo ao computador usando uma das portas USB no computador. Um mouse Bluetooth sem fio pode ser usado apenas em computadores compatíveis com Bluetooth (somente em determinados modelos); para tanto, siga as instruções fornecidas com o dispositivo. Um dispositivo USB pode ser adicionado conectando-o a uma porta USB no computador ou a um dispositivo de acoplamento opcional (somente em determinados modelos).

# **Utilização do teclado**

### **Utilização de teclas de acesso rápido**

As teclas de acesso são combinações da tecla fn **(1)** e da tecla esc **(2)** ou uma das teclas de função **(3)**.

Os ícones nas teclas f1 a f12 representam as funções da tecla de acesso rápido. As funções e os procedimentos de tecla de acesso são abordados nas seções a seguir.

**E NOTA:** Consulte a ilustração que melhor representa o seu computador.

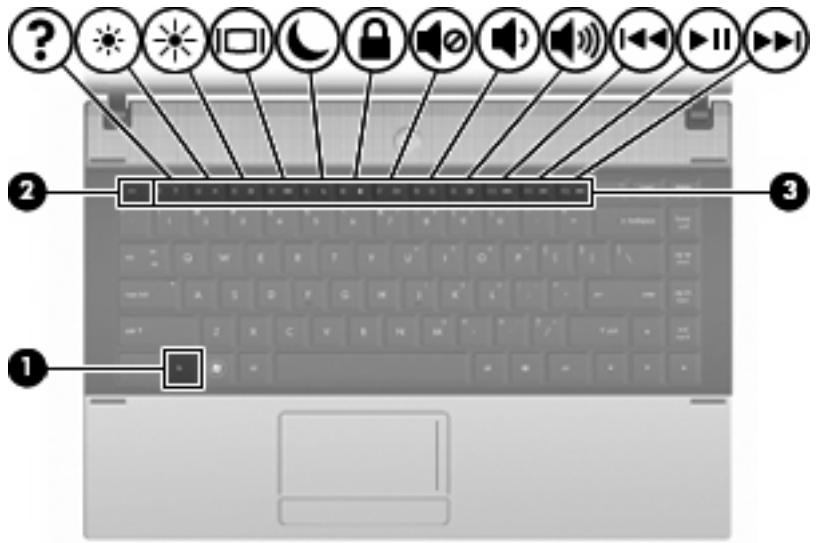

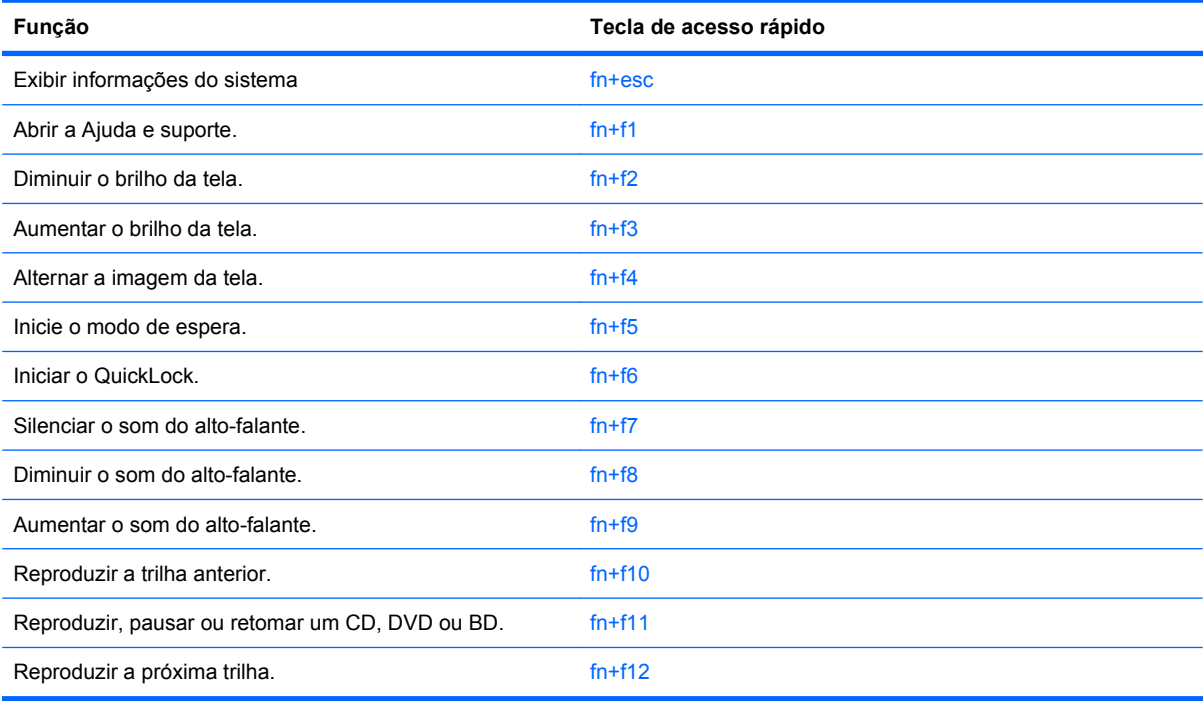

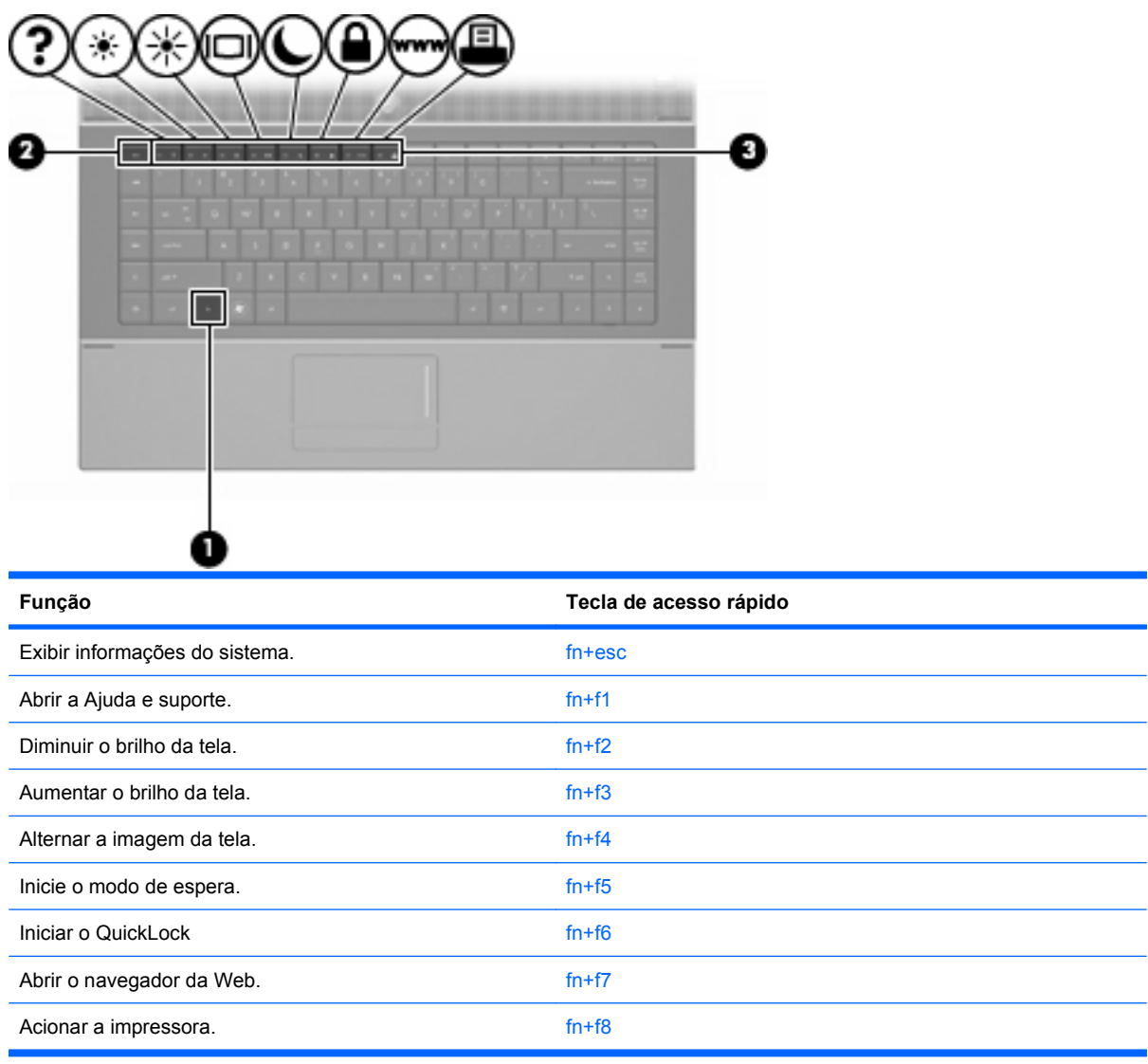

Para utilizar um comando de tecla de acesso no teclado do computador, siga uma destas etapas:

Pressione brevemente a tecla fn e, em seguida, pressione brevemente a segunda tecla do comando de tecla de acesso.

 $-$  ou  $-$ 

Pressione e segure a tecla fn, pressione brevemente a segunda tecla do comando de tecla de acesso rápido e, em seguida, solte ambas as teclas ao mesmo tempo.

#### **Exibição de informações do sistema**

Pressione fn+esc para exibir informações sobre os componentes de hardware do sistema e o número de versão do BIOS do sistema.

Na tela fn+esc do Windows, a versão do BIOS (basic input-output system) do sistema é exibida como a data do BIOS. Em alguns modelos de computador, a data do BIOS é exibida no formato decimal. Algumas vezes, a data do BIOS é chamada de número de versão da ROM.

### **Abertura da janela Ajuda e suporte**

Pressione fn+f1 para abrir a janela Ajuda e suporte.

Além de informações sobre o sistema operacional Windows, a Ajuda e suporte fornece as seguintes informações e ferramentas:

- Informações sobre o computador, como o modelo e o número de série, o software instalado, os componentes de hardware e as especificações.
- Respostas a dúvidas sobre a utilização do computador.
- Tutoriais para ajudá-lo a utilizar o computador e os recursos do Windows.
- Atualizações para o sistema operacional Windows, drivers e o software fornecido com o computador.
- Verificações da funcionalidade do computador.
- Soluções de problemas automáticas e interativas, soluções de reparo e procedimentos de recuperação do sistema.
- Links para especialistas em suporte

#### **Redução do brilho da tela**

Pressione fn+f2 para diminuir o brilho da tela. Mantenha pressionada a tecla de acesso rápido para diminuir o nível de brilho gradualmente.

#### **Aumento do brilho da tela**

Pressione fn+f3 para aumentar o brilho da tela. Mantenha pressionada a tecla de acesso rápido para aumentar o nível de brilho gradualmente.

#### **Alternância da imagem da tela**

Pressione fn+f4 para alternar a imagem da tela entre dispositivos de exibição conectados ao sistema. Por exemplo, se houver um monitor externo conectado ao computador, pressionar fn+f4 alternará a imagem entre a tela do computador, o monitor externo e uma exibição simultânea no computador e no monitor externo.

A maioria dos monitores externos recebe informações de vídeo do computador utilizando o padrão de vídeo VGA externo. A tecla de acesso rápido fn+f4 também pode alternar imagens entre outros dispositivos recebendo informações de vídeo do computador.

Os seguintes tipos de transmissão de vídeo, com exemplos de dispositivos que os utilizam, são suportados pela tecla de acesso rápido fn+f4:

- LCD (tela do computador)
- VGA externo (a maioria dos monitores externos)
- HDMI (televisores, filmadoras, reprodutores de DVD, VCRs e placas de captura de vídeo com portas HDMI)
- Vídeo composto (televisores, filmadoras, reprodutores de DVD, VCRs e placas de captura de vídeo com conectores de entrada de vídeo composto)
- **E NOTA:** Dispositivos de vídeo composto somente podem ser conectados ao sistema utilizando um dispositivo de acoplamento opcional ou produto de expansão opcional.

#### **Início do modo de espera (fn+f5)**

**CUIDADO:** Para diminuir o risco de perda de informações, salve seu trabalho antes de iniciar o modo de espera.

Pressione fn+f5 para iniciar o modo de espera.

Quando o modo de espera é iniciado, as informações são armazenadas na memória do sistema, a tela se apaga e há economia de energia. Quando o computador está no modo de espera, as luzes de alimentação piscam.

O computador deve estar ligado para ser possível iniciar o modo de espera.

**EX NOTA:** Se ocorrer um nível crítico de bateria enquanto o computador estiver no modo de espera, ele iniciará a hibernação e as informações armazenadas na memória serão salvas no disco rígido. A configuração de fábrica para a ação a ser executada em caso de nível crítico de bateria é Hibernar, mas essa opção pode ser alterada usando o menu Opções de Energia no Painel de Controle.

Para sair do modo de espera, pressione brevemente o botão Liga/Desliga.

A função da tecla de acesso rápido fn+f5 pode ser alterada. Por exemplo, é possível configurar a tecla de acesso rápido fn+f5 para iniciar a hibernação em vez do modo de espera.

**E NOTA:** Em todas as janelas do sistema operacional Windows, as referências ao botão *Suspender* se aplicam à tecla de acesso rápido fn+f5.

#### **Inicialização do QuickLock (fn+f6) (somente em determinados modelos)**

Pressione fn+f6 para iniciar o recurso de segurança QuickLock.

O QuickLock protege suas informações exibindo a janela de Login do sistema operacional. Enquanto a janela de Login é exibida, o computador não pode ser acessado até que uma senha de usuário ou uma senha de administrador do Windows seja inserida.

**EX NOTA:** Para poder usar o QuickLock, você precisa definir uma senha de usuário ou administrador do Windows. Para obter instruções, consulte Ajuda e suporte.

Para utilizar o QuickLock, pressione fn+f6 para exibir a janela de Login e bloquear o computador. Posteriormente, siga as instruções na tela para inserir sua senha de usuário ou de administrador do Windows e acessar o computador.

#### **Inicialização do navegador da Web (fn+f7) (somente em determinados modelos)**

Para abrir seu navegador da Web padrão, pressione fn+f7.

#### **Inicialização da impressora (fn+f8) (somente em determinados modelos)**

Para imprimir o item exibido, pressione fn+f6 para ativar sua impressora.

#### **Silenciamento do som do alto-falante (fn+f7) (somente em determinados modelos)**

Pressione fn+f7 para desativar o som do alto-falante. Pressione a tecla de acesso rápido novamente para restaurar o som do alto-falante.

#### **Redução do som do alto-falante (fn+f8) (somente em determinados modelos)**

Pressione fn+f8 para diminuir o volume do alto-falante. Mantenha pressionada a tecla de acesso rápido para diminuir o volume do alto-falante gradualmente.

#### **Aumento do som do alto-falante (fn+f9) (somente em determinados modelos)**

Pressione fn+f9 para aumentar o volume do alto-falante. Mantenha pressionada a tecla de acesso rápido para aumentar o volume do alto-falante gradualmente.

#### **Reprodução da trilha ou seção anterior de um CD de áudio ou DVD (fn+f10) (somente em determinados modelos)**

Enquanto um CD de áudio ou DVD estiver sendo reproduzido, pressione fn+f10 para reproduzir a trilha anterior do CD ou a seção anterior do DVD.

#### **Reprodução, pausa ou retomada de um CD de áudio ou DVD (fn+f11) (somente em determinados modelos)**

A tecla de acesso rápido fn+f11 só funciona quando um CD de áudio ou DVD é inserido.

- Se o CD de áudio ou o DVD não estiver sendo reproduzido, pressione  $fn+f11$  para iniciar ou retomar a reprodução.
- Se o CD de áudio ou o DVD estiver sendo reproduzido, pressione  $fn+f11$  para pausar a reprodução.

#### **Reprodução da próxima trilha ou seção de um CD de áudio ou DVD (fn+f12) (somente em determinados modelos)**

Enquanto um CD de áudio ou DVD estiver sendo reproduzido, pressione fn+f12 para reproduzir a próxima trilha do CD ou a próxima seção do DVD.

# **Utilização do teclado numérico incorporado**

As 15 teclas do teclado numérico incorporado podem ser utilizadas como as teclas de um teclado numérico externo. Quando o teclado numérico incorporado é ligado, cada tecla no teclado numérico executa a função indicada pelo ícone no canto superior direito da tecla.

# **Ativação e desativação do teclado numérico incorporado**

Pressione fn+num lk para ativar o teclado numérico incorporado. Pressione fn+num lk novamente para retornar as teclas às suas funções de teclado padrão.

**E** NOTA: O teclado numérico integrado não funciona se um teclado externo ou um teclado numérico externo estiver conectado ao computador.

# **Alternância das funções das teclas no teclado numérico incorporado**

É possível alternar temporariamente as funções das teclas no teclado numérico incorporado entre suas funções de teclado padrão e suas funções de teclado numérico utilizando-se a tecla fn ou a combinação de teclas fn+shift.

- Para alterar a função de uma tecla do teclado numérico para funções de teclado numérico enquanto este estiver desativado, pressione e segure a tecla fn enquanto pressiona a tecla do teclado numérico.
- Para usar as teclas do teclado numérico temporariamente como teclas padrão enquanto o teclado numérico estiver ativado:
	- Pressione e segure a tecla fn para digitar em minúsculas.
	- Pressione e segure as teclas fn+shift para digitar em maiúsculas.

# **Utilização de um teclado numérico externo opcional**

As teclas na maioria dos teclados numéricos externos funcionam de maneira diferente dependendo se o modo num lock está ligado ou desligado. O modo num lock vem desativado de fábrica. Por exemplo:

- Quando num lock está ligado, a maioria das teclas do teclado numérico é utilizada para digitar números.
- Quando num lock está desligado, a maioria das teclas do teclado numérico funciona como as teclas de seta, page up ou page down.

Quando num lock em um teclado numérico externo é ligado, a luz de num lock no computador se acende. Quando num lock em um teclado numérico externo é desligado, a luz de num lock no computador se apaga.

Para ativar ou desativar o modo num lock em um teclado externo durante o trabalho:

Pressione a tecla num lk no teclado numérico externo, não no computador.

# **4 Multimídia**

# **Recursos multimídia**

Seu computador inclui recursos multimídia que lhe permitem ouvir música, assistir a filmes e ver fotos. Seu computador pode incluir os seguintes componentes multimídia:

- Unidade óptica para reproduzir discos de áudio e vídeo
- Alto-falantes integrados para ouvir música
- Microfone integrado para gravar seu próprio áudio
- Webcam integrada que lhe permite capturar e compartilhar vídeos
- Software multimídia pré-instalado que lhe permite reproduzir e gerenciar suas músicas, filmes e fotos
- Teclas de acesso rápido a tarefas multimídia

**E** NOTA: Seu computador pode não incluir todos os componentes listados.

As seções a seguir explicam como identificar e utilizar os componentes multimídia incluídos em seu computador.

### **Identificação dos seus componentes multimídia**

A ilustração e a tabela a seguir descrevem os recursos multimídia do computador.

**E** NOTA: Seu computador pode ter aparência ligeiramente diferente da ilustração desta seção.

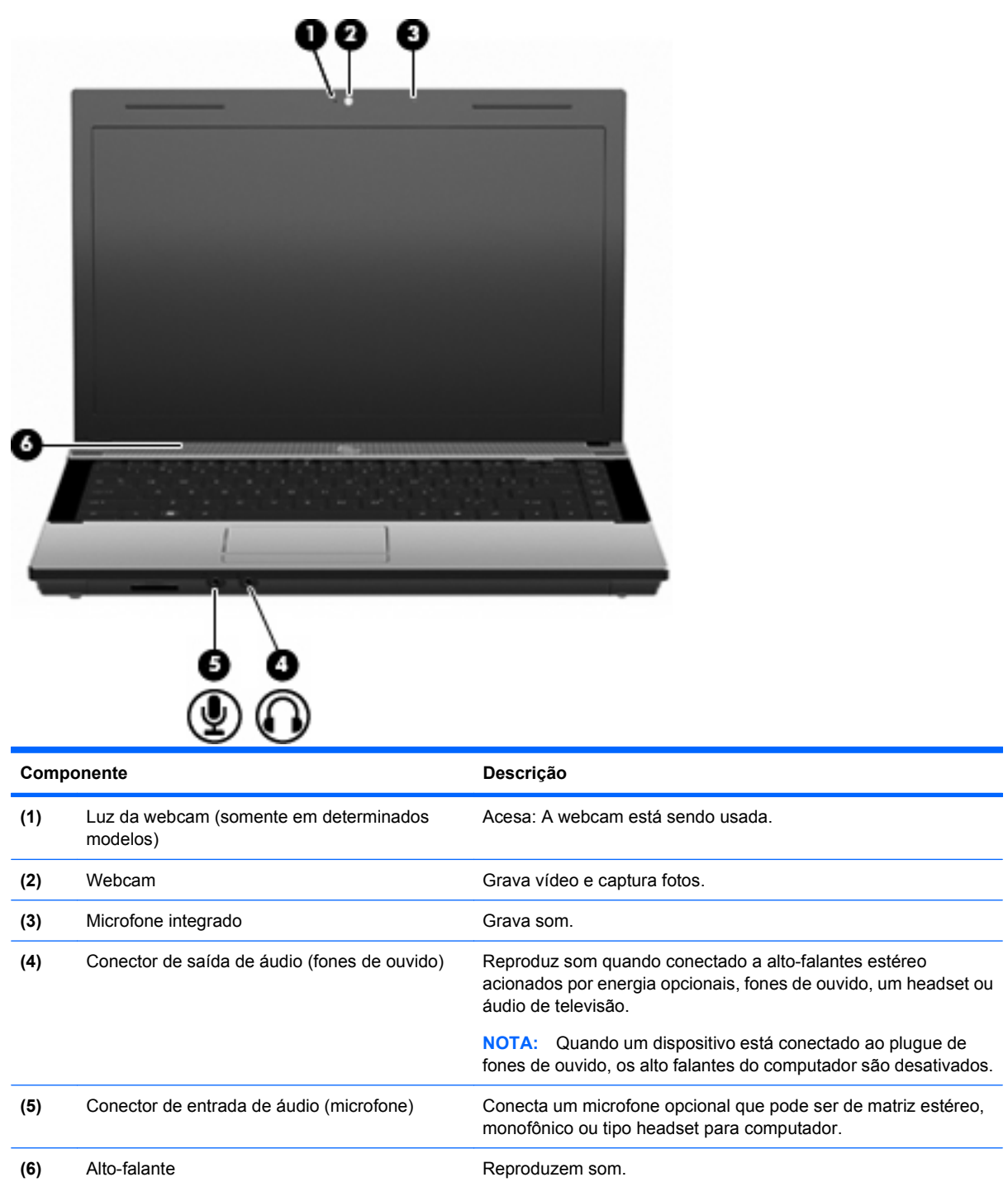

÷

# **Ajuste do volume**

É possível ajustar o volume utilizando os seguintes controles:

- Teclas de volume do computador: (somente em determinados modelos)
	- Para silenciar ou restaurar o volume, mantenha pressionada a tecla fn **(1)** e, em seguida, pressione a tecla de sem áudio f7 **(2)**.
	- Para diminuir o volume, mantenha pressionada a tecla fn **(1)** e, em seguida, toque na tecla de diminuir volume f8 **(3)** até atingir o nível de volume desejado.
	- Para aumentar o volume, mantenha pressionada a tecla fn **(1)** e, em seguida, toque na tecla de aumentar volume f9 **(4)** até atingir o nível de volume desejado.

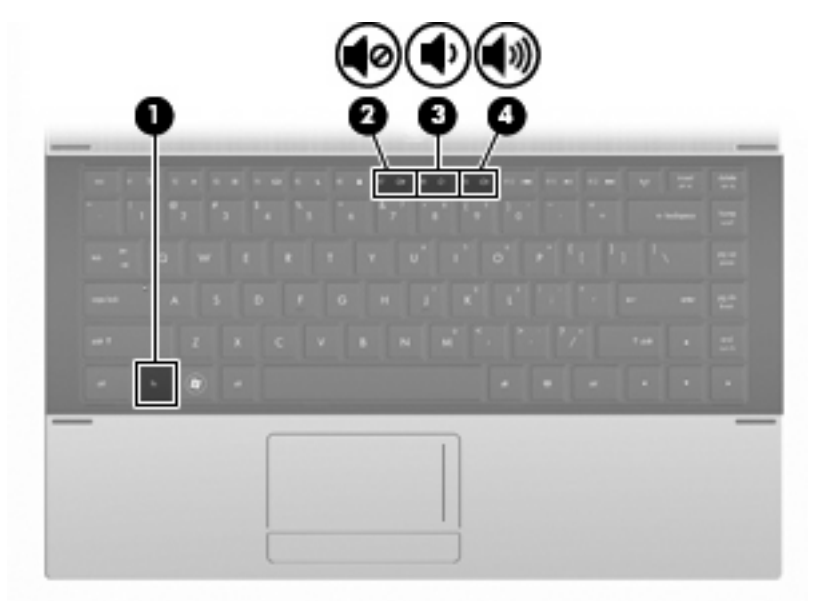

- Controle de volume do Windows:
	- **a.** Clique no ícone **Volume** na área de notificação, no lado direito da barra de tarefas.
	- **b.** Aumente ou diminua o volume movendo o controle deslizante para cima ou para baixo. Marque a caixa de seleção **Sem áudio** para silenciar o volume.

 $-$  ou  $-$ 

- **a.** Clique duas vezes no ícone **Volume**, localizado na área de notificação.
- **b.** Na coluna Alto-falantes, é possível aumentar ou diminuir o volume movendo o controle deslizante **Volume** para cima ou para baixo. É possível também ajustar o balanço ou desativar o som.

Se o ícone Volume não estiver exibido na área de notificação, siga estas etapas para adicioná-lo.

- **a.** Selecione **Iniciar > Painel de controle > Sons, fala e dispositivos de áudio > Sons e dispositivos de áudio >** guia **Volume**.
- **b.** Marque a caixa de seleção **Colocar ícone de volume na barra de tarefas**.
- **c.** Clique em **Aplicar**.
- Controle de volume de programas:

O volume também pode ser ajustado dentro de alguns programas.

# **Software multimídia**

O computador inclui software multimídia pré-instalado. Alguns modelos de computador também incluem software multimídia adicional em um disco óptico.

Dependendo do hardware e software existentes no computador, as seguintes tarefas multimídia podem ser suportadas:

- Reprodução de mídia digital, incluindo CDs, DVDs, BDs de áudio e vídeo e rádio da Internet
- Criação ou cópia de CDs de dados
- Criação, edição e gravação de CDs de áudio
- Criação, edição e gravação de vídeo ou filme para um DVD ou CD de vídeo
- **CUIDADO:** Para evitar perda de informações ou danos a um disco, observe as seguintes orientações:

Antes de gravar um disco, conecte o computador a uma fonte de alimentação externa confiável. Não grave um disco enquanto o computador estiver sendo executado com alimentação por bateria.

Antes de gravar um disco, feche todos os programas exceto o software de disco que estiver utilizando.

Não copie diretamente de um disco de origem para um disco de destino ou de uma unidade de rede para um disco de destino. Em vez disso, copie de um disco de origem ou unidade de rede para uma unidade de disco rígido e, em seguida, copie da unidade de disco rígido para o disco de destino.

Não use o teclado do computador ou mova o computador enquanto este estiver gravando um disco. O processo de gravação é sensível à vibração.

**ET NOTA:** Para obter informações sobre a utilização do software incluído com o computador, consulte as instruções do fabricante do software, que podem ser fornecidas em disco, como arquivos de Ajuda on-line, ou no Web site do fabricante do software.

### **Abertura do software multimídia pré-instalado**

- **1.** Selecione **Iniciar > Todos os programas**.
- **2.** Clique no programa que deseja abrir.

### **Utilização de software multimídia**

- **1.** Selecione **Iniciar > Todos os programas** e abra o programa multimídia que deseja utilizar. Por exemplo, se quiser utilizar o Windows Media Player para reproduzir um CD de áudio, clique em **Windows Media Player**.
- **EV NOTA:** Alguns programas podem estar localizados em subpastas.
- **2.** Insira o disco de mídia, como um CD de áudio, na unidade óptica.
- **3.** Siga as instruções apresentadas na tela.

 $\Omega U -$ 

**1.** Insira o disco de mídia, como um CD de áudio, na unidade óptica.

A caixa de diálogo Reprodução Automática é exibida.

**2.** Clique na tarefa multimídia na lista de tarefas.

# **Instalação de software multimídia a partir de um disco**

- **1.** Insira o disco na unidade óptica.
- **2.** Quando o assistente de instalação for exibido, siga as instruções na tela.
- **3.** Reinicie o computador, se solicitado.

# **Áudio**

Seu computador lhe permite utilizar uma variedade de recursos de áudio:

- Reproduzir música usando os alto-falantes do seu computador e/ou alto-falantes externos conectados
- Gravar som utilizando o microfone interno ou conectar um microfone externo
- Efetuar o download de músicas da Internet
- Criar apresentações multimídia usando áudio e imagens
- Transmitir som e imagens com programas de mensagens instantâneas
- Receber a transmissão de programas de rádio (somente em determinados modelos) ou receber sinais de rádio FM
- Criar ou gravar CDs de áudio (somente em determinados modelos)

# **Conexão de dispositivos de áudio externos**

**AVISO!** Para reduzir o risco de danos pessoais, ajuste o volume antes de colocar os fones de ouvido, plugues de ouvidos ou um headset. Para obter informações adicionais sobre segurança, consulte Informações Regulamentares, de Segurança e Ambientais.

Para conectar dispositivos de áudio externos, como alto-falantes, fones de ouvido ou um microfone, consulte as informações fornecidas com o dispositivo. Para obter os melhores resultados, lembre-se das seguintes dicas:

- Assegure-se de que o cabo do dispositivo esteja firmemente conectado ao conector certo no seu computador. Os conectores dos cabos são normalmente codificados em cores que correspondem às cores dos conectores no computador.
- Instale todos os drivers exigidos pelo dispositivo externo.
- **E** NOTA: Um driver é um programa que atua como um tradutor entre o dispositivo e os programas que o utilizam.

# **Verificação das suas funções de áudio**

Para verificar o som do sistema em seu computador, siga estas etapas:

- **1.** Selecione **Iniciar > Painel de controle**.
- **2.** Selecione **Sons, fala e dispositivos de áudio > Sons e dispositivos de áudio**.
- **3.** Quando a janela Propriedades de Sons e dispositivos de áudio aparecer, clique na guia **Sons**. Em **Eventos de programa**, selecione qualquer evento de som, como um aviso sonoro ou alarme, e clique no botão de seta para a direita para ouvir o som selecionado.

Você deverá ouvir som através dos alto-falantes ou de fones de ouvido conectados.

Para verificar as funções de gravação do computador, siga estas etapas:

- **1.** Selecione **Iniciar > Todos os programas > Acessórios > Entretenimento > Gravador de som**.
- **2.** Clique em **Iniciar Gravação** e fale no microfone. Salve o arquivo em sua área de trabalho.
- **3.** Abra o Windows Media Player e reproduza o som.
- **E NOTA:** Para obter os melhores resultados de gravação, fale diretamente no microfone e grave som em um ambiente livre de ruídos em segundo plano.
	- Para confirmar ou alterar as configurações de áudio em seu computador, clique com o botão direito do mouse no ícone **Volume** na barra de tarefas ou selecione **Iniciar > Painel de controle > Sons, fala e dispositivos de áudio > Sons e dispositivos de áudio**.

# **Vídeo**

Seu computador lhe permite utilizar uma variedade de recursos de vídeo:

- Assistir a filmes
- Jogar pela Internet e off-line
- Editar imagens e vídeos para criar apresentações
- Conectar dispositivos de vídeo externos

### **Conexão de um monitor ou projetor externo**

Seu computador possui uma porta de monitor externo que permite conectar monitores e projetores externos.

#### **Utilização da porta de monitor externo**

A porta do monitor externo conecta um dispositivo de exibição externo, como um monitor externo ou um projetor, ao computador.

Para conectar um dispositivo de exibição, conecte o cabo do dispositivo à porta de monitor externo.

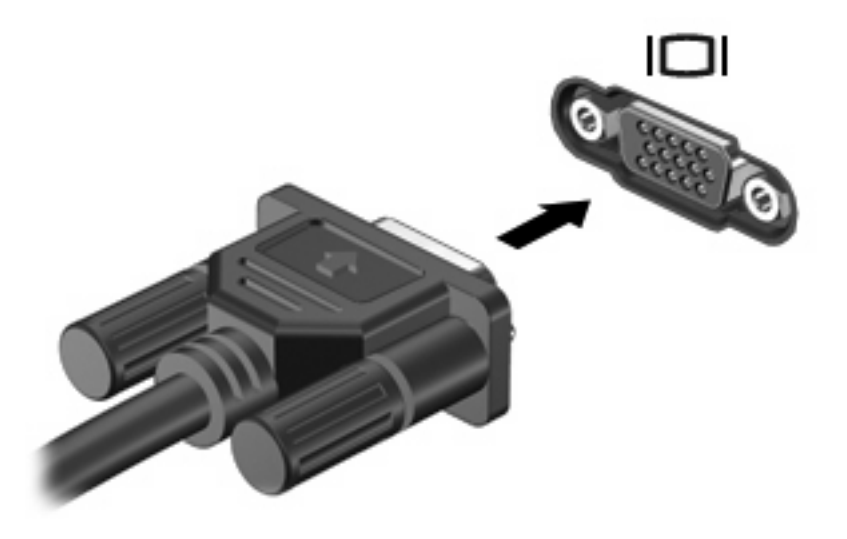

**E NOTA:** Se um dispositivo de exibição externo corretamente conectado não estiver exibindo a imagem, pressione fn+f4 para transferir a exibição da imagem para o dispositivo. Pressionar fn+f4 repetidamente alternará a exibição da imagem entre a tela do computador e o dispositivo.

# **Utilização da porta HDMI**

Determinados modelos de computador incluem uma porta HDMI (High Definition Multimedia Interface). Essa porta conecta o computador a um dispositivo de vídeo ou áudio opcional, como uma televisão de alta definição ou qualquer componente digital ou de áudio compatível.

O computador pode suportar um dispositivo HDMI conectado à porta HDMI, enquanto simultaneamente exibe uma imagem no monitor do computador ou em qualquer outro dispositivo externo suportado.

**FY NOTA:** Para transmitir sinais de vídeo através da porta HDMI, é necessário um cabo HDMI (adquirido separadamente), disponível na maioria dos revendedores de aparelhos eletrônicos.

Para conectar um dispositivo de vídeo ou áudio à porta HDMI:

**1.** Conecte a extremidade do cabo HDMI à porta HDMI do computador.

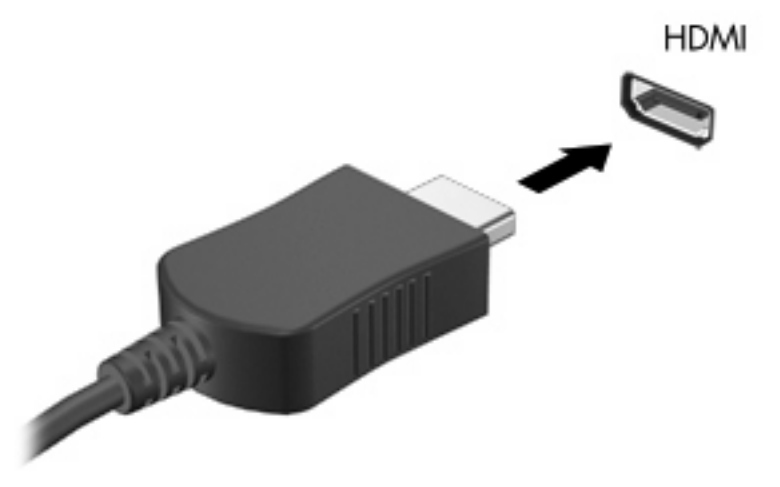

- **2.** Conecte a outra extremidade do cabo ao dispositivo de vídeo, de acordo com as instruções do fabricante do dispositivo.
- **3.** Pressione fn+f4 para alternar a imagem da tela entre os dispositivos de exibição conectados ao computador.

# **Configuração de áudio para HDMI**

Para configurar o áudio HDMI, em primeiro lugar, conecte um dispositivo de áudio ou vídeo, como uma TV de alta definição, à porta HDMI no seu computador. Em seguida configure o dispositivo de reprodução de áudio padrão, como a seguir:

- **1.** Clique com o botão direito no ícone de **Alto-falante** na área de notificação, na extrema direita da barra de tarefas e, em seguida, clique em **Dispositivos de reprodução**.
- **2.** Na guia **Reprodução**, clique em **Saída Digital** ou **Dispositivo de Saída Digital (HDMI)**.
- **3.** Clique em **Definir padrão**, em seguida clique em **OK**.

Para que o som volte a ser ouvido nos alto-falantes do computador, siga estas etapas:

- **1.** Clique com o botão direito no ícone de **Alto-falante** na área de notificação, na extrema direita da barra de tarefas e, em seguida, clique em **Dispositivos de reprodução**.
- **2.** Na guia **Reprodução**, clique em **Alto-falantes**.
- **3.** Clique em **Definir padrão**, em seguida clique em **OK**.

# **Unidade óptica (somente em determinados modelos)**

Dependendo do tipo de unidade óptica e software instalado no computador, a unidade óptica reproduz, copia e cria CDs, DVDs ou BDs.

# **Identificação da unidade óptica instalada**

▲ Selecione **Iniciar > Meu computador**.

Você verá uma lista de todos os dispositivos instalados em seu computador, incluindo sua unidade óptica. É possível que você tenha um dos seguintes tipos de unidade:

- Unidade de DVD-ROM
- Unidade DVD±R SuperMulti de camada dupla LightScribe

**E NOTA:** Ambas as unidades listadas acima podem não ser aceitas pelo seu computador.

# **Utilização de discos ópticos (CDs, DVDs e BDs)**

Uma unidade óptica, como uma unidade de DVD-ROM, suporta discos ópticos (CDs e DVDs). Esses discos armazenam informações, como músicas, fotos e filmes. Os DVDs têm maior capacidade de armazenamento do que os CDs.

Sua unidade óptica pode ler discos do tipo CD e DVD padrão. Se a sua unidade óptica é do tipo Bluray Disc (BD), ela também pode ler BDs.

**E** NOTA: Algumas das unidades ópticas listadas podem não ser suportadas por seu computador. As unidades listadas não são necessariamente todas as unidades ópticas suportadas.

Algumas unidades ópticas também podem gravar discos ópticos, conforme descrito na tabela a seguir:

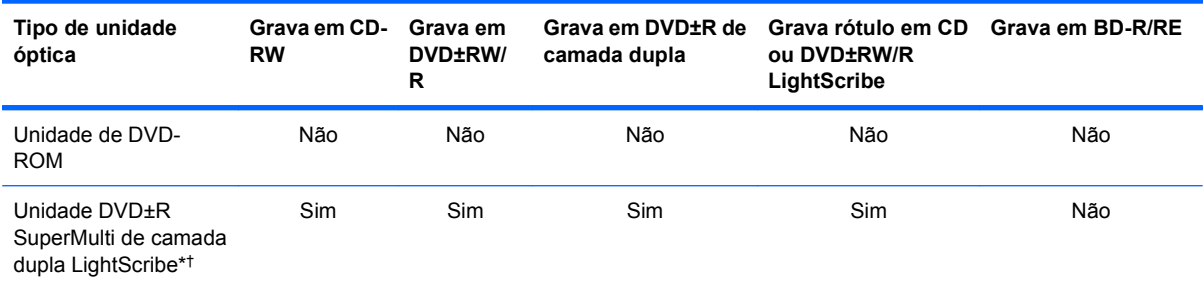

\*Discos de camada dupla (DL) podem armazenar mais dados do que discos de camada única. Contudo, discos de camada dupla gravados com esta unidade podem não ser compatíveis com muitas unidades e reprodutores de DVD de camada única.

†Discos LightScribe devem ser adquiridos separadamente. LightScribe cria uma imagem acinzentada semelhante à fotografia em preto-e-branco.

**CUIDADO:** Para evitar possível degradação de vídeo e áudio, perda de informações ou perda da funcionalidade de reprodução de áudio ou vídeo, não inicie o modo de espera ou a hibernação enquanto estiver lendo um CD, DVD ou BD ou gravando um CD ou DVD.

# **Seleção do disco correto (CDs, DVDs e BDs)**

Uma unidade óptica aceita discos ópticos (CDs, DVDs e BDs). Os CDs, usados para armazenar dados digitais, também são usados para gravações de áudio comerciais e são convenientes para suas necessidades pessoais de armazenamento. DVDs e BDs são usados principalmente para filmes, software e backup de dados. Os DVDs e os BDs são do mesmo tamanho que os CDs, mas possuem capacidade de armazenamento muito maior.

**E** NOTA: A unidade óptica do seu computador pode não oferecer suporte a todos os tipos de discos ópticos discutidos nesta seção.

### **Discos CD-R**

Use os discos CD-R (grava uma vez só) para criar arquivos permanentes e compartilhar arquivos com praticamente qualquer pessoa. Exemplos típicos de utilização se encontram a seguir:

- Distribuir apresentações de grande porte
- Compartilhar fotos escaneadas e digitais, clipes de vídeo e dados gravados
- Criar seus próprios CDs de música
- Manter cópias permanentes de arquivos do computador e de registros domésticos escaneados.
- Descarregar arquivos do seu disco rígido para liberar espaço

Uma vez gravados, os dados não poderão ser apagados ou sobrescritos.

#### **Discos CD-RW**

Use um disco CD-RW (versão regravável de um CD) para armazenar projetos grandes que precisam ser atualizados com freqüência. Exemplos típicos de utilização se encontram a seguir:

- Elaborar e manter documentos e arquivos de projeto de grande porte
- Transportar arquivos de trabalho
- Fazer backups semanais de arquivos do disco rígido
- Atualizar fotos, vídeos, áudio e dados continuamente

#### **Discos DVD±R**

Use discos DVD±R em branco para armazenar de forma permanente grandes quantidades de informação. Uma vez gravados, os dados não poderão ser apagados ou sobrescritos.

#### **Discos DVD±RW**

Use discos DVD±RW se quiser ser capaz de apagar ou sobrescrever dados salvos anteriormente. Esse tipo de disco é ideal para teste de gravações de áudio ou vídeo antes de gravar um CD ou DVD que não poderá ser alterado.

### **Discos LightScribe DVD+R**

Use discos LightScribe DVD+R para compartilhar e armazenar dados, vídeos domésticos e fotos. Esses discos podem ser lidos pela maioria das unidades de DVD-ROM e reprodutores de DVD. Com uma unidade com suporte para LightScribe e tendo um software para LightScribe, você pode gravar dados no disco e em seguida adicionar um rótulo personalizado na parte externa do disco.

### **Discos Blu-ray (BDs)**

BD é um disco óptico de alta densidade para o armazenamento de informações digitais, incluindo vídeo de alta definição. Um disco Blu-ray de camada única pode armazenar 25 GB, mais que cinco vezes a capacidade de armazenamento de um DVD de camada única que armazena 4,7 GB. Um disco Blu-ray de camada dupla pode armazenar 50 GB, quase seis vezes mais que a capacidade de um DVD de camada dupla que armazena 8,5 GB.

Exemplos típicos de utilização se encontram a seguir:

- Armazenamento de grandes quantidades de dados
- Reprodução e armazenamento de vídeo de alta definição
- Video games

# **Reprodução de um CD, DVD ou BD**

- **1.** Ligue o computador.
- **2.** Pressione o botão de liberação **(1)** na parte frontal da unidade para liberar a bandeja de mídia.
- **3.** Puxe a bandeja para fora **(2)**.
- **4.** Segure o disco pelas bordas para evitar tocar nas superfícies planas e posicione-o sobre o eixo da bandeja com o lado da etiqueta voltado para cima.
- **ET NOTA:** Se a bandeja não estiver totalmente aberta, incline o disco com cuidado para posicionálo no eixo.

**EX NOTA:** Como Blu-ray é um novo formato que contém novas tecnologias, podem surgir determinados problemas de disco, conexão digital, compatibilidade e/ou desempenho que não significam defeitos do produto. A reprodução sem falhas em todos os sistemas não é garantida.

**5.** Pressione cuidadosamente o disco **(3)** sobre o eixo da bandeja até encaixar no lugar.

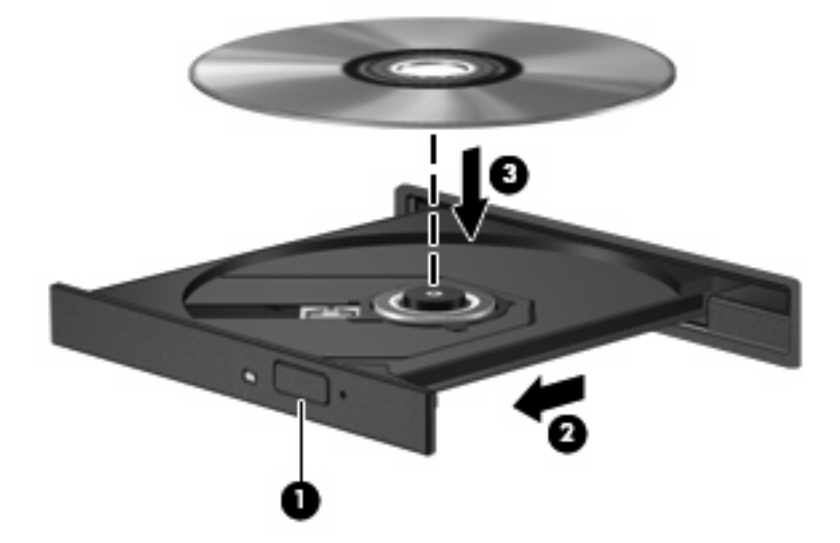

**6.** Feche a bandeja de mídia.

Se a Execução Automática ainda não foi configurada, conforme descrito na seção a seguir, o sistema abrirá a caixa de diálogo Execução Automática. Ela solicita que você selecione como deseja usar o conteúdo da mídia.

**Y NOTA:** Para melhores resultados, verifique se o adaptador de CA está conectado a uma fonte de alimentação externa durante a reprodução de um BD.

# **Configuração da Execução Automática**

- **1.** Selecione **Iniciar > Meu computador**.
- **2.** Clique com o botão direito do mouse sobre o dispositivo (como a unidade de CD-ROM) e clique em **Propriedades**.
- **3.** Clique na guia **Reprodução automática** e selecione uma das ações disponíveis.
- **4.** Clique em **OK**.
- **NOTA:** Para obter mais informações sobre a Reprodução automática, selecione **Iniciar > Ajuda e suporte**.

# **Alteração das configurações regionais para DVD**

A maioria dos DVDs que contém arquivos de copyright também contém códigos regionais. Os códigos regionais ajudam a proteger direitos de cópia internacionais.

Somente é possível reproduzir um DVD contendo um código regional se o código regional no DVD corresponder à configuração regional na unidade de DVD.

**CUIDADO:** As configurações regionais na unidade de DVD podem ser alteradas somente 5 vezes.

A configuração regional selecionada pela quinta vez torna-se a configuração regional permanente da unidade de DVD.

O número restante de alterações de região é exibido na guia Região do DVD.

Para alterar configurações através do sistema operacional:

- **1.** Selecione **Iniciar > Meu computador**.
- **2.** Clique com o botão direito na janela e selecione **Propriedades >** guia **Hardware > Gerenciador de dispositivos**.
- **3.** Clique no sinal de adição (+) próximo a **Unidades de DVD/CD-ROM**, clique com o botão direito na unidade de DVD para a qual deseja alterar as configurações regionais e, em seguida, clique em **Propriedades**.
- **4.** Faça as alterações desejadas na guia **Região do DVD**.
- **5.** Clique em **OK**.

# **Observação do aviso de copyright**

De acordo com as leis de direitos autorais, a cópia não autorizada de material protegido por copyright, incluindo programas de computador, filmes, transmissões públicas e gravação de sons, é considerada crime. Não use este computador para tais finalidades.

**E NOTA:** Para obter detalhes sobre a utilização do software fornecido com o computador, consulte as instruções do fabricante do software. Essas instruções podem ser fornecidas com o software, em disco ou no site da Web do fabricante.

### **Cópia de um CD ou DVD**

- **1.** Selecione **Iniciar > Todos os programas > Roxio > Creator Business**.
- **EX NOTA:** Se for sua primeira vez usando o Roxio, você deve aceitar o contrato de licenca do programa antes de concluir este processo.
- **2.** No painel direito, clique em **Copiar disco**.
- **3.** Insira o disco que deseja copiar na unidade óptica.
- **4.** Clique em **Copiar disco** no canto inferior direito da tela.

O Creator Business lê o disco de origem e copia os dados em uma pasta temporária em seu disco rígido.

**5.** Quando solicitado, remova o disco de origem da unidade óptica e insira um disco vazio na unidade.

Após a informação ser copiada, o disco que você criou será automaticamente ejetado.

# **Criação (gravação) de um CD ou DVD**

**CUIDADO:** Observe o aviso de copyright. De acordo com as leis de direitos autorais, a cópia não autorizada de material protegido por copyright, incluindo programas de computadores, filmes, transmissões públicas e gravação de sons, é considerada crime. Não use este computador para tais finalidades.

Se sua unidade óptica for de CD-RW, DVD-RW ou DVD±RW, você pode usar um software como o Windows Media Player para gravar arquivos de dados e áudio, incluindo arquivos de música MP3 e WAV.

Observe as seguintes diretrizes ao gravar um CD ou DVD:

- Antes de gravar um disco, salve e feche todos os arquivos abertos e feche todos os programas.
- Os CD-Rs ou DVD-Rs são normalmente a melhor opção para gravar arquivos de áudio, pois não permitem que a informação seja alterada depois de copiada.
- Uma vez que alguns aparelhos de som domésticos e de automóveis não reproduzem CD-RWs, use CD-Rs para gravar CDs de música.
- Os CD-RWs ou DVD-RWs são normalmente a melhor opção para gravar arquivos de dados ou para testar gravações de áudio ou vídeo antes de gravá-las em um CD ou DVD que depois não poderá ser modificado.
- Geralmente, os reprodutores de DVD usados em sistemas domésticos não aceitam todos os formatos de DVD. Consulte o guia do usuário fornecido com seu reprodutor de DVD para obter uma lista dos formatos aceitos.
- Um arquivo MP3 utiliza menos espaço que os outros formatos de arquivo de música e o processo de criação de um disco MP3 é o mesmo que o de criação de um arquivo de dados. Arquivos MP3 somente podem ser reproduzidos em reprodutores de MP3 ou em computadores com software MP3 instalado.

Para gravar um CD ou DVD, siga estas etapas:

- **1.** Faça o download ou copie os arquivos de origem para uma pasta em seu disco rígido.
- **2.** Insira o disco em branco na unidade óptica.
- **3.** Selecione **Iniciar > Todos os programas** e o nome do software que deseja usar.
- **4.** Selecione o tipo de disco que deseja criar: dados, áudio ou vídeo.
- **5.** Clique com o botão direito em **Iniciar**, clique em **Explorar** e navegue até a pasta onde os arquivos de origem estão armazenados.
- **6.** Abra a pasta e arraste os arquivos até a unidade que contém o disco em branco.
- **7.** Inicie o processo de gravação, conforme orientação do programa que você selecionou.

Para obter instruções específicas, consulte as instruções do fabricante do software. Essas instruções podem ser fornecidas com o software, em disco ou no site da Web do fabricante.

# **Remoção de um disco óptico (CD, DVD ou BD)**

**1.** Pressione o botão de liberação **(1)** na parte frontal da unidade para liberar a bandeja de mídia e, em seguida, puxe gentilmente a bandeja **(2)** para fora até chegar ao limite.

- **2.** Retire o disco **(3)** da bandeja pressionando cuidadosamente o eixo e levantando as bordas do disco. Segure o disco pelas bordas e evite tocar nas superfícies planas.
- **NOTA:** Se a bandeja não estiver totalmente aberta, incline o disco cuidadosamente para removêlo.

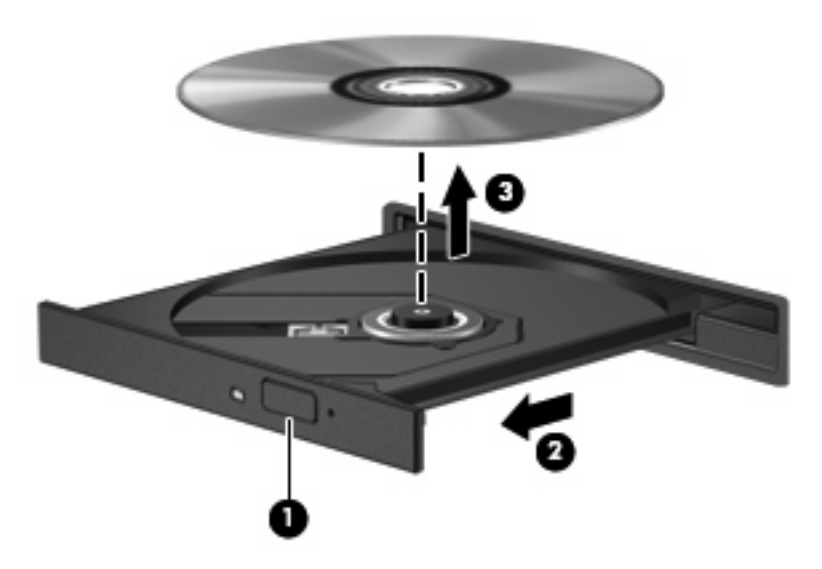

**3.** Feche a bandeja de mídia e coloque o disco em uma caixa de proteção.

# **Resolução de problemas**

As seções a seguir descrevem vários tipos de problemas comuns e como resolvê-los.

#### **A bandeja de mídia óptica não se abre para a remoção de um CD, DVD ou DVD**

- **1.** Insira a ponta de um clipe **(1)** no acesso de liberação do painel frontal da unidade.
- **2.** Pressione o clipe cuidadosamente até soltar a bandeja e puxe-a **(2)** para fora até o limite.
- **3.** Retire o disco **(3)** da bandeja pressionando cuidadosamente o eixo e levantando as bordas do disco. Segure o disco pelas bordas e evite tocar nas superfícies planas.
- **E** NOTA: Se a bandeja não estiver totalmente aberta, incline o disco com cuidado para removêlo.

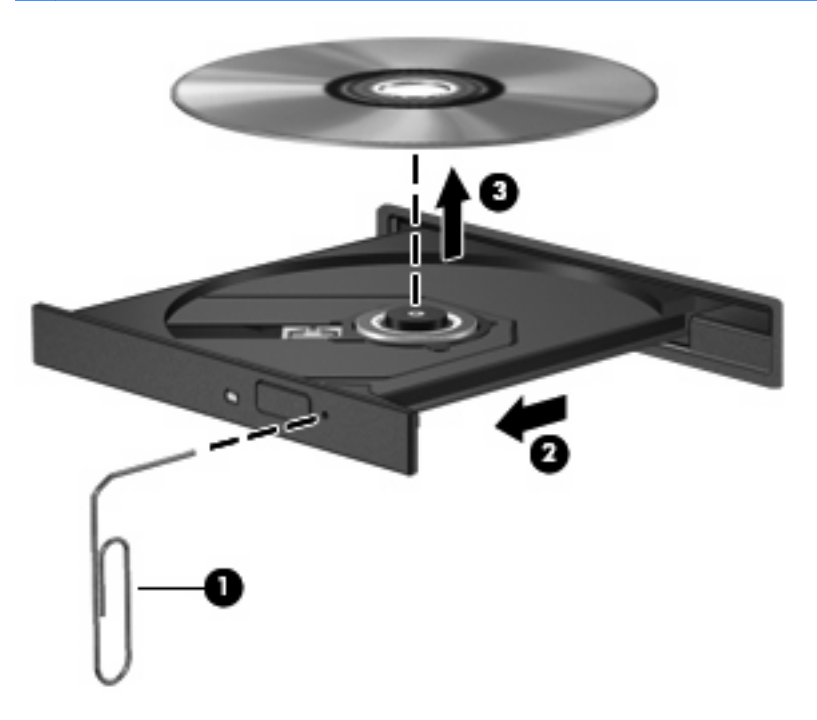

**4.** Feche a bandeja de mídia e coloque o disco em uma caixa de proteção.

#### **O computador não detecta a unidade óptica**

Se o Windows não detectar um dispositivo conectado, é possível que o driver do dispositivo esteja ausente ou corrompido. Se suspeitar que a unidade de DVD/CD-ROM não foi detectada, verifique se a unidade óptica está listada no utilitário Gerenciador de Dispositivos.

- **1.** Remova quaisquer discos da unidade óptica.
- **2.** Selecione **Iniciar > Meu computador**.
- **3.** Na janela do Gerenciador de dispositivos, clique no sinal de adição (+) próximo a **Unidades de disco** ou **Unidades de DVD/CD-ROM**, a não ser que já exista um sinal de subtração (-) sendo exibido. Procure por uma unidade óptica na lista.
- **4.** Clique com o botão direito em um dispositivo óptico listado para realizar as seguintes tarefas:
	- Atualizar driver.
	- Desinstalar.
	- Verificar se há alterações de hardware. O Windows verifica todo o hardware instalado em seu sistema e instala quaisquer drivers padrão.
	- Clique em **Propriedades** para verificar se o dispositivo está funcionando corretamente.
		- Clique em **Solução de problemas** para resolver problemas.
		- Clique na guia **Driver** para atualizar, desativar ou desinstalar drivers para este dispositivo.

#### **Evitando interrupções de reprodução**

Para reduzir a possibilidade de interrupção de reprodução:

- Salve o trabalho e feche todos os programas antes de reproduzir um CD, DVD ou BD.
- Não conecte ou desconecte hardware enquanto estiver reproduzindo um disco.

Não inicie o modo de espera ou a hibernação durante a reprodução de um disco. De outra forma, você poderá receber uma mensagem solicitando que confirme se deseja continuar. Se esta mensagem for exibida, clique em **Não**. Após clicar em Não, o computador poderá se comportar de qualquer uma das seguintes formas:

A reprodução é retomada.

 $\Omega$  $-$ 

● A janela de reprodução do programa multimídia pode ser fechada. Para retornar à reprodução do CD ou DVD, clique no botão **Reproduzir** no programa multimídia para reiniciar o disco. Eventualmente, pode ser necessário sair do programa e reiniciá-lo.

#### **O disco não é reproduzido**

- Salve o trabalho e feche todos os programas antes de reproduzir um CD, DVD ou BD.
- Saia da Internet antes de reproduzir um CD, DVD ou BD.
- Certifique-se de que inseriu o disco corretamente.
- Certifique-se de que o disco está limpo. Se necessário, limpe-o com água filtrada e um pano sem fiapos. Esfregue do centro do disco para a extremidade externa.
- Verifique se há arranhões no disco. Se descobrir algum arranhão, recupere o disco com um kit de reparo de disco óptico disponível em diversas lojas de eletrônicos.
- Desative o modo de espera antes de reproduzir o disco.

Não inicie o modo de espera ou a hibernação durante a reprodução de um disco. Caso contrário, pode ser exibida uma mensagem de aviso perguntando se deseja continuar. Se essa mensagem for exibida, clique em **Não**. Após clicar em Não, o computador pode se comportar de um dos seguintes modos:

◦ A reprodução é retomada.

 $-$  ou  $-$ 

- A janela de reprodução do programa multimídia pode ser fechada. Para retornar à reprodução do disco, clique no botão **Reproduzir** no programa multimídia para reiniciar o disco. Eventualmente, pode ser necessário sair do programa e reiniciá-lo.
- Aumente os recursos do sistema:

Desligue dispositivos externos, como impressoras e scanners. Desconectar esses dispositivos libera valiosos recursos do sistema e resulta em um melhor desempenho de reprodução de áudio.

Altere as propriedades de cor da área de trabalho. Uma vez que o olho humano não consegue diferenciar cores com facilidade além de 16 bits, você não deverá perceber nenhuma perda de cor ao ver um filme se diminuir as propriedades de cor do sistema para cores de 16 bits, conforme a seguir:

- **1.** Clique com o botão direito em qualquer lugar da área de trabalho que não seja em um ícone e selecione **Propriedades > Configurações**.
- **2.** Defina **Qualidade da cor** como **Média (16 bits)**.

#### **Um disco não é reproduzido automaticamente**

- **1.** Clique em **Iniciar > Meu Computador**.
- **2.** Clique com o botão direito do mouse sobre o dispositivo (como a unidade de CD-ROM) e clique em **Propriedades**.
- **3.** Clique na guia **Reprodução automática** e selecione uma das ações disponíveis.
- **4.** Clique em **OK**.

Agora, quando inserir um CD, DVD ou BD na unidade óptica, ele deverá ser reproduzido automaticamente.

#### **A reprodução de um filme para, salta ou é feita de forma aleatória**

- Limpe o disco.
- Economize os recursos do sistema experimentando as sugestões a seguir:
	- Desconecte-se da Internet.
	- Altere as propriedades de cor da área de trabalho:

1. Clique com o botão direito em uma área livre na área de trabalho e, em seguida, selecione **Propriedades > Configurações**.

2. Defina **Qualidade da cor** como **Média (16 bits)**, caso essa configuração já não esteja selecionada.

◦ Desconecte os dispositivos externos, como uma impressora, scanner, câmera ou handheld.

#### **Um filme não é visualizado em um monitor externo**

- **1.** Se a tela do computador e o monitor externo estiverem ligados, pressione fn+f4 uma ou mais vezes para alternar a exibição entre os dois.
- **2.** Configure as opções de vídeo para tornar o monitor externo o principal:
	- **a.** Clique com o botão direito em uma área livre na área de trabalho e, em seguida, selecione **Propriedades > Configurações**.
	- **b.** Especifique um monitor principal e outro secundário.
	- **ET NOTA:** Quando você utiliza dois monitores, a imagem do DVD não aparece em um monitor designado como secundário.

Para obter informações sobre uma dúvida relacionada à multimídia não abordada neste guia, selecione **Iniciar > Ajuda e suporte**.

#### **O processo de gravação de um disco não é iniciado ou é interrompido antes de sua conclusão**

- Assegure-se de que todos os demais programas estejam fechados.
- Desligue o modo de espera e a hibernação.
- Assegure-se de estar usando o tipo certo de disco para sua unidade. Consulte seus guias do usuário para obter mais informações sobre tipos de disco.
- Assegure-se de que o disco esteja inserido adequadamente.
- Selecione uma velocidade de gravação mais lenta e tente novamente.
- Se estiver copiando um disco, primeiro salve as informações do disco de origem em seu disco rígido e, em seguida, tente gravar o disco novo a partir do disco rígido.
- Reinstale o driver do dispositivo de gravação de discos localizado na categoria Unidades de DVD/ CD-ROM do Gerenciador de dispositivos.

#### **Um driver de dispositivo deve ser reinstalado**

#### **Obtenção dos drivers de dispositivos HP mais recentes**

Execute um dos procedimentos a seguir para obter drivers de dispositivos HP.

Para usar o utilitário Atualização HP:

- **1.** Selecione **Iniciar > Todos os programas > HP > Atualização HP**.
- **2.** Na tela de boas-vindas da HP, clique em **Configurações** e selecione a hora em que o utilitário deverá buscar atualizações de software na Web.
- **3.** Clique em **Avançar** para buscar atualizações de software HP imediatamente.

Para usar o site da HP para obter drivers de dispositivos HP:

- **1.** Abra o navegador da Internet, vá para<http://www.hp.com/support> e selecione seu país ou região.
- **2.** Clique na opção para download de drivers e softwares e, em seguida, digite o número do modelo do seu computador na caixa de produto.
- **3.** Pressione enter e, em seguida, siga as instruções na tela.

#### **Obtenção dos drivers de dispositivo Microsoft**

É possível obter os mais recentes drivers para dispositivos Windows usando o programa de atualização Microsoft® Update. Esse recurso do Windows pode ser configurado para verificar e instalar automaticamente atualizações para seus drivers de hardware, bem como para o sistema operacional Windows e outros produtos da Microsoft.

Para usar o Microsoft Update:

- **1.** Abra o navegador da Internet, vá para <http://www.microsoft.com> e clique em **Security & Updates** (Segurança e Atualizações).
- **2.** Clique em **Microsoft Update** para obter as mais recentes atualizações de sistema operacional, programas e hardware para seu computador.
- **3.** Siga as instruções apresentadas na tela para instalar o Microsoft Update.
- **4.** Clique em **Change settings** (Alterar configurações) e, em seguida, aguarde um momento para que o Microsoft Update busque atualizações do sistema operacional Windows e de outros produtos da Microsoft.
- **5.** Se solicitado, reinicie o computador.

# **Webcam**

**Etra NOTA:** Esta seção descreve os recursos comuns à maioria dos modelos. Alguns recursos podem não estar disponíveis em seu computador.

Seu computador inclui uma webcam integrada, localizada na parte superior da tela. Com o software pré-instalado, você pode usar a webcam para tirar fotos, gravar um vídeo ou fazer uma gravação de áudio. Você pode visualizar fotos, gravações de vídeo e gravações de áudio, e salvá-los na unidade de disco rígido do seu computador.

Para acessar a webcam e o software HP Webcam, selecione **Iniciar > Todos os programas > HP > HP Webcam**.

O software da webcam permite experimentar os seguintes recursos:

- Vídeo: grave e reproduza vídeos de webcam.
- Áudio: grave e reproduza áudio.
- Transmissão de vídeo: use com software de mensagens instantâneas que suporte câmeras UVC (Universal Video Class).
- **·** Instantâneos: tire fotos.

# **Dicas sobre webcams**

Para obter um desempenho ideal, observe as seguintes orientações ao utilizar a webcam:

- Certifique-se de ter a versão mais recente do programa de mensagens instantâneas antes de iniciar uma conversa com vídeo.
- A webcam pode não funcionar corretamente com alguns firewalls de rede.
- **E** NOTA: Caso tenha problemas para visualizar ou enviar arquivos multimídia para alguém em outra LAN ou fora do firewall da sua rede, desative temporariamente o firewall, execute a tarefa desejada e, em seguida, reative o firewall. Para resolver permanentemente o problema, reconfigure o firewall como for necessário e ajuste as políticas e configurações de outros sistemas de detecção de invasão. Para obter informações adicionais, entre em contato com seu administrador de rede ou com o departamento de TI.
- Sempre que possível, posicione fontes de luz brilhantes atrás da webcam e fora da área da imagem.
- **NOTA:** Para obter detalhes sobre como usar a sua webcam, clique no menu **Ajuda** na Ajuda do software da câmera.

# **Ajuste das propriedades da webcam**

Você pode ajustar as propriedades da webcam usando a caixa de diálogo Propriedades, que pode ser acessada através de vários programas que utilizam a webcam integrada, geralmente a partir de um menu de configuração, opções ou propriedades.

- **Brilho**: Controla a quantidade de iluminação incorporada na imagem. Uma configuração de brilho mais alta cria uma imagem mais brilhante; uma configuração de brilho mais baixa cria uma imagem mais escura.
- **Contraste**: Controla a diferença entre áreas mais claras e mais escuras na imagem. Uma configuração de contraste mais alta intensifica a imagem; uma configuração de contraste mais baixa mantém mais das informações originais da faixa dinâmica, porém cria uma imagem mais lisa.
- **Matiz**: Controla o aspecto da cor que a distingue de uma outra cor (o que torna uma cor vermelha, verde ou azul). Matiz é diferente de saturação, que mede a intensidade do matiz.
- **Saturação**: Controla a intensidade das cores na imagem final. Uma configuração de saturação mais alta cria uma imagem mais forte; uma configuração de saturação mais baixa cria uma imagem mais delicada.
- **Nitidez**: Controla a definição dos contornos de uma imagem. Uma configuração de nitidez mais alta cria uma imagem mais definida; uma configuração de nitidez mais baixa cria uma imagem mais suave.
- **Gama**: Controla o contraste que afeta os cinzas médios ou meios-tons de uma imagem. Ajustar a gama de uma imagem permite alterar os valores de brilho do nível médio de tons de cinza sem alterar dramaticamente sombras e realces. Uma configuração de gama mais baixa cria cinzas de aparência escura, e torna cores escuras ainda mais escuras.

Para obter informações sobre como usar a webcam, selecione **Iniciar > Ajuda e suporte**.

# **5 Gerenciamento de energia**

# **Configuração de opções de energia**

# **Utilização dos modos de economia de energia**

O computador possui dois estados de economia de energia habilitados de fábrica: modo de espera e hibernação.

Quando o modo de espera é iniciado, as luzes de alimentação piscam e a tela se apaga. Seu trabalho é salvo na memória. Sair do modo de espera é mais rápido do que sair da hibernação. Se o computador ficar no modo de espera por muito tempo ou se a bateria atingir um nível crítico de bateria fraca durante o modo de espera, ele inicia a hibernação.

Quando a hibernação é iniciada, seu trabalho é salvo em um arquivo de hibernação no disco rígido e o computador é desligado.

- **CUIDADO:** Para evitar possível degradação de vídeo e áudio, ou perda da funcionalidade de reprodução de áudio ou vídeo, não inicie o modo de espera ou a hibernação quando estiver lendo ou gravando em um CD, DVD, ou em um cartão de mídia externo.
- **EX NOTA:** Não é possível iniciar qualquer tipo de conexão de rede ou executar quaisquer funções de computador enquanto o computador estiver no modo de espera ou na hibernação.

**NOTA:** Quando o HP 3D DriveGuard tiver estacionado uma unidade, o computador não iniciará o modo de espera ou a hibernação e a tela será desligada.

#### **Início e saída do modo de espera**

O sistema vem configurado de fábrica para iniciar o modo de espera após 10 minutos de inatividade ao operar com bateria e 25 minutos de inatividade ao operar com alimentação externa.

As configurações de energia e os tempos limites podem ser alterados em Opções de energia no Painel de controle do Windows®.

Com o computador ligado, é possível iniciar o modo de espera de qualquer uma das seguintes formas:

- Pressione f5.
- Clique em **Iniciar > Desligar > Em espera**.

Se a opção Em espera não for exibida, siga estas etapas:

- **a.** Clique na seta para baixo.
- **b.** Selecione **Em espera** na lista.
- **c.** Clique em **OK**.

Para sair do modo de espera:

Pressione brevemente o botão Liga/Desliga.

Quando o computador sai do modo de espera, as luzes de alimentação se acendem e seu trabalho volta a ser exibido na tela no ponto onde havia sido interrompido.

**E NOTA:** Se o sistema tiver sido configurado para solicitar uma senha ao sair do modo de espera, será preciso informar sua senha do Windows para que o trabalho volte a ser exibido na tela.

#### **Início e saída da hibernação**

O sistema vem configurado de fábrica para iniciar a hibernação após 30 minutos de inatividade ao operar com bateria ou quando a bateria atinge um nível crítico.

**E NOTA:** O sistema não iniciará a hibernação quando estiver operando com alimentação externa.

As configurações de energia e os tempos limites podem ser alterados em Opções de energia no Painel de controle do Windows.

Para iniciar a hibernação:

- **1.** Selecione **Iniciar > Desligar o computador**.
- **2.** Mantenha a tecla shift pressionada e selecione **Hibernar**.

Se a opção Hibernar não for exibida, siga estas etapas:

- **a.** Clique na seta para baixo.
- **b.** Selecione **Hibernar** na lista.
- **c.** Clique em **OK**.

Para sair da hibernação:

Pressione brevemente o botão Liga/Desliga.

As luzes de alimentação se acendem e o trabalho volta para a tela onde foi interrompido.

**Formal:** Se o sistema tiver sido configurado para solicitar uma senha ao sair da hibernação, será preciso informar sua senha do Windows para que o trabalho volte a ser exibido na tela.

# **Utilização do medidor de energia**

O Medidor de Energia é exibido na área de notificação, no lado direito da barra de tarefas. O Medidor de energia permite acessar rapidamente as configurações de energia e visualizar a carga restante na bateria.

- Para acessar as Opções de energia, clique com o botão direito no ícone **Medidor de Energia** e selecione **Ajustar as propriedades de energia**.
- Para exibir o percentual de carga restante na bateria, clique duas vezes no ícone **Medidor de Energia**.

Ícones de medidor de energia diferentes indicam se o computador está operando com bateria ou com alimentação externa.

Para excluir o ícone Medidor de Energia da área de notificação, siga estas etapas:

- **1.** Clique com o botão direito no ícone **Medidor de Energia** na área de notificação e, em seguida, clique em **Ajustar as propriedades de energia**.
- **2.** Clique na guia **Avançado**.
- **3.** Desmarque a caixa de seleção **Sempre mostrar ícone na barra de tarefas**.
- **4.** Clique em **Aplicar** e, em seguida, clique em **OK**.

Para exibir o ícone Medidor de Energia da área de notificação, siga estas etapas:

- **1.** Selecione **Iniciar > Painel de controle > Desempenho e manutenção > Opções de energia**.
- **2.** Clique na guia **Avançado**.
- **3.** Marque a caixa de seleção **Sempre mostrar ícone na barra de tarefas**.
- **4.** Clique em **Aplicar** e, em seguida, clique em **OK**.

**ET NOTA:** Se não for possível visualizar um ícone que foi inserido na área de notificação, clique em **Mostrar ícones ocultos** (**<** ou **<<**) na área de notificação.

### **Utilização de esquemas de energia**

Um esquema de energia é uma coleção de configurações do sistema que gerenciam a forma como o computador consome energia. Os esquemas de energia podem ajudá-lo a economizar energia e maximizar o desempenho do computador.

Os seguintes esquemas de energia estão disponíveis:

- Portátil/laptop (recomendado)
- Casa/escritório
- Apresentação
- Sempre ligado
- Gerenciamento mínimo de energia
- Maximizar bateria

É possível alterar as configurações destes esquemas de energia usando o recurso Opções de energia.

#### **Visualização do esquema atual**

▲ Clique no ícone **Medidor de Energia** na área de notificação, no lado direito da barra de tarefas.

 $-$  ou  $-$ 

Selecione **Iniciar > Painel de controle > Desempenho e manutenção > Opções de energia**.

#### **Seleção de um esquema de energia diferente**

▲ Clique no ícone **Medidor de Energia** na área de notificação, no lado direito da barra de tarefas, em seguida selecione um esquema de energia na lista.

 $\Omega$ 

- **a.** Selecione **Iniciar > Painel de controle > Desempenho e manutenção > Opções de energia**.
- **b.** Selecione um esquema de energia na lista **Esquemas de energia**.
- **c.** Clique em **OK**.

#### **Personalização de esquemas de energia**

- **1.** Selecione **Iniciar > Painel de controle > Desempenho e manutenção > Opções de energia**.
- **2.** Selecione um esquema de energia na lista **Esquemas de energia**.
- **3.** Modifique as opções **Conectado** e **Usando baterias**, conforme necessário.
- **4.** Clique em **OK**.

# **Configuração de proteção por senha ao sair do modo de espera**

Para configurar o computador para solicitar uma senha ao sair do modo de espera, siga estas etapas:

- **1.** Clique com o botão direito no ícone **Medidor de Energia** na área de notificação e, em seguida, clique em **Ajustar as propriedades de energia**.
- **2.** Clique na guia **Avançado**.
- **3.** Marque a caixa de seleção **Solicitar senha quando o computador sair do modo de espera**.
- **4.** Clique em **Aplicar**.

# **Utilização de fonte de alimentação de CA externa**

A fonte de alimentação de CA externa é fornecida por um dos seguintes dispositivos:

- **AVISO!** Para reduzir os possíveis problemas de segurança, use somente o adaptador de CA fornecido com o computador, um adaptador de CA substituto fornecido pela HP ou um adaptador de CA compatível adquirido pela HP.
	- Adaptador de CA aprovado
	- Dispositivo de acoplamento opcional ou produto de expansão opcional

Conecte o computador a uma fonte de alimentação de CA externa em qualquer uma das seguintes circunstâncias:

- **AVISO!** Não carregue a bateria do computador quando estiver a bordo de avião.
	- Ao carregar ou calibrar uma bateria
	- Ao instalar ou modificar o software do sistema
	- Ao gravar dados em um CD ou DVD

Ao conectar o computador a uma fonte de alimentação de CA externa, ocorrem os seguintes eventos:

- A bateria começa a carregar.
- Se o computador estiver ligado, o ícone do medidor de bateria na área de notificação muda de aparência.

Ao desconectar a fonte de alimentação de CA externa, ocorrem os seguintes eventos:

- O computador passa a usar a alimentação da bateria.
- O brilho da tela diminui automaticamente para economizar energia da bateria. Para aumentar o brilho da tela, pressione a tecla f4 ou reconecte o adaptador de CA.

# **Conexão do adaptador de CA**

**AVISO!** Para reduzir o risco de choque elétrico e danos ao equipamento:

Conecte o cabo de alimentação a uma tomada de CA cujo acesso seja sempre fácil.

Desconecte o computador da alimentação retirando o cabo de alimentação da tomada de CA (não desconectando o cabo de alimentação do computador).

Se o cabo de alimentação tiver um conector de 3 pinos, conecte-o a uma tomada de 3 pinos com aterramento (aterrada). Não desative o pino de aterramento do cabo de alimentação, por exemplo, conectando um adaptador de 2 pinos. O pino de aterramento é um importante recurso de segurança.

Para conectar o computador a uma fonte de alimentação de CA externa, siga estas etapas:

- **1.** Conecte o adaptador de CA ao conector de alimentação **(1)** no computador.
- **2.** Conecte o cabo de alimentação ao adaptador de CA **(2)**.
- **3.** Conecte a outra extremidade do cabo de alimentação a uma tomada de CA **(3)**.

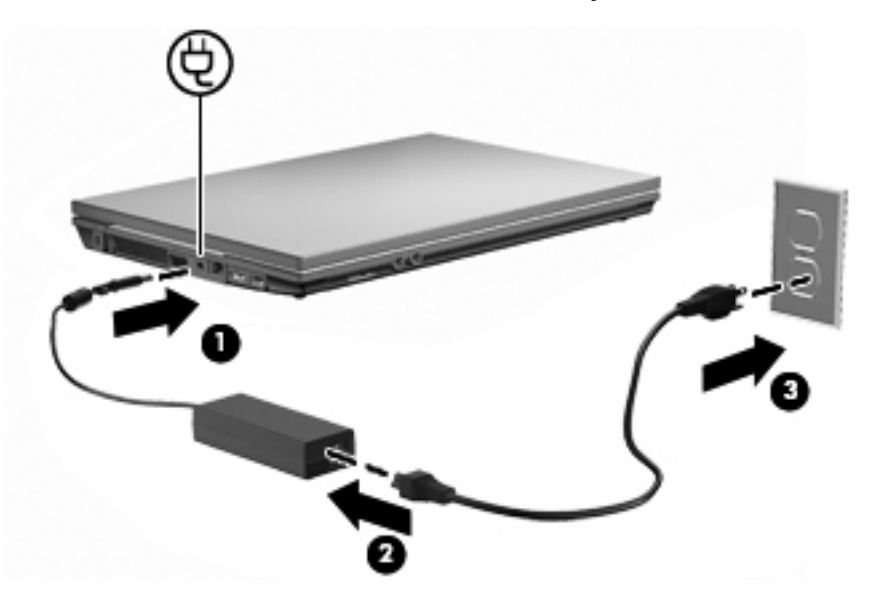

# **Utilização de alimentação por bateria**

Quando uma bateria carregada está inserida no computador e este não está conectado a uma fonte de alimentação externa, o computador é executado com alimentação por bateria. Quando o computador está conectado a uma fonte de alimentação de CA externa, ele é executado com alimentação de CA.

Se o computador tiver uma bateria carregada e estiver sendo executado com alimentação de CA externa fornecida através do adaptador de CA, ele alterna para alimentação por bateria se o adaptador de CA for desconectado.

**ET NOTA:** O brilho da tela diminui para economizar energia da bateria quando você desconecta a alimentação de CA. Para aumentar o brilho da tela, use a tecla f3 ou reconecte o adaptador de CA.

A bateria pode permanecer dentro do computador ou ser guardada em um local separado, dependendo de como se trabalha. Ao manter a bateria no computador, sempre que este for conectado à alimentação de CA externa carrega a bateria, além de proteger seu trabalho caso falte energia. Entretanto, uma bateria no computador se descarrega lentamente mesmo quando o computador está desligado e desconectado da alimentação externa.

**AVISO!** Para evitar possíveis problemas de segurança, use somente as baterias fornecidas com o computador, baterias de substituição fornecidas pela HP ou baterias adquiridas da HP.

A vida de uma bateria varia, conforme a configuração do gerenciamento de energia, os programas executando no computador, o brilho da tela, os dispositivos externos conectados e outros fatores.

### **Exibição da carga restante da bateria**

▲ Clique duas vezes no ícone **Medidor de Energia** na área de notificação, no lado direito da barra de tarefas.

 $-$  ou  $-$ 

Selecione **Iniciar > Painel de controle > Desempenho e manutenção > Opções de energia >** guia **Medidor de Energia**.

A maioria dos indicadores de carga informa o status da bateria em percentual e em número de minutos de carga restante:

- O percentual indica a quantidade aproximada de carga restante na bateria.
- O tempo indica a quantidade aproximada de tempo de funcionamento restante na bateria, se a bateria continuar a fornecer a alimentação no nível atual. Por exemplo, o tempo restante diminuirá quando um DVD estiver sendo reproduzido e aumentará quando o DVD parar.

Quando uma bateria está sendo carregada, um ícone de raio pode aparecer sobreposto ao ícone da bateria na tela Medidor de Energia.

# **Inserção ou remoção de uma bateria**

**CUIDADO:** Remover uma bateria que é a única fonte de alimentação pode causar perda de informações. Para evitar a perda de informações, inicie a hibernação ou desligue o computador pelo Windows antes de remover a bateria.

Para inserir a bateria:

**1.** Vire o computador de cabeça para baixo em uma superfície plana, com o compartimento da bateria voltado em sua direção.
**2.** Insira a bateria no compartimento de bateria **(1)** e empurre-a para dentro até que ela se encaixe na posição correta.

As travas de liberação da bateria **(2)** prendem automaticamente a bateria no lugar.

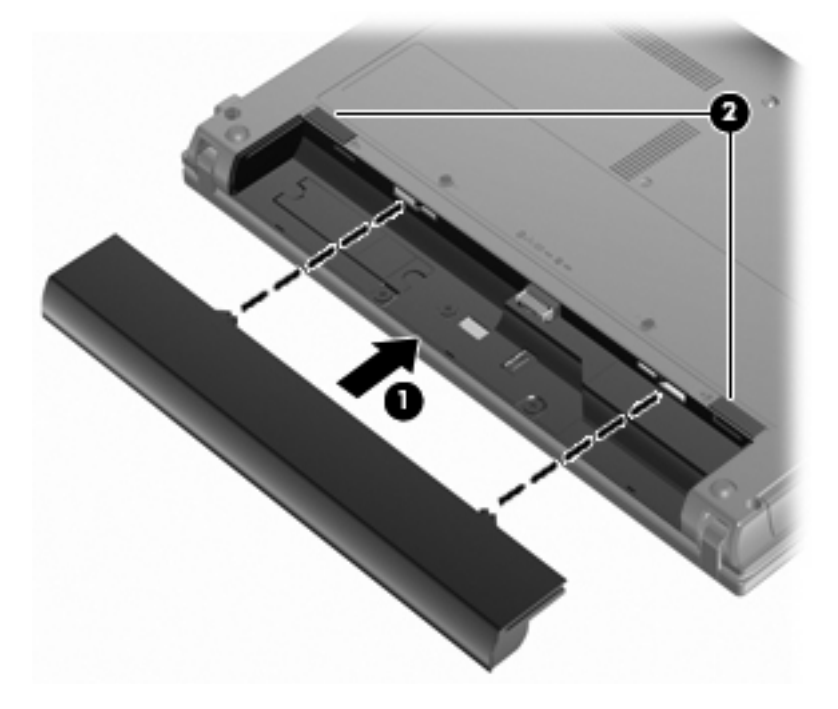

Para remover a bateria:

- **1.** Vire o computador de cabeça para baixo em uma superfície plana, com o compartimento da bateria voltado em sua direção.
- **2.** Deslize as travas de liberação da bateria **(1)** para soltar a bateria.
- **3.** Remova a bateria **(2)** do computador.

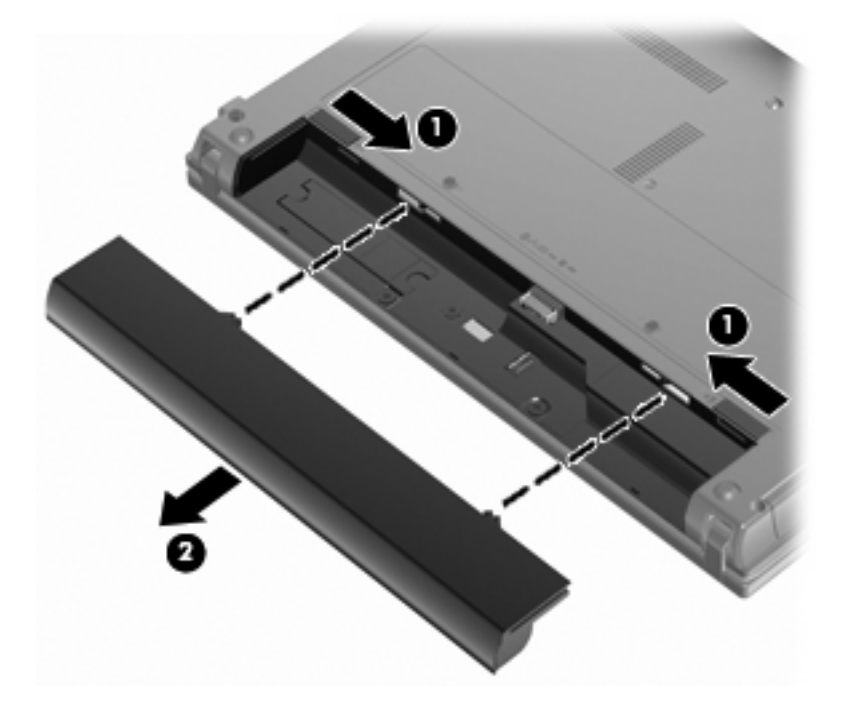

# **Carregamento de uma bateria**

**AVISO!** Não carregue a bateria do computador quando estiver a bordo de avião.

A bateria é carregada sempre que o computador é conectado à alimentação externa através de um adaptador de CA, um dispositivo de acoplamento opcional, um adaptador de alimentação opcional ou um produto de expansão opcional.

A bateria pode ser carregada com o computador desligado ou em uso, mas carregará mais rápido se o computador estiver desligado.

O carregamento pode demorar mais se a bateria for nova, não tiver sido usada durante duas semanas ou mais, ou estiver muito mais quente ou fria do que a temperatura ambiente.

Para prolongar a vida útil da bateria e otimizar a precisão dos indicadores de carga da bateria, siga estas recomendações:

- Ao carregar uma bateria nova, carregue-a completamente antes de ligar o computador.
- Carregue a bateria até que a luz da bateria se apague.
- **E NOTA:** Se o computador estiver ligado enquanto a bateria está sendo carregada, o indicador do estado da bateria na área de notificação poderá mostrar 100 por cento de carga antes que fique totalmente carregada.
- Antes de carregar a bateria deixe que descarreque até menos de 5 por cento da carga completa utilizando normalmente o computador.
- Se a bateria não tiver sido utilizada por um mês ou mais, calibre-a em vez de simplesmente carregá-la.

A luz da bateria exibe o status da carga:

- Acesa: A bateria está sendo carregada.
- Piscando: A bateria atingiu um nível de bateria fraca ou um nível crítico de bateria e não está carregando.
- Apagada: A bateria está totalmente carregada, em uso, ou não está instalada.

## **Maximização do tempo de descarregamento da bateria**

O tempo de descarregamento da bateria varia, de acordo com os recursos utilizados com alimentação por bateria. O tempo de descarregamento máximo diminui gradualmente conforme a capacidade de armazenamento da bateria se degrada naturalmente.

Dicas para maximização do tempo de descarregamento da bateria:

- Diminua o brilho da tela.
- Remova a bateria do computador quando não estiver sendo usada ou carregada.
- Armazene a bateria em lugar fresco e seco.

## **Gerenciamento de bateria fraca**

As informações nesta seção descrevem os alertas e respostas do sistema definidos de fábrica. Alguns alertas de bateria fraca e respostas do sistema podem ser alterados em Opções de energia do Painel de controle do Windows. As preferências definidas em Opções de energia não afetam as luzes.

## **Identificação de bateria fraca**

Quando uma bateria que é a única fonte de alimentação disponível do computador atinge uma condição de bateria fraca, a luz da bateria pisca.

Se um nível de bateria fraca não for solucionado, a bateria do computador entrará em um nível crítico de bateria fraca e a luz da bateria piscará rapidamente.

O computador faz o seguinte caso o nível da bateria torne-se crítico:

- Se a hibernação estiver ativada e o computador estiver ligado ou no modo de espera, ele iniciará a hibernação.
- Se a hibernação estiver desativada e o computador estiver ligado ou no modo de espera, ele ficará brevemente no modo de espera e, em seguida, será desligado, perdendo qualquer informação que não tiver sido salva.

#### **Resolução de uma situação de bateria fraca**

**CUIDADO:** Para reduzir o risco de perda de informações quando o computador atingir um nível crítico de bateria fraca e a hibernação tiver sido iniciada, não restaure a alimentação até que as luzes de alimentação se apaguem.

**Para solucionar uma condição de bateria fraca quando houver fonte externa de alimentação disponível**

- Conecte um dos seguintes dispositivos:
	- Adaptador de CA
	- Dispositivo de acoplamento opcional ou produto de expansão opcional
	- Adaptador de fonte de alimentação opcional

**Para solucionar uma condição de bateria fraca quando houver uma bateria carregada disponível**

- **1.** Desligue o computador ou inicie a hibernação.
- **2.** Remova a bateria descarregada e insira uma bateria carregada.
- **3.** Ligue o computador.

**Para solucionar uma condição de bateria fraca quando não houver uma fonte de alimentação disponível**

- Inicie a hibernação.
	- $-$  ou  $-$

Salve o trabalho e desligue o computador.

#### **Para solucionar uma condição de bateria fraca quando o computador não puder sair da hibernação**

Quando não houver energia suficiente para sair da hibernação, faça o seguinte:

- **1.** Insira uma bateria carregada ou conecte o computador à alimentação externa.
- **2.** Saia da hibernação pressionando brevemente o botão Liga/Desliga.

# **Calibração de uma bateria**

Calibre a bateria nas seguintes condições:

- Quando os indicadores de carga da bateria parecerem imprecisos.
- Quando for observada uma alteração significativa no tempo de funcionamento da bateria.

Mesmo se uma bateria for muito utilizada, não deveria ser necessário calibrá-la mais de uma vez por mês. Também não é necessário calibrar uma bateria nova.

#### **Etapa 1: Carregue a bateria totalmente**

- **AVISO!** Não carregue a bateria do computador quando estiver a bordo de avião.
- **E** NOTA: A bateria pode ser carregada com o computador desligado ou em uso, mas carregará mais rápido se o computador estiver desligado.

Para carregar a bateria completamente:

- **1.** Insira a bateria no computador.
- **2.** Conecte o computador a um adaptador de CA, a um adaptador de alimentação opcional, a um produto de expansão opcional ou a um dispositivo de acoplamento opcional e, em seguida, conecte o adaptador ou dispositivo à alimentação externa.

A luz da bateria no computador se acende.

**3.** Deixe o computador conectado à alimentação externa até que a bateria esteja completamente carregada.

A luz da bateria no computador se apaga.

#### **Etapa 2: Desative a hibernação e o modo de espera**

**1.** Clique com o botão direito no ícone **Medidor de Energia** na área de notificação (à direita na barra de tarefas) e, em seguida, clique em **Ajustar as propriedades de energia**.

 $-$  ou  $-$ 

Selecione **Iniciar > Painel de controle > Desempenho e manutenção > Opções de energia**.

- **2.** Anote as 4 configurações nas colunas **Usando baterias** e **Conectado** para que seja possível redefini-las após a calibração.
- **3.** Defina as 4 opções para **Nunca**.
- **4.** Clique em **OK**.

#### **Etapa 3: Descarregue a bateria**

O computador deve permanecer ligado enquanto a bateria está sendo descarregada. A bateria pode ser descarregada estando o computador em uso ou não, mas descarregará mais rápido quando o computador estiver em uso.

- Se planeja deixar o computador sem supervisão durante o descarregamento, salve suas informações antes de iniciar o procedimento de descarregamento.
- Se o computador for utilizado ocasionalmente durante o procedimento de descarregamento e houver tempos limite para economia de energia definidos, o sistema terá o seguinte desempenho durante o processo de descarregamento:
	- O monitor não será desligado automaticamente.
	- A velocidade da unidade de disco rígido não diminuirá automaticamente enquanto o computador estiver ocioso.
	- A hibernação iniciada pelo sistema não ocorrerá.

Para descarregar uma bateria:

- **1.** Desconecte o computador da fonte de alimentação externa, mas não o desligue.
- **2.** Opere o computador com energia da bateria até que esteja descarregada. A luz da bateria começa a piscar quando ela descarrega até uma condição de bateria fraca. Quando a bateria estiver totalmente descarregada, a luz da bateria se apaga e o computador é desligado.

#### **Etapa 4: Recarregue a bateria totalmente**

Para recarregar a bateria:

**1.** Conecte o computador à alimentação externa e mantenha a conexão até que a bateria esteja totalmente recarregada. Quando a bateria está recarregada, a luz da bateria no computador se apaga.

É possível utilizar o computador enquanto a bateria está sendo recarregada, mas ela carregará mais rápido se o computador ficar desligado.

**2.** Se o computador estiver desligado, ligue-o quando a bateria estiver totalmente carregada e a luz da bateria estiver apagada.

#### **Etapa 5: Reative a hibernação e o modo de espera**

- **CUIDADO:** A não reativação da função de hibernação após a calibração pode resultar em descarregamento total da bateria e perda de informações se o computador atingir um nível de bateria crítico.
	- **1.** Selecione **Iniciar > Painel de controle > Desempenho e manutenção > Opções de energia**.
	- **2.** Insira novamente as configurações anotadas nos itens das colunas **Conectado** e **Usando baterias**.
	- **3.** Clique em **OK**.

## **Economia de energia da bateria**

- Selecione as configurações de pouco uso de energia nas Opções de energia do Painel de controle do Windows.
- Desative conexões sem fio e de rede local (LAN) e feche aplicativos de modem quando não estiverem sendo usados.
- Desconecte os dispositivos externos não conectados a uma fonte de alimentação externa que não estejam sendo utilizados.
- Pare ou remova qualquer cartão de mídia externo opcional que não estiver sendo utilizado.
- Utilize as teclas f2 e f3 para ajustar o brilho da tela conforme necessário.
- Se for interromper seu trabalho, inicie o modo de espera ou a hibernação, ou desligue o computador.

## **Armazenamento da bateria**

**CUIDADO:** Para evitar danos à bateria, não a exponha a altas temperaturas durante longos períodos de tempo.

Se o computador não for utilizado ou for permanecer desconectado da alimentação externa durante mais de duas semanas, retire a bateria e guarde-a separadamente.

Para prolongar a carga de uma bateria guardada, coloque-a em um local seco e refrigerado.

**EY NOTA:** Baterias guardadas devem ser verificadas a cada 6 meses. Se a capacidade for menor que 50%, recarregue a bateria antes de devolvê-la ao local de armazenamento.

Calibre as baterias guardadas por um mês ou mais antes de utilizá-las.

## **Descarte de uma bateria usada**

**AVISO!** Para reduzir o risco de incêndio ou queimaduras, não desmonte, amasse ou perfure; não provoque curto-circuito nos contatos externos; não descarte a bateria em fogo ou água.

Para obter informações sobre o descarte de baterias, consulte Avisos regulamentares, de segurança, e ambientais.

## **Colocação da bateria**

A vida de uma bateria varia e depende da configuração do gerenciamento de energia, dos programas executando no computador, do brilho da tela, dos dispositivos externos conectados e de outros fatores.

**EX NOTA:** Para garantir que você sempre tenha energia da bateria quando precisar, a HP recomenda a aquisição de uma nova bateria quando o indicador de capacidade de armazenamento passar de verde a amarelo.

# **Teste de um adaptador de CA**

Teste o adaptador de CA se o computador exibir alguns dos sintomas a seguir:

- O computador não liga quando conectado ao adaptador de CA.
- A tela não liga quando o computador está conectado ao adaptador de CA.
- A luz de alimentação fica apagada quando o computador está conectado ao adaptador de CA.

Para testar o adaptador de CA:

- **1.** Retire a bateria do computador.
- **2.** Conecte o adaptador de CA.
- **3.** Ligue o computador.
	- Se a luz de alimentação se **acender**, é porque o adaptador de CA está funcionando corretamente.
	- Se a luz de alimentação permanecer **apagada**, é porque o adaptador de CA não está funcionando e deverá ser substituído.

Entre em contato com o suporte técnico para obter informações sobre a aquisição de um adaptador de CA de reposição selecionando **Iniciar > Ajuda e suporte**.

# **Desligamento do computador**

**CUIDADO:** As informações não salvas serão perdidas quando o computador for desligado.

O comando Desligar o computador fecha todos os programas abertos, incluindo o sistema operacional e, em seguida, desliga a tela e o computador.

Desligue o computador sob uma das seguintes condições:

- Se for necessário trocar a bateria ou acessar componentes dentro do computador
- Ao conectar um dispositivo de hardware externo que não se conecta a uma porta USB
- Quando o computador não estiver sendo usado e estiver desconectado da alimentação externa por um período extenso

Para desligar o computador, siga estas etapas:

**ET NOTA:** Se o computador estiver no modo de espera ou na hibernação, é preciso primeiro sair do modo de espera ou da hibernação para poder desligá-lo.

- **1.** Salve o trabalho e feche todos os aplicativos abertos.
- **2.** Selecione **Iniciar > Desligar > Desligar**.

Se o computador não estiver respondendo e não for possível utilizar os procedimentos anteriores de desligamento do Windows, tente os seguintes procedimentos de emergência na seqüência fornecida:

- Pressione ctrl+alt+delete. Em seguida, selecione **Desligar > Desligar**.
- Pressione e segure o botão Liga/Desliga por aproximadamente 5 segundos.
- Desconecte o computador da fonte de alimentação externa e remova a bateria.

# **6 Unidades**

# **Identificação das unidades instaladas**

Para visualizar as unidades instaladas no computador, selecione **Iniciar > Meu computador**.

Em modelos com uma unidade de disco rígido secundária (unidade D), a unidade óptica torna-se a unidade E. A próxima unidade adicionada ao sistema, como uma nova unidade USB, será atribuída à próxima letra de unidade disponível.

# **Manuseio de unidades de disco**

Unidades de disco são componentes frágeis do computador que devem ser manuseados com cuidado. Consulte os cuidados apresentados a seguir antes de manipular unidades de disco. Cuidados adicionais são fornecidos com os procedimentos aos quais se aplicam.

**CUIDADO:** Para reduzir o risco de danos ao computador ou a uma unidade de disco, ou perda de informações, devem ser tomadas as seguintes precauções:

Antes de mover um computador que está conectado a uma unidade de disco rígido externa, inicie o modo de espera e permita que a tela se apague, ou desconecte devidamente a unidade de disco rígido externa.

Antes de manipular a unidade de disco, descarregue a eletricidade estática tocando a superfície metálica sem pintura da unidade.

Não toque nos pinos do conector de uma unidade removível nem do computador.

Manuseie a unidade de disco cuidadosamente; não a deixe cair nem coloque objetos sobre ela.

Antes de remover ou inserir uma unidade, desligue o computador. Se estiver em dúvida quanto ao computador estar desligado, em modo de espera ou em hibernação, ligue-o e, em seguida, desligueo através do sistema operacional.

Não force a unidade excessivamente ao colocá-la no respectivo compartimento.

Não utilize o teclado nem mova o computador enquanto uma unidade óptica opcional estiver gravando um disco. O processo de gravação é sensível à vibração.

Quando a bateria for a única fonte de alimentação, verifique se ela possui carga suficiente antes de gravar uma mídia.

Evite expor a unidade de disco a temperaturas ou umidades extremas.

Evite expor a unidade de disco a líquidos. Não borrife produtos de limpeza na unidade de disco.

Remova a mídia da unidade antes de remover a unidade do compartimento, ou viajar, transportar ou guardar a unidade.

Se uma unidade de disco precisar ser enviada por correio, embale-a em plástico bolha ou outro tipo de embalagem com proteção adequada e cole uma etiqueta com a inscrição "FRÁGIL".

Evite expor a unidade a campos magnéticos. Os dispositivos de segurança com campos magnéticos incluem dispositivos de passagem e detectores de metal em aeroportos. Os dispositivos de segurança dos aeroportos que verificam a bagagem, como as esteiras transportadoras, utilizam raios X em vez de magnetismo e não danificarão a unidade.

# **Aprimoramento do desempenho do disco rígido**

## **Utilização do desfragmentador de disco**

À medida que se usa o computador, os arquivos do disco rígido tornam-se fragmentados. O desfragmentador de disco consolida os arquivos e pastas fragmentados no disco rígido, visando um funcionamento mais eficiente do sistema.

Para executar o desfragmentador de disco:

- **1.** Selecione **Iniciar > Todos os programas > Acessórios > Ferramentas do Sistema > Desfragmentador de disco**.
- **2.** Em **Volume**, clique na lista da unidade de disco rígido, geralmente listada como (C:) e, em seguida, clique em **Desfragmentar**.

Para obter informações adicionais, acesse a Ajuda on-line do desfragmentador de disco.

# **Utilização da limpeza de disco**

A limpeza de disco procura arquivos desnecessários na unidade de disco rígido, que podem ser eliminados com segurança, para liberar espaço em disco e ajudar o computador a funcionar com mais eficácia.

Para executar a limpeza de disco:

- **1.** Selecione **Iniciar > Todos os programas > Acessórios > Ferramentas do Sistema > Limpeza de disco**.
- **2.** Siga as instruções na tela.

# **Utilização de unidades externas**

As unidades externas removíveis ampliam suas opções de armazenamento e de acesso às informações. Um dispositivo USB pode ser adicionado conectando-o a uma porta USB no computador ou a um dispositivo de acoplamento opcional (somente em determinados modelos).

Unidades USB incluem os seguintes tipos:

- Unidade de disquete de 1,44 MB
- Módulo de disco rígido (uma unidade de disco rígido com um adaptador conectado)
- Unidade de DVD-ROM
- Unidade de DVD+/-RW SuperMulti LightScribe de camada dupla (DL)
- Unidade Blu-ray ROM DVD+/-RW SuperMulti de camada dupla LightScribe

### **Utilização de dispositivos externos opcionais**

**EX NOTA:** Para obter mais informações sobre software e drivers necessários, ou para saber que porta do computador usar, consulte as instruções do fabricante.

Para conectar um dispositivo externo ao computador:

- **CUIDADO:** Para reduzir o risco de danos ao equipamento ao conectar um dispositivo acionado por energia, certifique-se de que o dispositivo está desligado e o cabo de alimentação de CA está desconectado.
	- **1.** Conecte o dispositivo ao computador.
	- **2.** Se estiver conectando um dispositivo acionado por energia externa, conecte o cabo de alimentação do dispositivo a uma tomada de CA com aterramento.
	- **3.** Ligue o dispositivo.

Para desconectar um dispositivo externo que não usa energia de outra fonte, desligue o dispositivo e, em seguida, desconecte-o do computador. Para desconectar um dispositivo externo acionado por energia externa, desligue o dispositivo, desconecte-o do computador e, em seguida, desconecte o cabo de alimentação de CA.

# **Substituição da unidade de disco rígido**

**CUIDADO:** Para evitar perda de informações ou um sistema que não responde:

Desligue o computador antes de remover a unidade de disco rígido do respectivo compartimento. Não remova a unidade de disco rígido com o computador ligado, no modo de espera ou na hibernação.

Se não tiver certeza se o computador está desligado ou em hibernação, ligue-o pressionando o botão Liga/Desliga. Em seguida, desligue o computador pelo sistema operacional.

Para remover uma unidade de disco rígido:

- **1.** Salve seu trabalho.
- **2.** Desligue o computador e feche a tela.
- **3.** Desconecte todos os dispositivos externos de hardware conectados ao computador.
- **4.** Desconecte o cabo de alimentação da tomada de alimentação de CA.
- **5.** Vire o computador de cabeça para baixo em uma superfície plana, com o compartimento da unidade de disco rígido voltado em sua direção.
- **6.** Retire a bateria do computador.
- **7.** Afrouxe os parafusos da porta inferior **(1)**.
- **8.** Deslize a porta inferior para frente **(2)** e, em seguida, erga-a para fora do computador **(3)**.
- **E NOTA:** Consulte a ilustração que melhor representa o seu computador.

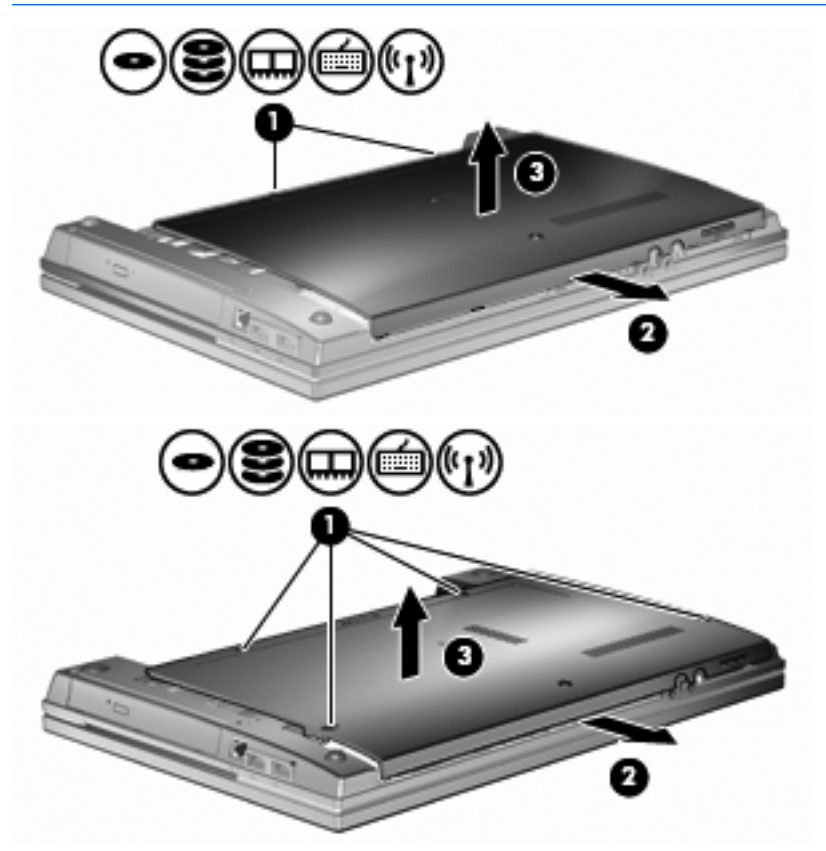

**9.** Retire os 2 parafusos que seguram a parte traseira da unidade **(1)**.

- **10.** Desaperte o parafuso da unidade de disco rígido **(2)**.
- **11.** Puxe a lingueta da unidade de disco rígido **(3)** para a esquerda para desconectar a unidade de disco rígido.
- **12.** Erga a unidade de disco rígido **(4)**, retirando-a do respectivo compartimento.

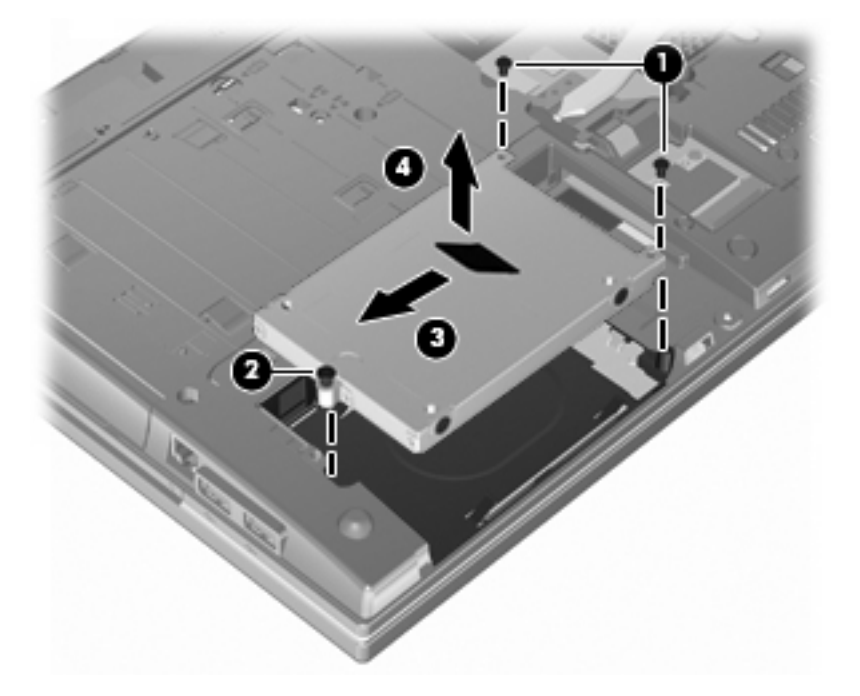

Para instalar uma unidade de disco rígido:

- **1.** Insira a unidade de disco rígido no respectivo compartimento **(1)**.
- **2.** Puxe a lingueta da unidade de disco rígido **(2)** para a direita para conectar a unidade de disco rígido.
- **3.** Aperte o parafuso da unidade de disco rígido **(3)**.

**4.** Recoloque e aperte os 2 parafusos na parte traseira da unidade.

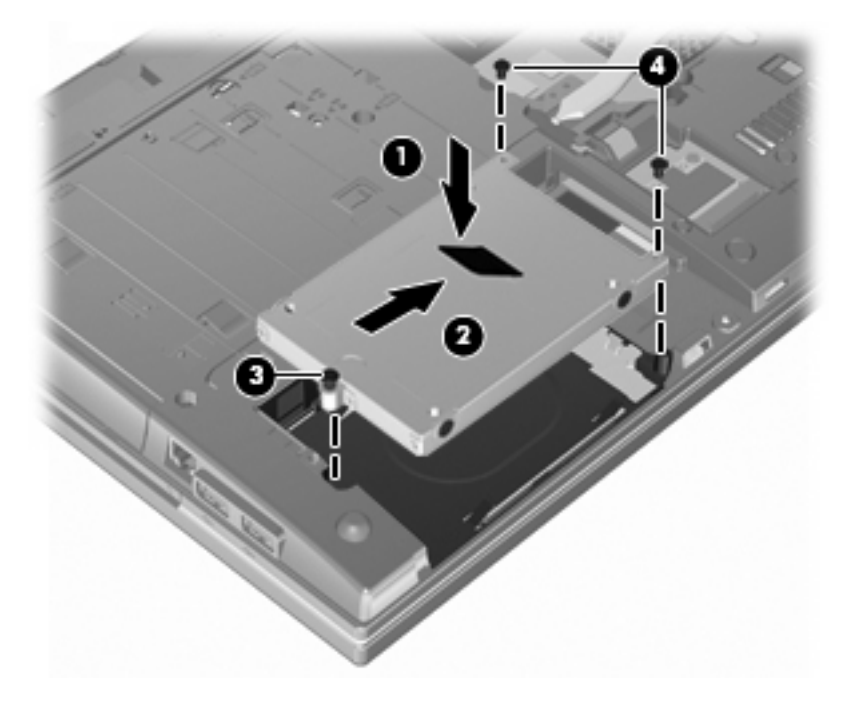

**5.** Recoloque a porta inferior **(1)** deslizando-a de forma segura para seu lugar **(2)**.

- **6.** Aperte os parafusos da porta inferior **(3)**.
- **NOTA:** Consulte a ilustração que melhor representa o seu computador.

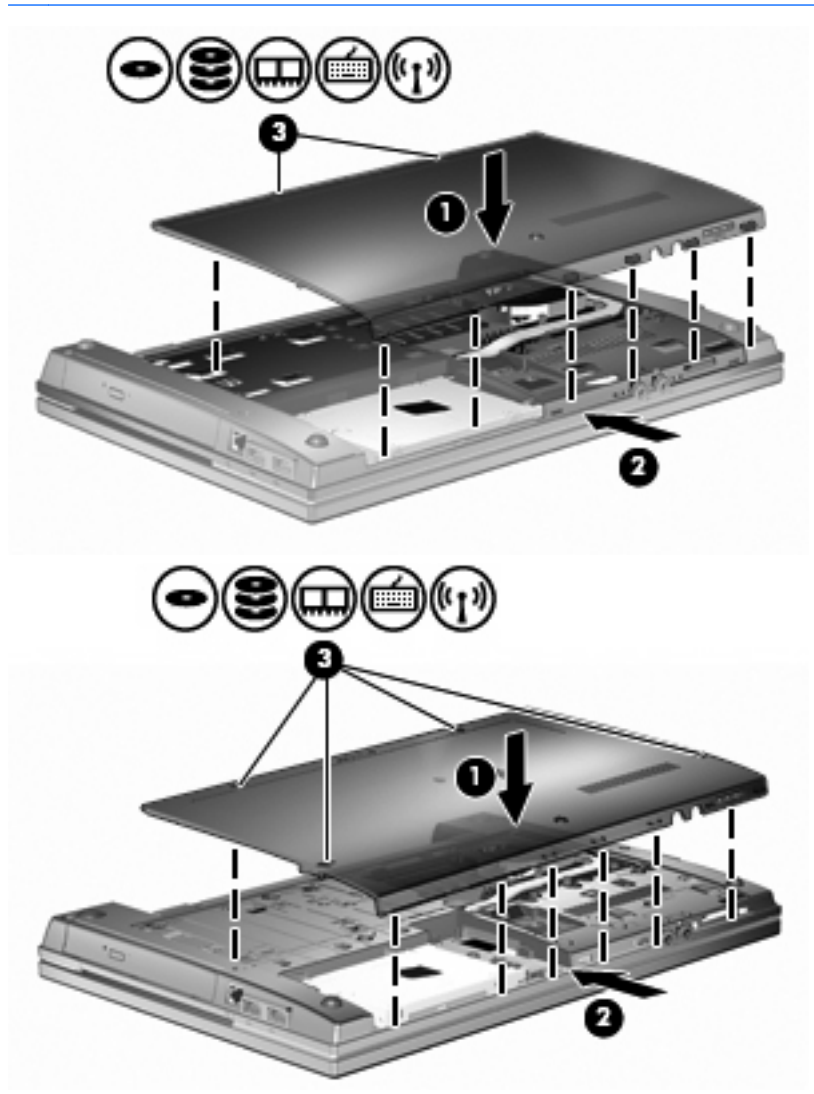

# **7 Dispositivos externos**

# **Utilização de um dispositivo USB**

USB (Universal Serial Bus – barramento serial universal) é uma interface de hardware que pode ser usada para conectar dispositivos externos opcionais, como um teclado, mouse, unidade, impressora, scanner ou hub USB.

Alguns dispositivos USB podem necessitar de software de suporte adicional, o qual geralmente acompanha o dispositivo. Para obter mais informações sobre software específico para dispositivo, consulte as instruções do fabricante.

Seu modelo de computador têm 4 portas USB, que aceitam dispositivos USB 1.0, USB 1.1 e USB 2.0. Um hub USB fornece portas USB adicionais que podem ser utilizadas com o computador.

## **Conexão de um dispositivo USB**

- **CUIDADO:** Para evitar danos a um conector USB, utilize pouca força para conectar um dispositivo USB.
	- Para conectar um dispositivo USB ao computador, conecte o cabo USB do dispositivo à porta USB.

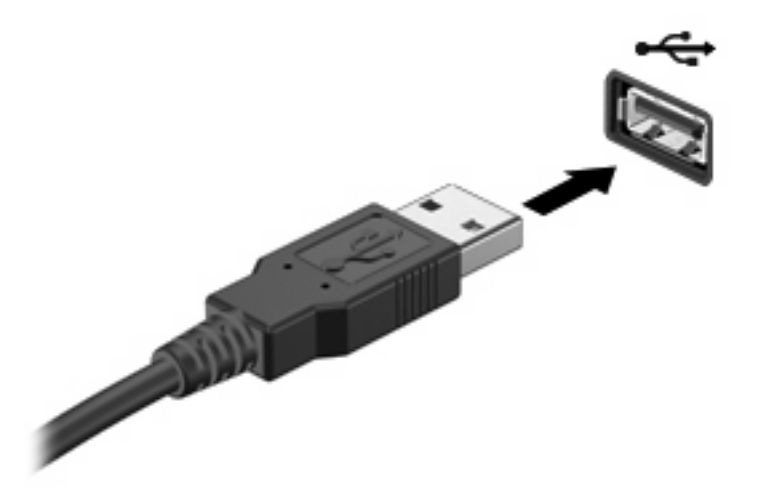

Você ouvirá um alerta sonoro quando o dispositivo tiver sido detectado.

**E** NOTA: Se for a primeira vez que conecta um dispositivo USB, uma mensagem será exibida na área de notificação, informando que o dispositivo foi reconhecido pelo computador.

## **Interrupção e remoção de um dispositivo USB**

**CUIDADO:** Para evitar perda de informações ou um bloqueio do sistema, interrompa o funcionamento do dispositivo USB antes de removê-lo.

**CUIDADO:** Para evitar danos a um conector USB, não puxe o cabo para remover o dispositivo USB.

Para interromper e remover um dispositivo USB:

- **1.** Clique duas vezes no ícone **Remover hardware com segurança** na área de notificação, no lado direito da barra de tarefas.
- **E NOTA:** Para exibir o ícone Remover hardware com segurança, clique no ícone **Mostrar ícones ocultos** (**<** ou **<<**) na área de notificação.
- **2.** Clique no nome do dispositivo na lista.
- **E NOTA:** Se o dispositivo USB não estiver listado, não há necessidade de interromper o dispositivo antes de removê-lo.
- **3.** Clique em **Parar** e, em seguida, clique em **OK**.
- **4.** Remova o dispositivo.

## **Utilização do suporte de herança USB**

O suporte de herança USB (ativado por padrão) permite as seguintes ações:

- Utilização de um teclado, mouse ou hub USB conectado a uma porta USB no computador durante a inicialização ou em um programa ou utilitário com base em MS-DOS
- Iniciar ou reiniciar a partir de um MultiBay externo opcional ou de um dispositivo USB de inicialização opcional

O suporte de herança USB vem ativado de fábrica. Para desativar ou ativar o suporte de herança USB:

- **1.** Abra o utilitário de configuração do computador ligando ou reiniciando o computador e, em seguida, pressione f10 enquanto a mensagem "F10 = ROM Based Setup" ("F10 = Setup baseado em ROM") estiver sendo exibida no canto inferior esquerdo da tela.
- **2.** Use as teclas de seta para selecionar **System Configuration** (Configuração do Sistema) **> Device configurations** (Configurações de Dispositivos) e, em seguida, pressione enter.
- **3.** Use as teclas de seta para ativar ou desativar o suporte de herança USB e, em seguida, pressione f10.
- **4.** Para salvar suas preferências e sair do utilitário de configuração, use as teclas de seta para selecionar **Arquivo > Save changes and exit** (Salvar alterações e sair). A partir daí, siga as instruções que aparecem na tela.

Suas preferências entram em vigor quando o computador é reiniciado.

# **Uso de unidades externas**

As unidades externas removíveis ampliam suas opções de armazenamento e de acesso às informações. Uma unidade USB pode ser adicionada conectando-se a unidade a uma porta USB no computador.

Unidades USB incluem os seguintes tipos:

- Unidade de disquete de 1,44 MB
- Módulo de disco rígido (uma unidade de disco rígido com um adaptador conectado)
- Unidade de DVD-ROM
- Unidade DVD+/-RW SuperMulti de camada dupla LightScribe
- Unidade Blu-ray ROM DVD+/-RW SuperMulti de camada dupla LightScribe

# **Utilização de dispositivos externos opcionais**

**Y** NOTA: Para obter mais informações sobre software e drivers necessários, ou para saber que porta do computador usar, consulte as instruções do fabricante.

Para conectar um dispositivo externo ao computador:

- **CUIDADO:** Para reduzir o risco de danos ao equipamento ao conectar um dispositivo acionado por energia, certifique-se de que o dispositivo está desligado e o cabo de alimentação de CA está desconectado.
	- **1.** Conecte o dispositivo ao computador.
	- **2.** Se estiver conectando um dispositivo acionado por energia externa, conecte o cabo de alimentação do dispositivo a uma tomada de CA com aterramento.
	- **3.** Ligue o dispositivo.

Para desconectar um dispositivo externo que não usa energia de outra fonte, desligue o dispositivo e, em seguida, desconecte-o do computador. Para desconectar um dispositivo externo acionado por energia externa, desligue o dispositivo, desconecte-o do computador e, em seguida, desconecte o cabo de alimentação de CA.

# **8 Cartões de mídia externos**

# **Utilização de cartões no leitor multimídia**

Cartões digitais opcionais fornecem armazenamento seguro e compartilhamento conveniente dos dados. Esses cartões são freqüentemente usados com câmeras e PDAs equipados com mídia digital, bem como com outros computadores.

O Slot de Mídia Digital suporta os seguintes formatos de cartão digital:

- MultiMediaCard (MMC)
- MultiMedia Card 4.2
- Cartão de memória Secure Digital (SD)
- Cartão de memória Secure Digital High Capacity (SDHC)
- Cartão de memória Secure Digital High Speed (SDHS)

## **Inserção de um cartão digital**

**CUIDADO:** Para evitar danificar o cartão digital ou o computador, não insira nenhum tipo de adaptador no Leitor de cartão SD.

**CUIDADO:** Para evitar danos aos conectores do cartão digital, utilize pouca força para inserir um cartão digital.

- **1.** Segure o cartão digital com a etiqueta voltada para cima e com os conectores voltados para o computador.
- **2.** Insira o cartão no leitor de cartão multimídia e, em seguida, empurre-o até que esteja firmemente encaixado.

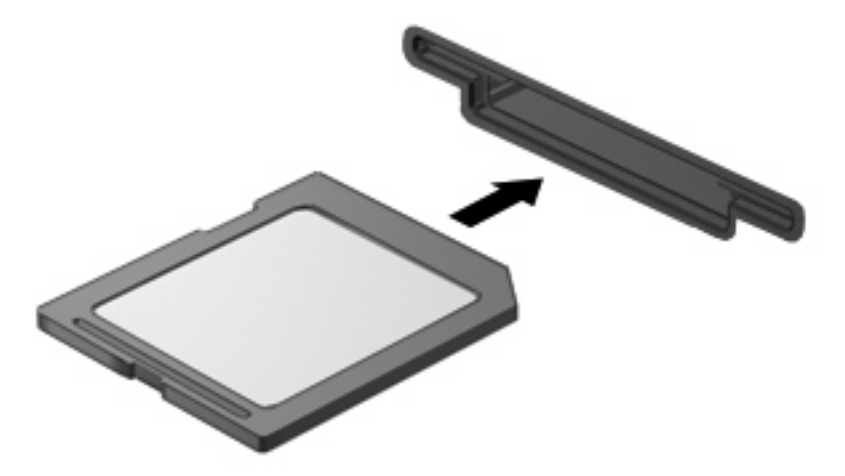

Você ouvirá um som quando o dispositivo tiver sido detectado, e um menu de opções disponíveis pode ser exibido.

# **Remoção de um cartão digital**

**CUIDADO:** Para evitar perda de informações ou o travamento do sistema, use o procedimento a seguir para remover o cartão digital com segurança.

Salve suas informações e feche todos os programas associados ao cartão digital.

**EX NOTA:** Para interromper uma transferência de dados, clique em **Cancelar** na janela Copiando do sistema operacional.

Para remover um cartão digital:

▲ Para ejetar o cartão digital, pressione o cartão **(1)** e, em seguida, remova-o do slot **(2)**.

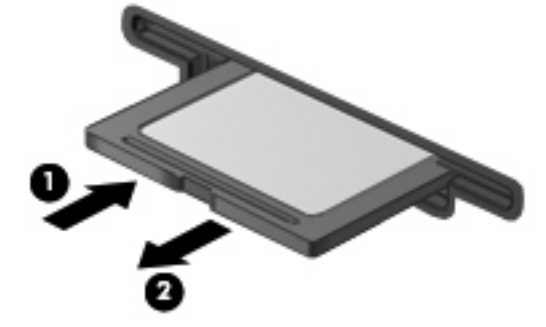

# **Utilização de ExpressCards (somente em determinados modelos)**

Um ExpressCard é um PC Card de alto desempenho que é inserido no slot de ExpressCard.

Assim como os PC Cards padronizados, os ExpressCards são projetados para atender às especificações padronizadas pela PCMCIA (Personal Computer Memory Card International Association).

## **Configuração de um ExpressCard**

Instale somente o software necessário para seu dispositivo. Se o fabricante do ExpressCard indicar a instalação de drivers de dispositivos:

- Instale somente os drivers de dispositivo para o seu sistema operacional.
- Não instale qualquer outro software, como serviços de cartão, serviços de soquete ou ativadores fornecidos pelo fabricante do ExpressCard.

## **Inserção de um ExpressCard**

**CUIDADO:** Para evitar danos ao computador e aos cartões de mídia externos, não insira um PC Card em um slot de ExpressCard.

**CUIDADO:** Para evitar danos aos conectores:

Use pouca força ao inserir um ExpressCard.

Não mova nem transporte o computador enquanto um ExpressCard estiver sendo utilizado.

O slot de ExpressCard poderá conter uma peça de proteção inserida. Para remover a peça de proteção:

**1.** Pressione a peça de proteção **(1)** para desbloqueá-la.

**2.** Puxe a peça de proteção para fora do slot **(2)**.

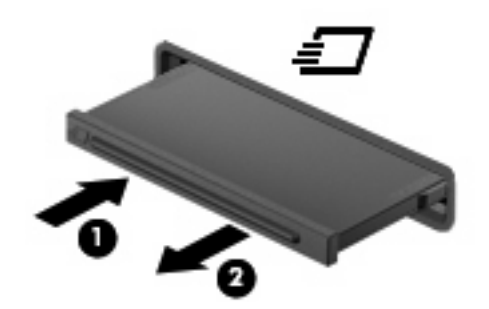

Para inserir um ExpressCard:

- **1.** Segure o cartão com a etiqueta voltada para cima e com os conectores voltados para o computador.
- **2.** Insira o cartão no slot de ExpressCard e pressione-o até encaixar corretamente.

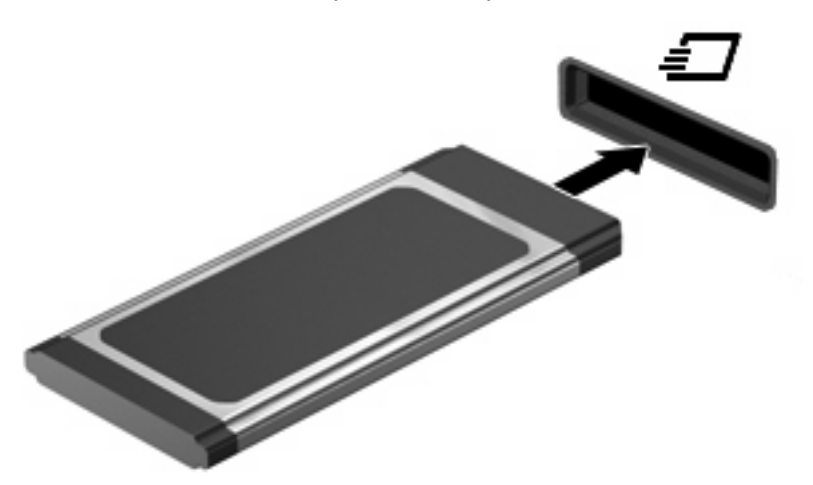

Você ouvirá um som quando o dispositivo tiver sido detectado, e um menu de opções disponíveis pode ser exibido.

- **B**<sup> $\mathbb{B}$  **NOTA:** Se for a primeira vez que insere um ExpressCard, uma mensagem será exibida na área</sup> de notificação, informando que o dispositivo foi reconhecido pelo computador.
- **ET NOTA:** Um ExpressCard inserido consome energia, mesmo quando não está sendo utilizado. Para economizar energia, interrompa ou remova o ExpressCard quando não estiver sendo utilizado.

# **Interrupção e remoção de um ExpressCard**

- **CUIDADO:** Para evitar perda de dados ou bloqueio do sistema, interrompa o funcionamento do ExpressCard antes de removê-lo.
	- **1.** Salve suas informações e feche todos os programas associados ao ExpressCard.
		- **EX NOTA:** Para interromper uma transferência de dados, clique em **Cancelar** na janela Copiando do sistema operacional.
	- **2.** Interrompa o ExpressCard:
		- **a.** Clique duas vezes no ícone **Remover hardware com segurança** na área de notificação, no lado direito da barra de tarefas.
		- **NOTA:** Para exibir o ícone Remover hardware com segurança, clique no ícone **Mostrar ícones ocultos** (**<** ou **<<**) na área de notificação.
		- **b.** Clique no nome do ExpressCard na lista.
		- **c.** Clique em **Parar** e, em seguida, clique em **OK**.
			- **NOTA:** Se o ExpressCard não estiver listado, não será necessário interromper o cartão antes de removê-lo.
	- **3.** Libere e remova o ExpressCard:
		- **a.** Pressione cuidadosamente o ExpressCard **(1)** para desbloqueá-lo.
		- **b.** Puxe o ExpressCard para fora do slot **(2)**.

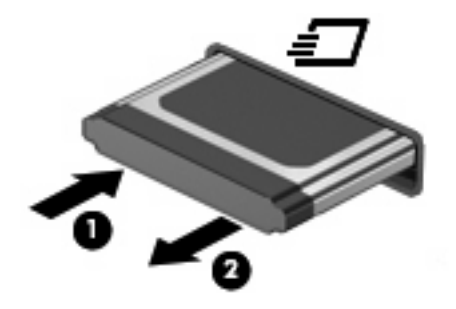

# **9 Módulos de memória**

O compartimento do módulo de memória encontra-se na parte inferior do computador.

A capacidade de memória do computador pode ser atualizada pela inserção de um módulo de memória no slot de módulo de memória de expansão vazio ou pela atualização do módulo de memória existente no slot de módulo de memória primário.

Todos os módulos de memória instalados no computador devem ser do mesmo tipo. Ao atualizar a capacidade de memória, verifique se os módulos de atualização são do mesmo tipo que os já instalados no computador.

- **AVISO!** Para reduzir o risco de choque elétrico e danos ao equipamento, desconecte o cabo de alimentação e remova todas as baterias antes de instalar o módulo de memória.
- **CUIDADO:** A descarga eletrostática (ESD) pode danificar os componentes eletrônicos. Antes de iniciar qualquer procedimento, toque em um objeto de metal aterrado para assegurar-se de estar descarregado de eletricidade estática.

# **Adição ou substituição de um módulo de memória no slot de módulo de expansão de memória**

O slot de módulo de expansão de memória fica empilhado sobre o slot de módulo de memória principal. Para incluir ou substituir um módulo de memória no slot de módulo de expansão de memória, siga estas etapas:

- **1.** Salve seu trabalho.
- **2.** Desligue o computador e feche a tela.

Se não tiver certeza se o computador está desligado ou em hibernação, ligue-o pressionando o botão Liga/Desliga. Em seguida, desligue o computador através do sistema operacional.

- **3.** Desconecte todos os dispositivos externos conectados ao computador.
- **4.** Desconecte o cabo de alimentação da tomada de alimentação de CA.
- **5.** Posicione o computador voltado para baixo sobre uma superfície plana.
- **6.** Retire a bateria do computador.
- **7.** Afrouxe os parafusos da porta inferior **(1)**.
- **8.** Deslize a porta inferior para frente **(2)** e, em seguida, suspenda-a **(3)** para fora do computador.
- **NOTA:** Consulte a ilustração que melhor representa o seu computador.

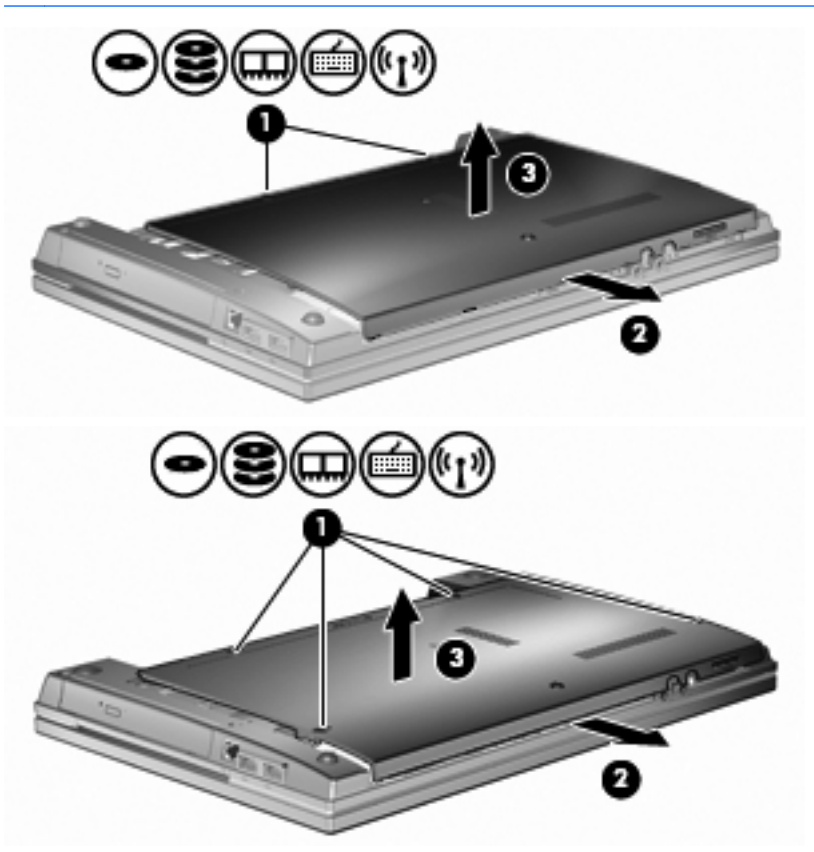

- **9.** Retire o módulo de memória do slot de expansão de memória:
	- **a.** Afaste os clipes de retenção **(1)** de cada lado do módulo.

O módulo de memória inclina-se para cima.

**CUIDADO:** Para evitar danos no módulo de memória, segure-o somente pelas bordas. Não toque nos componentes do módulo de memória.

**b.** Segure a borda do módulo de memória **(2)** e puxe-o cuidadosamente para fora do slot.

Para proteger um módulo de memória após a remoção, coloque-o em um recipiente a prova de eletrostática.

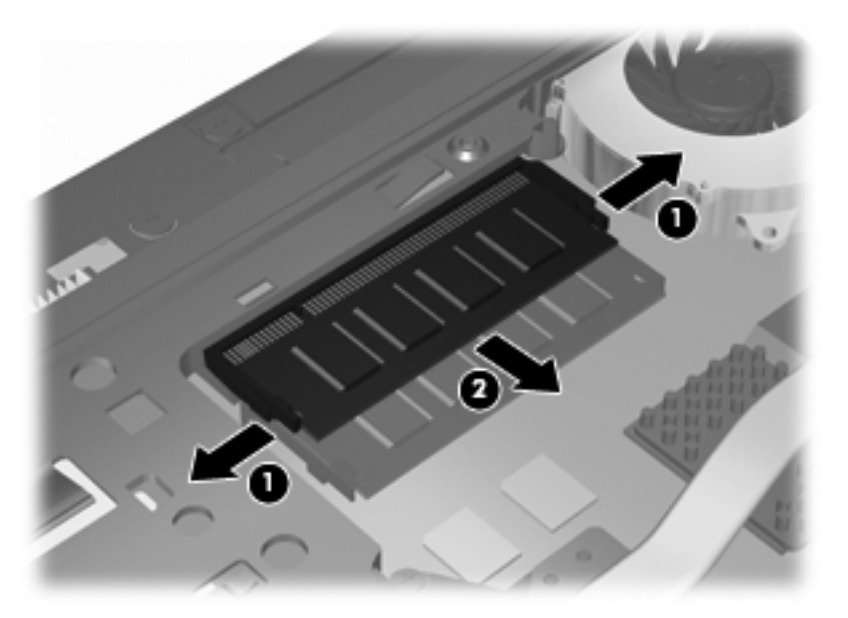

- **10.** Insira o módulo de memória no slot de expansão de memória:
	- **a.** Alinhe a borda do módulo de memória que apresenta uma ranhura **(1)** com a lingüeta no slot do módulo.
	- **CUIDADO:** Para evitar danos no módulo de memória, segure-o somente pelas bordas. Não toque nos componentes do módulo de memória e não o envergue.
	- **b.** Posicione o módulo de memória em um ângulo de 45 graus em relação à superfície do compartimento do módulo e pressione-o **(2)** no slot até encaixar.
	- **c.** Pressione cuidadosamente o módulo de memória **(3)**, aplicando força nas bordas direita e esquerda até que os clipes de retenção se encaixem no lugar.

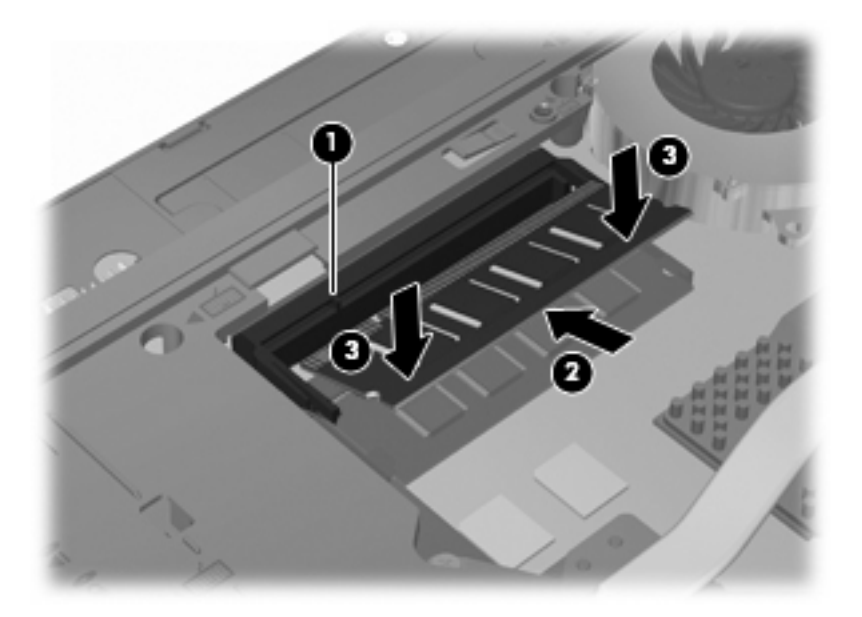

- **11.** Recoloque a porta inferior **(1)** deslizando-a de forma segura para seu lugar **(2)**.
- **12.** Aperte os parafusos da porta inferior **(3)**.
	- **E NOTA:** Consulte a ilustração que melhor representa o seu computador.

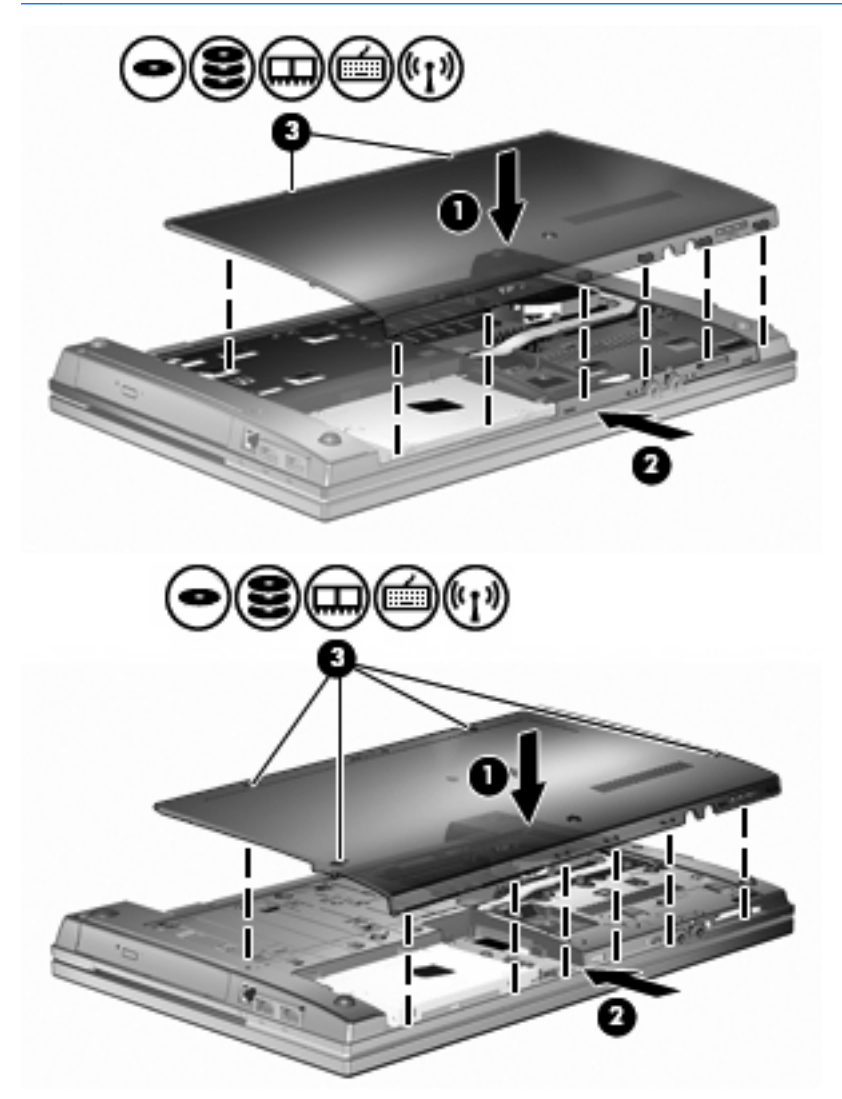

- **13.** Recoloque a bateria.
- **14.** Coloque o computador com o lado direito para cima, em seguida conecte novamente a alimentação externa e os dispositivos externos.
- **15.** Ligue o computador.

# **Atualização de um módulo de memória no slot de módulo de memória primário**

O slot de módulo de expansão de memória fica empilhado sobre o slot de módulo de memória principal. Para atualizar um módulo de memória no slot de módulo de memória principal, siga estas etapas:

- **1.** Salve seu trabalho.
- **2.** Desligue o computador e feche a tela.

Se não tiver certeza se o computador está desligado ou em hibernação, ligue-o pressionando o botão Liga/Desliga. Em seguida, desligue o computador através do sistema operacional.

- **3.** Desconecte todos os dispositivos externos conectados ao computador.
- **4.** Desconecte o cabo de alimentação da tomada de alimentação de CA.
- **5.** Posicione o computador voltado para baixo sobre uma superfície plana.
- **6.** Retire a bateria do computador.
- **7.** Afrouxe os parafusos da porta inferior **(1)**.
- **8.** Deslize a porta inferior para frente **(2)** e, em seguida, suspenda-a **(3)** para fora do computador.
- **E NOTA:** Consulte a ilustração que melhor representa o seu computador.

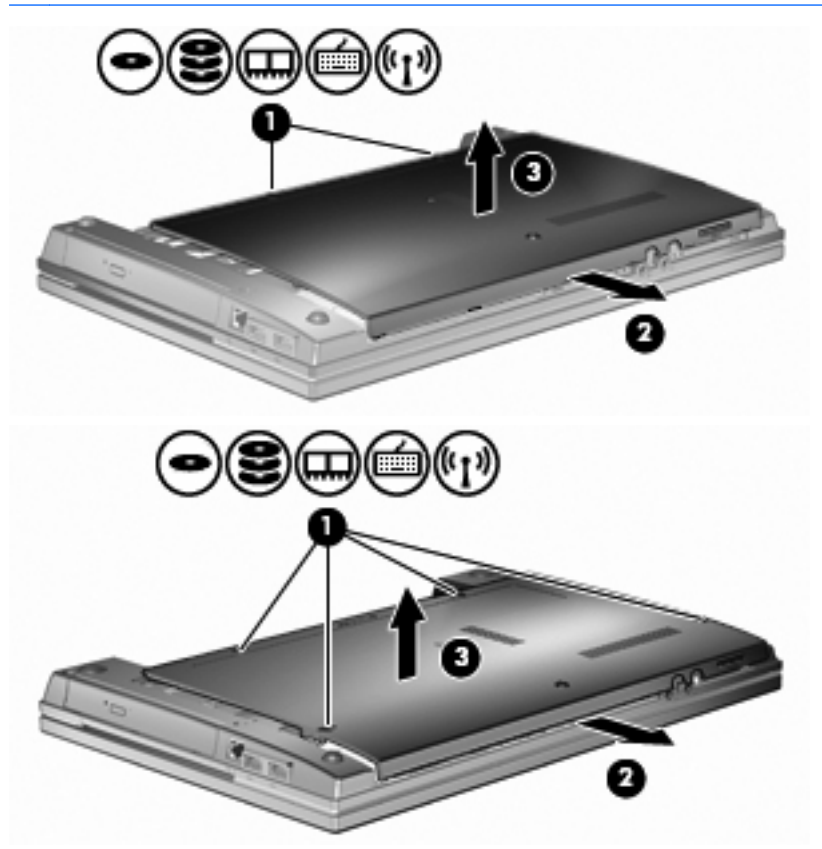

**E NOTA:** Se um módulo de memória estiver instalado no slot de módulo de expansão de memória, remova primeiro o módulo de expansão de memória.

- **9.** Retire o módulo de memória do slot de memória principal:
	- **a.** Afaste os clipes de retenção **(1)** de cada lado do módulo.

O módulo de memória inclina-se para cima.

- **CUIDADO:** Para evitar danos no módulo de memória, segure-o somente pelas bordas. Não toque nos componentes do módulo de memória.
- **b.** Segure a borda do módulo de memória **(2)** e puxe-o cuidadosamente para fora do slot.

Para proteger um módulo de memória após a remoção, coloque-o em um recipiente a prova de eletrostática.

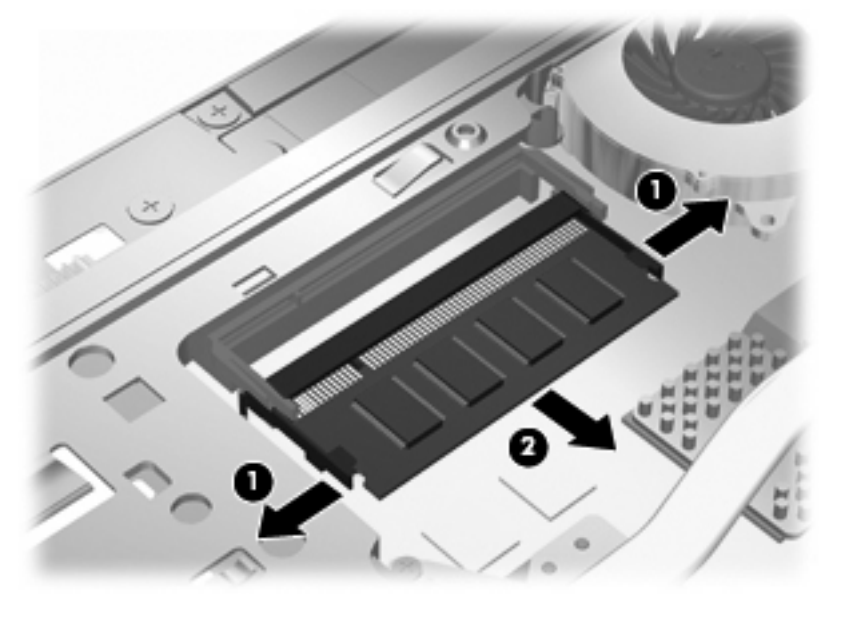

- **10.** Insira um módulo de memória no slot de módulo de memória principal:
	- **a.** Alinhe a borda do módulo de memória que apresenta uma ranhura **(1)** com a lingüeta no slot do módulo.
		- **CUIDADO:** Para evitar danos no módulo de memória, segure-o somente pelas bordas. Não toque nos componentes do módulo de memória e não o envergue.
	- **b.** Posicione o módulo de memória em um ângulo de 45 graus em relação à superfície do compartimento do módulo e pressione-o **(2)** no slot até encaixar.

**c.** Pressione cuidadosamente o módulo de memória **(3)**, aplicando força nas bordas direita e esquerda até que os clipes de retenção se encaixem no lugar.

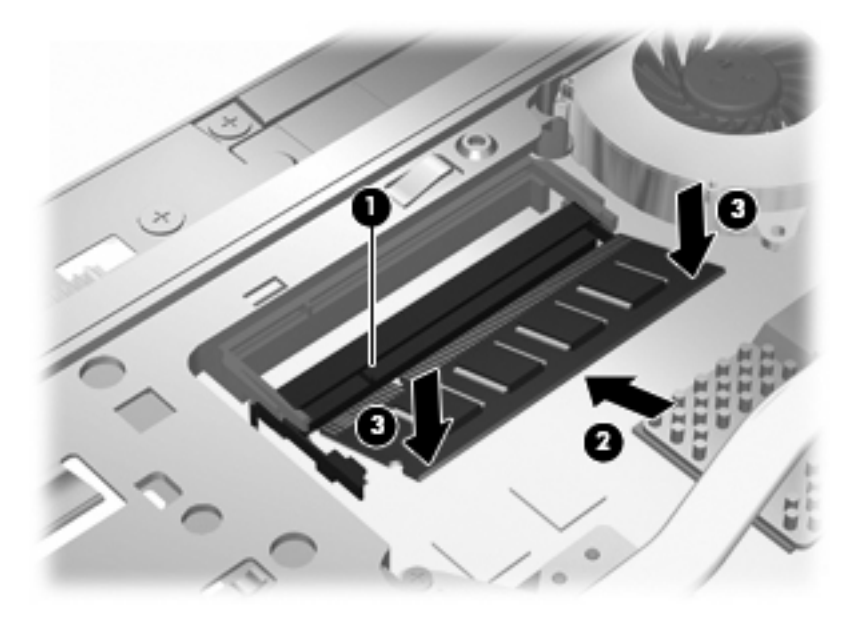

- **NOTA:** Se um módulo de memória tiver sido removido do slot de expansão de memória antes da remoção do módulo de memória principal, volte a colocar o módulo de memória no slot de módulo de expansão de memória.
- **11.** Recoloque a porta inferior **(1)** deslizando-a de forma segura para seu lugar **(2)**.
- **12.** Aperte os parafusos da porta inferior. **(3)**.
	- **NOTA:** Consulte a ilustração que melhor representa o seu computador.

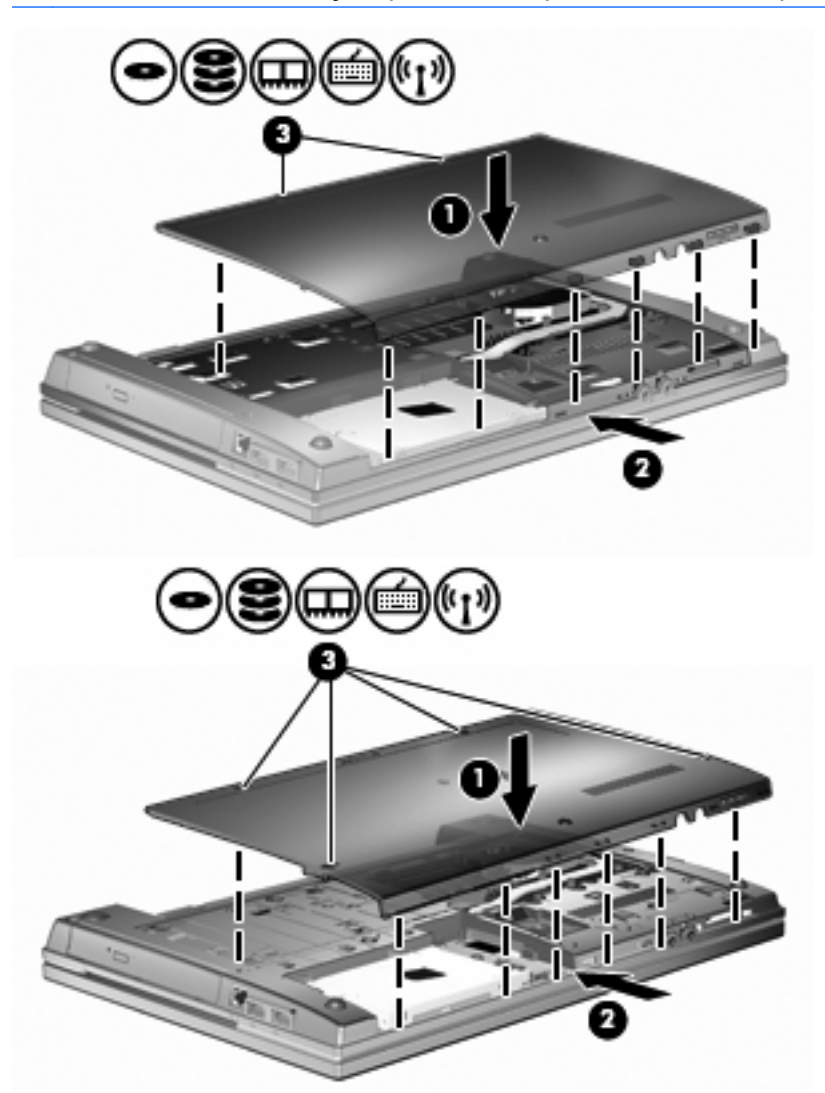

- **13.** Recoloque a bateria.
- **14.** Coloque o computador com o lado direito para cima, em seguida conecte novamente a alimentação externa e os dispositivos externos.
- **15.** Ligue o computador.

# **10 Segurança**

# **Proteção do computador**

**E** NOTA: As soluções de segurança são projetadas para agirem como impedimentos. Esses impedimentos podem não evitar que um produto seja mal utilizado ou roubado.

**NOTA:** Seu computador suporta o CompuTrace, um serviço de segurança on-line de rastreamento e recuperação, disponível em determinadas regiões. Se o computador for roubado, o CompuTrace pode rastreá-lo se o usuário não autorizado acessar a Internet. É necessário adquirir o software e assinar o serviço para que seja possível utilizar o CompuTrace. Para obter informações sobre a solicitação do software CompuTrace, acesse o site da HP em <http://www.hpshopping.com>.

Os recursos de segurança fornecidos no computador podem proteger o computador, as informações pessoais e os dados de diversos tipos de riscos. O modo como o computador será utilizado determinará quais recursos de segurança serão necessários.

O sistema operacional Windows oferece determinados recursos de segurança. Os recursos de segurança adicionais são listados na tabela a seguir. A maioria desses recursos de segurança adicionais pode ser configurada no utilitário de configuração do computador.

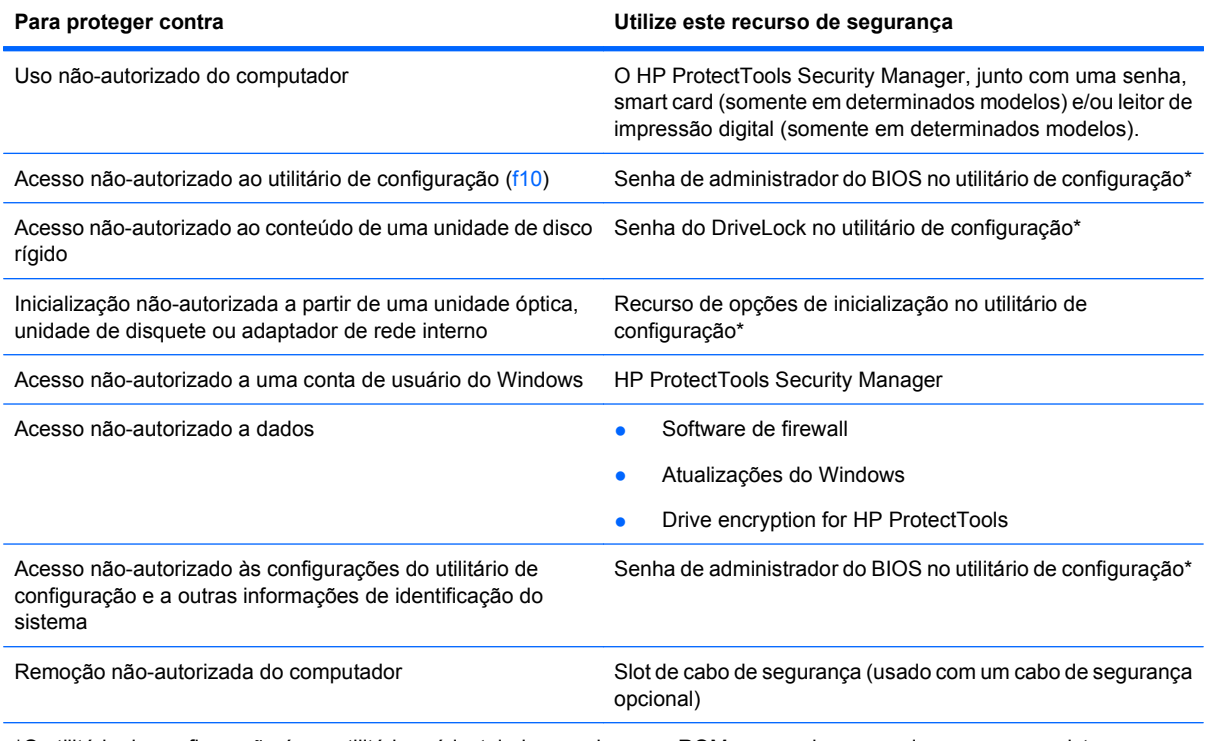

\*O utilitário de configuração é um utilitário pré-instalado, com base na ROM, que pode ser usado mesmo se o sistema operacional não estiver funcionando ou não carregar. Você pode utilizar um dispositivo apontador (TouchPad, bastão apontador ou mouse USB) ou o teclado para navegar e fazer seleções no utilitário de configuração.

# **Uso de senhas**

A maioria dos recursos de segurança utiliza senhas. Sempre que definir uma senha, anote-a e guardea em um local seguro, longe do computador. Observe as seguintes considerações sobre senha:

- As senhas de configuração e do DriveLock são definidas no utilitário de configuração e gerenciadas pelo BIOS do sistema.
- A senha de segurança integrada, que é uma senha do HP ProtectTools Security Manager, pode ser ativada no utilitário de configuração para fornecer proteção por senha do BIOS, complementando as funções normais do HP ProtectTools. A senha de segurança integrada é utilizada com o chip de segurança integrada opcional.
- As senhas do Windows são definidas somente no sistema operacional Windows.
- Se você esquecer a senha de administrador do BIOS definida no utilitário de configuração, você poderá usar o HP SpareKey para acessar o utilitário.
- Se esquecer as senhas mestre e de usuário do DriveLock definidas no utilitário de configuração, a unidade de disco rígido protegida por essas senhas ficará permanentemente bloqueada e não poderá mais ser utilizada.

É possível utilizar a mesma senha para um recurso do utilitário de configuração e um recurso de segurança do Windows. Também é possível utilizar a mesma senha para mais de um recurso do utilitário de configuração.

Utilize as seguintes dicas para a criação e salvamento de senhas:

- Ao criar senhas, siga os requisitos definidos pelo programa.
- Anote suas senhas e guarde-as em um local seguro, longe do computador.
- Não guarde senhas em um arquivo no computador.

As tabelas a seguir relacionam as senhas geralmente utilizadas pelo Windows e pelo BIOS Administrator e descrevem suas funções.

## **Configuração de senhas no Windows**

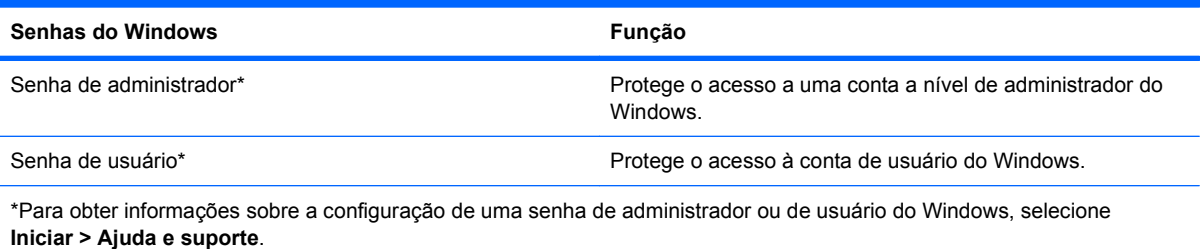

# **Configuração de senhas no utilitário de configuração**

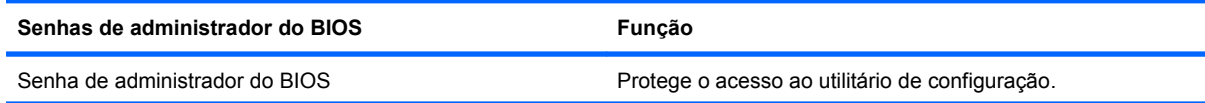

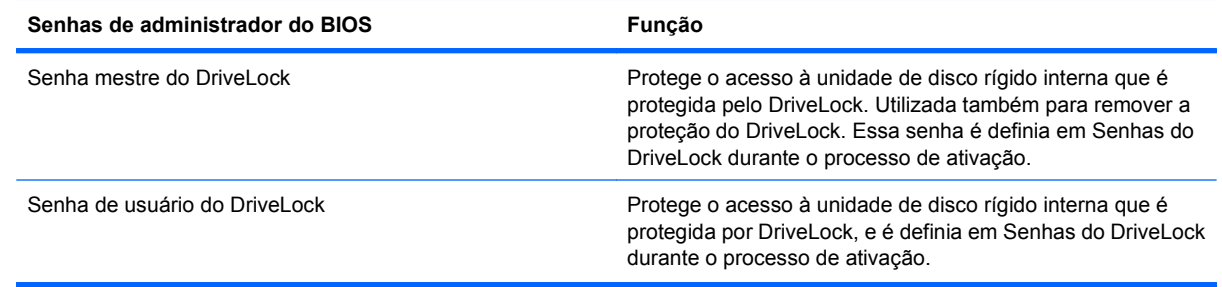

## **Senha de administrador do BIOS**

A senha de administrador do BIOS do utilitário de configuração protege as definições de configuração e as informações de identificação do sistema neste utilitário. Uma vez definida, ela precisa ser digitada para que seja possível acessar o utilitário de configuração e fazer alterações utilizando o mesmo.

Observe as seguintes características da senha de administrador do BIOS:

- Não é intercambiável com uma senha de administrador do Windows, embora ambas possam ser idênticas.
- Não é exibida quando definida, digitada, alterada ou excluída.
- Deve ser definida e digitada com os mesmos tipos de teclas. Por exemplo, uma senha de administrador do BIOS definida com as teclas numéricas do teclado não será reconhecida posteriormente se for digitada com as teclas do teclado numérico integrado.
- Pode incluir qualquer combinação de até 32 letras e números e não é sensível a maiúsculas e minúsculas a não ser que exigido pelo administrador.

#### **Gerenciamento da senha de administrador do BIOS**

A senha de administrador do BIOS é definida, alterada e excluída no utilitário de configuração.

Para definir ou alterar essa senha no utilitário de configuração, siga estas etapas:

- **1.** Ligue ou reinicie o computador e, em seguida, pressione esc enquanto a mensagem "Press the ESC key for Startup Menu" (Pressione a tecla esc para abrir o menu de inicialização) estiver sendo exibida na parte inferior da tela.
- **2.** Pressione f10 para entrar na configuração do BIOS.
- **3.** Use um dispositivo apontador ou as teclas de seta para selecionar **Security** (Segurança) **> Change Password** (Alterar senha) e, em seguida, pressione enter.
- **4.** Quando solicitado, digite sua senha atual.
- **5.** Quando solicitado, digite sua nova senha.
- **6.** Quando solicitado, digite sua nova senha novamente para confirmar.
- **7.** Para salvar suas mudanças e sair do utilitário de configuração do computador, clique no ícone **Save** (Salvar) no canto inferior esquerdo da tela e, em seguida, siga as instruções na tela.

 $\Omega U -$ 

Use as teclas de seta para selecionar **File** (Arquivo) **> Save Changes and Exit** (Salvar alterações e sair) e pressione enter.

Suas alterações entram em vigor quando o computador reinicia.

Para excluir essa senha no utilitário de configuração, siga estas etapas:

- **1.** Ligue ou reinicie o computador e, em seguida, pressione esc enquanto a mensagem "Press the ESC key for Startup Menu" (Pressione a tecla esc para abrir o menu de inicialização) estiver sendo exibida na parte inferior da tela.
- **2.** Pressione f10 para entrar na configuração do BIOS.
- **3.** Use um dispositivo apontador ou as teclas de seta para selecionar **Security** (Segurança) **> Change Password** (Alterar senha) e, em seguida, pressione enter.
- **4.** Quando solicitado, digite sua senha atual.
- **5.** Quando a nova senha for solicitada, deixe o campo em branco e, em seguida, pressione enter.
- **6.** Leia o aviso. Para continuar, selecione **YES** (Sim).
- **7.** Quando for solicitado que a nova senha seja digitada novamente, deixe o campo em branco e, em seguida, pressione enter.
- **8.** Para salvar suas mudanças e sair do utilitário de configuração do computador, clique no ícone **Save** (Salvar) no canto inferior esquerdo da tela e, em seguida, siga as instruções na tela.

 $-$  ou  $-$ 

Use as teclas de seta para selecionar **File** (Arquivo) **> Save Changes and Exit** (Salvar alterações e sair) e pressione enter.

Suas alterações entram em vigor quando o computador reinicia.

#### **Inserção de uma senha de administrador do BIOS**

No prompt **BIOS administrator password** (Senha do administrador do BIOS) digite sua senha (utilizando o mesmo tipo de teclas usado para definir a senha) e, em seguida, pressione enter. Depois de três tentativas malsucedidas de digitação da senha de administrador do BIOS, será necessário reiniciar o computador e tentar novamente.

## **Utilização do DriveLock do utilitário de configuração**

**CUIDADO:** Para evitar que uma unidade de disco rígido protegida por DriveLock seja inutilizada permanentemente, anote as senhas mestre e de usuário do DriveLock e guarde-as em um local seguro, longe do computador. Se esquecer as senhas do DriveLock, a unidade de disco rígido ficará permanentemente bloqueada e não poderá mais ser utilizada.

A proteção DriveLock impede o acesso não-autorizado ao conteúdo de uma unidade de disco rígido. O DriveLock somente pode ser aplicado a unidades de disco rígido internas do computador. Após a proteção DriveLock ser aplicada a uma unidade, uma senha terá que ser digitada para que essa unidade possa ser acessada. A unidade deve estar inserida no computador ou em um replicador avançado de porta para que possa ser acessada por senhas do DriveLock.

Para aplicar a proteção DriveLock a uma unidade de disco rígido interna, uma senha de usuário e uma senha mestre devem ser definidas no utilitário de configuração. Observe as seguintes considerações sobre a utilização da proteção DriveLock:

- Após a proteção DriveLock ser aplicada a uma unidade de disco rígido, ela somente poderá ser acessada com a inserção da senha de usuário ou da senha mestre.
- O proprietário da senha de usuário deverá ser o usuário diário da unidade de disco rígido protegida. O proprietário da senha mestre pode ser o administrador do sistema ou o usuário diário.
- As senhas mestre e de usuário podem ser idênticas.
- A senha mestre ou de usuário só poderá ser excluída quando a proteção DriveLock for removida da unidade. A proteção DriveLock só pode ser removida de uma unidade com a senha mestre.

#### **Definição de uma senha do DriveLock**

Para definir a senha do DriveLock no utilitário de configuração, siga estas etapas:

- **1.** Ligue o computador e, em seguida, pressione esc enquanto a mensagem "Press the ESC key for Startup Menu" (Pressione a tecla esc para abrir o menu de inicialização) estiver sendo exibida na parte inferior da tela.
- **2.** Pressione f10 para entrar na configuração do BIOS.
- **3.** Use um dispositivo apontador ou as teclas de seta para selecionar **Security** (Segurança) **> DriveLock Password** (Senha do DriveLock) e, em seguida, pressione enter.
- **4.** Use um dispositivo apontador para clicar na unidade de disco rígido que você deseja proteger.

 $-$  ou  $-$ 

Use as teclas de seta para selecionar a unidade de disco rígido que você deseja proteger e, em seguida, pressione enter.

- **5.** Leia o aviso. Para continuar, selecione **YES** (Sim).
- **6.** Digite sua senha mestre nos campos **New password** (Nova senha) e **Verify new password** (Verificar nova senha) e, em seguida, pressione enter.
- **7.** Digite sua senha de usuário nos campos **New password** (Nova senha) e **Verify new password** (Verificar nova senha) e, em seguida, pressione enter.
- **8.** Para confirmar a proteção DriveLock na unidade selecionada, digite DriveLock no campo de confirmação e pressione enter.
- **E** NOTA: A confirmação do DriveLock é sensível a maiúsculas e minúsculas.
- **9.** Para salvar suas mudanças e sair do utilitário de configuração do computador, clique no ícone **Save** (Salvar) no canto inferior esquerdo da tela e, em seguida, siga as instruções na tela.

 $-$  ou  $-$ 

Use as teclas de seta para selecionar **File** (Arquivo) **> Save Changes and Exit** (Salvar alterações e sair) e pressione enter.

Suas alterações entram em vigor quando o computador reinicia.

#### **Inserção de uma senha do DriveLock**

Certifique-se de que a unidade de disco rígido está instalada no computador (não em um dispositivo de acoplamento opcional ou MultiBay externo).

No aviso **DriveLock Password** (Senha do DriveLock), digite a senha mestre ou de usuário (utilizando o mesmo tipo de teclas usado para definir a senha) e, em seguida, pressione enter.

Depois de duas tentativas incorretas de digitação da senha, será necessário desligar o computador e tentar novamente.

#### **Alteração de uma senha do DriveLock**

Para alterar a senha do DriveLock no utilitário de configuração, siga estas etapas:

- **1.** Ligue o computador e, em seguida, pressione esc enquanto a mensagem "Press the ESC key for Startup Menu" (Pressione a tecla esc para abrir o menu de inicialização) estiver sendo exibida na parte inferior da tela.
- **2.** Pressione f10 para entrar na configuração do BIOS.
- **3.** Use um dispositivo apontador ou as teclas de seta para selecionar **Security** (Segurança) **> DriveLock Password** (Senha do DriveLock) e, em seguida, pressione enter.
- **4.** Use um dispositivo apontador para selecionar uma unidade de disco rígido interna.

 $\Omega U -$ 

Use as teclas de seta para selecionar uma unidade de disco rígido interna e, em seguida, pressione enter.

- **5.** Use um dispositivo apontador ou as teclas de seta para selecionar a senha que você deseja alterar.
- **6.** Digite sua senha atual no campo **Old password** (Senha antiga), digite uma nova senha nos campos **New password** (Nova senha) e **Verify new password** (Verificar nova senha) e, em seguida, pressione enter.
- **7.** Para salvar suas mudanças e sair do utilitário de configuração do computador, clique no ícone **Save** (Salvar) no canto inferior esquerdo da tela e, em seguida, siga as instruções na tela.

 $-$  ou  $-$ 

Use as teclas de seta para selecionar **File** (Arquivo) **> Save Changes and Exit** (Salvar alterações e sair) e pressione enter.

Suas alterações entram em vigor quando o computador reinicia.

#### **Remoção da proteção DriveLock**

Para remover a proteção do DriveLock no utilitário de configuração, siga estas etapas:

- **1.** Ligue o computador e, em seguida, pressione esc enquanto a mensagem "Press the ESC key for Startup Menu" (Pressione a tecla esc para abrir o menu de inicialização) estiver sendo exibida na parte inferior da tela.
- **2.** Pressione f10 para entrar na configuração do BIOS.
- **3.** Use um dispositivo apontador ou as teclas de seta para selecionar **Security** (Segurança) **> DriveLock Password** (Senha do DriveLock) e, em seguida, pressione enter.
- **4.** Use um dispositivo apontador ou as teclas de seta para selecionar uma unidade de disco interna e, em seguida, pressione enter.
- **5.** Use um dispositivo apontador ou as teclas de seta para selecionar **Disable protection** (Desativar proteção).
- **6.** Digite sua senha mestre e, em seguida, pressione enter.
- **7.** Para salvar suas mudanças e sair do utilitário de configuração do computador, clique no ícone **Save** (Salvar) no canto inferior esquerdo da tela e, em seguida, siga as instruções na tela.

 $\Omega U -$ 

Use as teclas de seta para selecionar **File** (Arquivo) **> Save Changes and Exit** (Salvar alterações e sair) e pressione enter.

Suas alterações entram em vigor quando o computador reinicia.

## **Utilização do DriveLock Automático do utilitário de configuração**

Em um ambiente com vários usuários, você pode definir uma senha para o DriveLock Automático. Quando a senha do DriveLock Automático é habilitada, são criadas uma senha de usuário e uma senha mestre do DriveLock aleatórias. Quando um usuário informa a credencial de senha, as mesmas senhas aleatórias de usuário e mestre do DriveLock serão usadas para desbloquear a unidade.

**EX NOTA:** É necessário ter uma senha de administrador do BIOS para acessar os recursos do DriveLock Automático.

#### **Inserção de uma senha do DriveLock Automático**

Para ativar uma senha do DriveLock Automático no utilitário de configuração, siga estas etapas:

- **1.** Ligue ou reinicie o computador e, em seguida, pressione esc enquanto a mensagem "Press the ESC key for Startup Menu" (Pressione a tecla esc para abrir o menu de inicialização) estiver sendo exibida na parte inferior da tela.
- **2.** Pressione f10 para entrar na configuração do BIOS.
- **3.** Use um dispositivo apontador ou as teclas de seta para selecionar **Security** (Segurança) **> Automatic DriveLock** (DriveLock Automático) e, em seguida, pressione enter.
- **4.** Use um dispositivo apontador ou as teclas de seta para selecionar uma unidade de disco interna e, em seguida, pressione enter.
- **5.** Leia o aviso. Para continuar, selecione **YES** (Sim).
- **6.** Para salvar suas mudanças e sair do utilitário de configuração do computador, clique no ícone **Save** (Salvar) no canto inferior esquerdo da tela e, em seguida, siga as instruções na tela.

 $-$  ou  $-$ 

Use as teclas de seta para selecionar **File** (Arquivo) **> Save Changes and Exit** (Salvar alterações e sair) e pressione enter.

#### **Remoção da proteção do DriveLock Automático**

Para remover a proteção do DriveLock no utilitário de configuração, siga estas etapas:

- **1.** Ligue ou reinicie o computador e, em seguida, pressione esc enquanto a mensagem "Press the ESC key for Startup Menu" (Pressione a tecla esc para abrir o menu de inicialização) estiver sendo exibida na parte inferior da tela.
- **2.** Pressione f10 para entrar na configuração do BIOS.
- **3.** Use um dispositivo apontador ou as teclas de seta para selecionar **Security** (Segurança) **> Automatic DriveLock** (DriveLock Automático) e, em seguida, pressione enter.
- **4.** Use um dispositivo apontador ou as teclas de seta para selecionar uma unidade de disco interna e, em seguida, pressione enter.
- **5.** Use um dispositivo apontador ou as teclas de seta para selecionar **Disable protection** (Desativar proteção).
- **6.** Para salvar suas mudanças e sair do utilitário de configuração do computador, clique no ícone **Save** (Salvar) no canto inferior esquerdo da tela e, em seguida, siga as instruções na tela.

 $-$  ou  $-$
Use as teclas de seta para selecionar **File** (Arquivo) **> Save Changes and Exit** (Salvar alterações e sair) e pressione enter.

# <span id="page-108-0"></span>**Utilização dos recursos de segurança do utilitário de configuração do computador**

## **Proteção de dispositivos do sistema**

É possível desativar ou ativar os dispositivos do sistema nos seguintes menus do utilitário de configuração:

- Boot Options (Opções de Inicialização)
- Device Configurations (Configurações de Dispositivos)
- Built-In Device Options (Opções de Dispositivos Integrados)
- Port Options (Opções de Portas)

Para desativar ou reativar os dispositivos do sistema no utilitário de configuração, siga estas etapas:

- **1.** Ligue ou reinicie o computador e, em seguida, pressione esc enquanto a mensagem "Press the ESC key for Startup Menu" (Pressione a tecla esc para abrir o menu de inicialização) estiver sendo exibida na parte inferior da tela.
- **2.** Pressione f10 para entrar na configuração do BIOS.
- **3.** Use um dispositivo apontador ou as teclas de seta para selecionar **System Configuration** (Configuração do sistema) **> Boot Options** (Opções de inicialização) ou **System Configuration** (Configuração do sistema) **> Device Configurations** (Configurações de dispositivo) ou **System Configuration** (Configuração do sistema) **> Built-In Device Options** (Opções de dispositivo integrado) ou **System Configuration** (Configuração do sistema) **> Port Options** (Opções de porta).
- **4.** Pressione enter.
- **5.** Para desativar uma opção, use um dispositivo apontador para desmarcar a caixa de seleção próxima à opção.

 $-$  ou  $-$ 

Use as teclas de seta para selecionar a opção e, em seguida, pressione enter.

**6.** Para reativar uma opção, use um dispositivo apontador para marcar a caixa próxima à opção.

 $-$  ou  $-$ 

Use as teclas de seta para selecionar a opção e, em seguida, pressione enter.

**7.** Para salvar suas mudanças e sair do utilitário de configuração do computador, clique no ícone **Save** (Salvar) no canto inferior esquerdo da tela e, em seguida, siga as instruções na tela.

 $\Omega$ u $-$ 

Use as teclas de seta para selecionar **File** (Arquivo) **> Save Changes and Exit** (Salvar alterações e sair) e pressione enter.

Suas alterações entram em vigor quando o computador reinicia.

## **Visualização de informações do sistema do utilitário de configuração**

O recurso System Information (Informações do sistema) no utilitário de configuração fornece dois tipos de informações do sistema:

- Informações de identificação sobre o modelo do computador e as baterias
- Informações de especificação sobre o processador, o cache, a memória, a ROM, a versão do vídeo e a versão da controladora do teclado.

Para visualizar essas informações gerais do sistema no utilitário de configuração, siga estas etapas:

- **1.** Ligue ou reinicie o computador e, em seguida, pressione esc enquanto a mensagem "Press the ESC key for Startup Menu" (Pressione a tecla esc para abrir o menu de inicialização) estiver sendo exibida na parte inferior da tela.
- **2.** Pressione f10 para entrar na configuração do BIOS.
- **3.** Use um dispositivo apontador ou as teclas de seta para selecionar **File** (Arquivo) **> System Information** (Informações do sistema) e, em seguida, pressione enter.
- **ET NOTA:** Para impedir o acesso não autorizado a essas informações, é necessário criar uma senha de administrador do BIOS no utilitário de configuração.

## **Utilização de IDs do sistema do utilitário de configuração**

O recurso IDs do sistema no utilitário de configuração permite exibir ou inserir a etiqueta de ativo e a etiqueta de propriedade do computador.

**E NOTA:** Para impedir o acesso não autorizado a essas informações, é necessário criar uma senha de administrador do BIOS no utilitário de configuração.

Para gerenciar esse recurso no utilitário de configuração, siga estas etapas:

- **1.** Ligue ou reinicie o computador e, em seguida, pressione esc enquanto a mensagem "Press the ESC key for Startup Menu" (Pressione a tecla esc para abrir o menu de inicialização) estiver sendo exibida na parte inferior da tela.
- **2.** Pressione f10 para entrar na configuração do BIOS.
- **3.** Use um dispositivo apontador ou as teclas de seta para selecionar **Security** (Segurança) **> System IDs** (IDs do sistema) e, em seguida, pressione enter.
- **4.** Use um dispositivo apontador ou as teclas de seta para selecionar **Notebook Asset Tag** (Etiqueta de equipamento do notebook) ou **Notebook Ownership Tag** (Etiqueta de propriedade do notebook) e, em seguida, insira as informações.
- **5.** Quando concluir, pressione enter.
- **6.** Para salvar suas mudanças e sair do utilitário de configuração do computador, clique no ícone **Save** (Salvar) no canto inferior esquerdo da tela e, em seguida, siga as instruções na tela.

 $-$  ou  $-$ 

Use as teclas de seta para selecionar **File** (Arquivo) **> Save Changes and Exit** (Salvar alterações e sair) e pressione enter.

Suas alterações entram em vigor quando o computador reinicia.

# <span id="page-110-0"></span>**Utilização de software antivírus**

Quando se utiliza o computador para acessar e-mail, uma rede ou a Internet, ele fica exposto a vírus de computador. Esses vírus podem desativar o sistema operacional, os programas ou utilitários, ou fazer com que funcionem de forma incorreta.

O software antivírus pode detectar a maioria dos vírus, destruí-los e, em grande parte dos casos, reparar o dano causado. Para oferecer proteção contra os vírus descobertos mais recentemente, é necessário manter o software antivírus atualizado com freqüência.

O software antivirus McAfee Total Protection vem pré-instalado ou pré-carregado no computador.

Se o software antivírus estiver pré-instalado, selecione **Iniciar > Todos os programas > McAfee > Managed Services> Total Protection**.

Se o software estiver pré-carregado, selecione **Iniciar > Todos os programas > HP Software Setup** e siga as instruções na tela para carregar o software **McAfee Total Protection**.

Para obter mais informações sobre vírus de computador, digite  $\overline{v}$ irus na caixa de pesquisa da Ajuda e suporte.

# **Utilização de software de firewall**

Ao utilizar o computador para acessar e-mail, uma rede ou a Internet, é possível que pessoas não autorizadas tenham acesso ao computador, aos arquivos pessoais e às suas informações. Utilize o software de firewall pré-instalado no computador para proteger sua privacidade. O software antivírus McAfee Total Protection está pré-instalado no computador. Para acessar o software, selecione **Iniciar > Todos os programas > McAfee > Managed Services> Total Protection**.

Os recursos do firewall incluem registros e relatórios da atividade da rede e monitoramento automático de todo o tráfego de entrada e saída. Para obter mais informações, consulte as instruções do fabricante do software. Essas instruções podem ser fornecidas com o software, em disco ou no Web site do fabricante.

**E** NOTA: Em algumas circunstâncias, um firewall pode bloquear o acesso a jogos de Internet, interferir no compartilhamento de impressoras ou arquivos em uma rede e bloquear anexos de e-mail autorizados. Para resolver temporariamente o problema, desative o firewall, execute a tarefa desejada e, em seguida, reative o firewall. Para resolver permanentemente o problema, reconfigure o firewall conforme necessário e ajuste as políticas e configurações de outros sistemas de detecção de intrusões. Para obter informações adicionais, entre em contato com o administrador da rede ou o departamento de TI.

# **Instalação de atualizações críticas**

**CUIDADO:** A Microsoft envia alertas relacionados às atualizações críticas. Para proteger o computador contra falhas de segurança e vírus de computador, instale todas as atualizações críticas da Microsoft assim que receber um alerta.

Atualizações para o sistema operacional e outros softwares podem tornar-se disponíveis após o computador ter sido enviado. Para se certificar de que todas as atualizações disponíveis estejam instaladas no computador, observe estas orientações:

- Execute as atualizações do Windows mensalmente para instalar o software mais recente da Microsoft.
- Obtenha atualizações, como elas são liberadas, do web site da Microsoft e através de links de atualizações em Ajuda e suporte.

# **Utilização do ProtectTools Security Manager (somente em determinados modelos)**

O software HP ProtectTools Security Manager está pré-instalado em determinados modelos de computador. Este software pode ser acessado através do Painel de controle do Windows. Ele fornece recursos de segurança para ajudar a proteger contra acesso não-autorizado ao computador, redes e dados críticos. Para obter mais informações, consulte a Ajuda on-line do HP ProtectTools.

# **Instalação de um cabo de segurança**

- **E NOTA:** O cabo de segurança foi projetado para agir como um impedimento, mas pode não evitar que o computador seja utilizado indevidamente ou roubado.
	- **1.** Passe o cabo de segurança ao redor de um objeto seguro.
	- **2.** Introduza a chave **(1)** no cadeado do cabo **(2)**.
	- **3.** Introduza o cadeado do cabo no slot do cabo de segurança no computador **(3)** e, em seguida, tranque o cadeado do cabo com a chave.

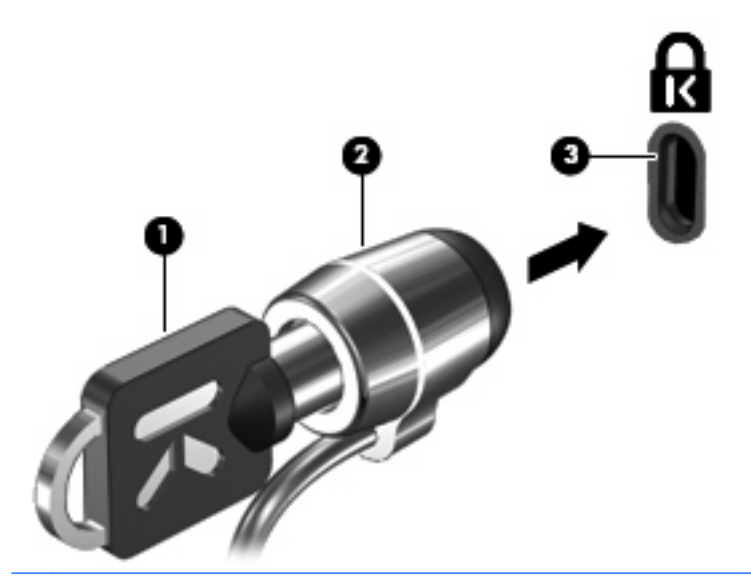

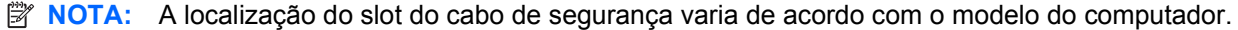

# **11 Atualizações de software**

# **Atualização de software**

Versões atualizadas do software fornecido com seu computador estão disponíveis através do utilitário Atualização de software HP ou no web site da HP.

O utilitário Atualização de software HP verifica automaticamente as atualizações de software da HP. O utilitário é executado a cada 30 dias e fornece uma lista de alertas de suporte, como aperfeiçoamentos de segurança e atualizações de software e drivers opcionais.

É possível verificar manualmente se há atualizações a qualquer momento selecionando **Iniciar > Ajuda e suporte > Atualizar software e drivers** e, então, seguindo as instruções apresentadas na tela.

A maioria do software disponível no Web site da HP encontra-se em arquivos compactados denominados SoftPaqs. Algumas atualizações do BIOS podem estar em arquivos compactados chamados ROMPaqs.

Alguns dos pacotes de download contêm um arquivo denominado Readme.txt (Leia-me.txt), que inclui informações sobre instalação e resolução de problemas. (Os arquivos Readme.txt fornecidos nos ROMPaqs estão disponíveis apenas em inglês.)

É possível acessar as atualizações de software através do disco *Support Software* (Software de Suporte) adquirido separadamente. Esse disco inclui drivers de dispositivo, atualizações do BIOS e utilitários.

- **1.** Abra o navegador da Internet e vá para [http://www.hp.com/support.](http://www.hp.com/support)
- **2.** Selecione seu país ou sua região.
- **3.** Clique na opção Download de drivers e softwares e, em seguida, digite o número do modelo de seu computador no campo produto.
- **4.** Pressione enter.
- **5.** Siga as instruções na tela.

Para atualizar o software utilizando um disco *Support Software* (Software de Suporte), siga estas etapas:

- **1.** Insira o disco Support Software (Software de Suporte) na unidade óptica.
- **2.** Siga as instruções na tela.

<span id="page-113-0"></span>Para atualizar o software usando o site da Web da HP, siga estas etapas:

**1.** Identifique seu modelo de computador, categoria de produto e série ou família. Prepare-se para uma atualização do BIOS do sistema, identificando a versão do BIOS atualmente instalada no computador. Para obter mais detalhes, consulte a seção "Determinação da versão do BIOS".

Se o computador estiver conectado a uma rede, consulte o administrador da rede antes de instalar qualquer atualização de software, especialmente atualizações do BIOS do sistema.

- **NOTA:** O BIOS do sistema de computador está armazenado na ROM do sistema. O BIOS inicializa o sistema operacional, determina como o computador irá interagir com os dispositivos de hardware e possibilita a transferência de dados entre dispositivos de hardware, incluindo a data e a hora.
- **2.** Abra o navegador da Internet e vá para [http://www.hp.com/support.](http://www.hp.com/support)
- **3.** Selecione seu país ou sua região.
- **4.** Clique na opção Download de drivers e softwares e, em seguida, digite o número do modelo de seu computador no campo produto.
- **5.** Pressione enter.
- **6.** Siga as instruções na tela.

# **Atualização do BIOS**

Para atualizar o BIOS, determine primeiro qual versão do BIOS você possui atualmente e faça o download e instale o novo BIOS.

### **Determinação da versão do BIOS**

A versão do BIOS (também conhecida como *Data da ROM* e BIOS do Sistema) pode ser exibida pressionando fn+esc (se você já estiver no Windows) ou usando o utilitário de configuração.

Para utilizar o utilitário de configuração do computador do computador para exibir informações do BIOS, siga estas etapas:

- **1.** Ligue ou reinicie o computador e, em seguida, pressione esc enquanto a mensagem "Press the ESC key for Startup Menu" (Pressione a tecla esc para abrir o menu de inicialização) estiver sendo exibida na parte inferior da tela.
- **2.** Pressione f10 para entrar na configuração do BIOS.
- **3.** Use um dispositivo apontador ou as teclas de seta para selecionar **File** (Arquivo) **> System Information** (Informações do Sistema).
- **4.** Pressione esc para voltar ao menu **File** (Arquivo).
- **5.** Clique em **Exit** (Sair) no canto inferior esquerdo da tela e siga as instruções na tela.

 $\Omega U -$ 

Use as teclas de seta para selecionar **File** (Arquivo) **> Ignore changes and exit** (Ignorar alterações e sair) e pressione enter.

## <span id="page-114-0"></span>**Download de uma atualização do BIOS**

**CUIDADO:** Para evitar danos ao computador ou falha na instalação, faça o download e instale a atualização do BIOS somente quando o computador estiver conectado a uma fonte de alimentação externa confiável pelo adaptador de CA. Não faça download ou instale uma atualização do BIOS quando o computador estiver sendo executado com alimentação por bateria, conectado a um dispositivo de acoplamento opcional ou a uma fonte de alimentação opcional. Durante o download e a instalação, siga estas orientações:

Não interrompa o fornecimento de energia ao computador desconectando o cabo de alimentação da tomada de CA.

Não desligue o computador ou inicie o modo de espera ou a hibernação.

Não insira, remova, conecte ou desconecte qualquer dispositivo, cabo ou fio.

Para fazer o download de uma atualização do BIOS:

- **E** NOTA: Atualizações do BIOS são disponibilizadas conforme necessário. Uma atualização do BIOS mais recente pode não estar disponível para seu computador. É recomendável a verificação periódica do web site da HP para saber se há atualizações do BIOS.
	- **1.** Abra o navegador da Internet, vá para<http://www.hp.com/support> e selecione seu país ou região.
	- **2.** Clique na opção para download de drivers e softwares, digite o número do modelo de seu computador na caixa de seleção do produto e, em seguida, pressione enter.
	- **3.** Na lista de modelos, clique no seu produto específico.
	- **4.** Clique em seu sistema operacional.
	- **5.** Siga as instruções na tela para acessar a atualização do BIOS desejada. Anote a data, o nome ou outro identificador do download. Esta informação pode ser necessária para localizar a atualização mais recente, após seu download para a unidade de disco rígido.
	- **6.** Na área de download, execute estas etapas:
		- **a.** Identifique a atualização do BIOS que seja mais recente do que a versão atualmente instalada no seu computador.
		- **b.** Siga as instruções apresentadas na tela para fazer o download da seleção para a unidade de disco rígido.

Anote o caminho da localização na unidade de disco rígido para onde a atualização do BIOS será transferida. Será necessário acessar esse caminho para instalar a atualização.

**E** NOTA: Se o computador estiver conectado a uma rede, consulte o administrador da rede antes de instalar qualquer atualização de software, especialmente atualizações do BIOS do sistema.

Os procedimentos de instalação do BIOS podem variar. Siga as instruções apresentadas na tela após o fim do download. Se não forem apresentadas instruções, siga estas etapas:

- **1.** Abra o Windows Explorer selecionando **Iniciar > Meu computador**.
- **2.** Clique duas vezes na designação da unidade de disco rígido. Normalmente, a designação da unidade de disco rígido é Disco local (C:).
- **3.** Utilizando o caminho da unidade de disco rígido que anotou anteriormente, abra a pasta que contém a atualização.
- **4.** Clique duas vezes no arquivo com a extensão .exe (por exemplo, nomedoarquivo.exe).

A instalação do BIOS é iniciada.

- <span id="page-115-0"></span>**5.** Conclua a instalação seguindo as instruções apresentadas na tela.
- **E NOTA:** Após a mensagem de instalação bem-sucedida ser exibida na tela, é possível excluir o arquivo de download da unidade de disco rígido.

# **Atualização de programas e drivers**

- **1.** Abra o navegador da Internet, vá para<http://www.hp.com/support> e selecione seu país ou região.
- **2.** Clique na opção para download de drivers e softwares, digite o número do modelo do seu computador na caixa ddo produto e pressione enter.

 $-$  ou  $-$ 

Se desejar um SoftPaq específico, digite o número do SoftPaq na caixa de Pesquisa no canto superior direito da tela. Em seguida, pressione enter e siga as instruções fornecidas. Continue na etapa 6.

- **3.** Na lista de modelos, clique no seu produto específico.
- **4.** Clique em seu sistema operacional.
- **5.** Quando a lista de atualizações for exibida, clique em uma atualização para abrir uma janela contendo informações adicionais.
- **6.** Clique em **Download**.
- **7.** Clique em **Executar** para instalar o driver atualizado sem fazer o download do arquivo.

 $-$  ou  $-$ 

Clique em **Salvar** para salvar o arquivo no computador. Quando solicitado, selecione um local de armazenamento no disco rígido.

Após o download do arquivo, navegue até a pasta onde os arquivos estão armazenados e, em seguida, clique duas vezes no arquivo para instalar a atualização.

**8.** Se solicitado, reinicie seu computador após a conclusão da instalação.

# **Utilização do SoftPaq Download Manager**

O HP SoftPaq Download Manager (SDM) é uma ferramenta que oferece acesso rápido a informações do SoftPaq para computadores HP business sem a necessidade do número do SoftPaq. Ao utilizar esta ferramenta, você pode facilmente pesquisar SoftPaqs, fazer o download e desempacotá-los.

O SoftPaq Download Manager funciona realizando leitura e download, a partir do site FTP da HP, de um arquivo de banco de dados publicado contendo informações de modelo e SoftPaq do computador. O SoftPaq Download Manager permite que especificar um ou mais modelos de computador para determinar quais SoftPaqs estão disponíveis para download.

O SoftPaq Download Manager verifica no site FTP da HP se há atualizações de banco de dados e software. Se forem encontradas atualizações, elas são baixadas e aplicada automaticamente.

**NOTA:** O SoftPaq Download Manager vem pré-instalado somente em alguns modelos de computador. Para fazer download do SoftPaq Download Manager ou para obter mais informações sobre sua utilização, consulte o site da HP em [http://www.hp.com/go/sdm.](http://www.hp.com/go/sdm)

Para fazer download de SoftPaqs:

- **1.** Selecione **Iniciar > Todos programas > HP Software Setup > HP SoftPaq Download Manager**.
- **2.** Quando o SoftPaq Download Manager é aberto pela primeira vez, é exibida uma janela perguntando se você quer exibir apenas o software para o computador em que está sendo utilizado ou exibir o software para todos os modelos suportados. Selecione **Mostrar software de todos os modelos suportados**. Se tiver usado o HP SoftPaq Download Manager anteriormente, vá para a etapa 3.
	- **a.** Selecione os filtros de sistema operacional e de idioma na janela Opções de configuração. Os filtros limitam o número de opções listadas no painel Catálogo de produtos. Por exemplo, se apenas o Windows XP Professional estiver selecionado no filtro de sistema operacional, o único sistema operacional exibido no Catálogo de produtos será o Windows XP Professional.
	- **b.** Para adicionar outros sistemas operacionais, altere as configurações de filtro na janela Opções de configuração. Consulte a Ajuda do software HP SoftPaq Download Manager para obter mais informações.
- **3.** No painel esquerdo, clique no sinal de adição (+) para expandir a lista de modelos e selecionar o (s) modelo(s) do(s) produto(s) que deseja atualizar.
- **4.** Clique em **Localizar SoftPaqs disponíveis** para fazer o download de uma lista dos SoftPaqs disponíveis para o computador selecionado.
- **5.** Selecione uma opção na lista de SoftPaqs disponíveis e, em seguida, clique em **Fazer download somente** se tiver muitos SoftPaqs para baixar, pois a seleção do SoftPaq e a velocidade da conexão de Internet determinam o tempo de duração do processo de download.

Se quiser baixar apenas um ou dois SoftPaqs e tiver uma conexão de alta velocidade com a Internet, clique em **Download&Unpack** (Baixar&Descompactar).

**6.** Clique com o botão direito em **Install SoftPaq** (Instalar SoftPaq) no software SoftPaq Download Manager para instalar os SoftPaqs selecionados no computador.

# <span id="page-117-0"></span>**12 Backup e recuperação**

Para proteger suas informações, use o utilitário de backup do Windows (somente em determinados modelos) para fazer backup de arquivos e pastas ou criar pontos de restauração. No caso de falha do sistema, você pode usar os arquivos de backup para restaurar seu computador.

O Windows oferece as seguintes opções:

- Backup de arquivos individuais e pastas
- Backup de todos os arquivos e pastas
- Programação de backups automáticos
- Criação de pontos de recuperação
- Recuperação de informações
- **ET NOTA:** Para obter instruções detalhadas, execute uma pesquisa por esses tópicos na Ajuda e suporte.

**NOTA:** No caso de instabilidade do sistema, a HP recomenda que você imprima os procedimentos de recuperação e guarde-os para uso futuro.

# **Backup de suas informações**

A recuperação após uma falha do sistema será tão completa quanto o seu backup mais atual. Você deve criar o backup inicial imediatamente após a configuração do software. Conforme adiciona novos softwares e arquivos dados, você deve continuar a fazer o backup do sistema regularmente para manter um backup razoavelmente atual.

É possível fazer backup de pastas ou arquivos individuais em uma unidade de disco rígido externa opcional ou em uma unidade de rede.

Observe o seguinte ao efetuar um backup:

- Armazene arquivos pessoais na pasta Meus documentos e faça o backup dessa pasta periodicamente.
- Faca o backup dos modelos armazenados em seus programas associados.
- Salve as configurações personalizadas exibidas em uma janela, barra de ferramentas ou barra de menus, capturando a imagem da tela que contém suas configurações. O instantâneo da tela pode economizar tempo se for necessário redefinir suas preferências.

Para copiar a tela e colar em um documento de editor de texto:

- **a.** Exiba a tela que desejar salvar.
- **b.** Copie a imagem da tela:

Para copiar somente a janela ativa, pressione alt+fn+prt scr.

Para copiar toda a tela, pressione fn+prt scr.

**c.** Abra um documento de texto editável, clique em **Editar > Colar**.

A imagem da tela é adicionada ao documento.

**d.** Salve o documento.

<span id="page-118-0"></span>Para criar um backup usando o utilitário de Backup do Windows (somente em determinados modelos), siga as etapas abaixo:

**ET NOTA:** Assegure-se de que o computador esteja conectado a uma fonte de alimentação de CA antes de iniciar o processo de backup.

**NOTA:** O processo de backup pode demorar mais de uma hora, dependendo do tamanho do arquivo e da velocidade do computador.

- **1.** Selecione **Iniciar > Todos os programas > Acessórios > Ferramentas do sistema > Backup**.
- **2.** Siga as instruções na tela.

# **Execução de uma recuperação**

Em caso de falha ou instabilidade do sistema, o computador fornece ferramentas para recuperar seus arquivos:

- Ferramentas de recuperação do Windows (somente em determinados modelos): Você pode usar o utilitário de backup do Windows de forma a recuperar informações para as quais efetuou backup anteriormente.
- **·** Discos Operating System (Sistema Operacional) e Driver Recovery (Recuperação de Drivers) (incluídos com seu computador): Você pode usar os discos para recuperar seu sistema operacional e programas instalados na fábrica.

## **Recuperação de informações**

Para recuperar informações para as quais efetuou backup anteriormente, siga esta etapas:

- **1.** Se possível, faça backup de todos os arquivos pessoais.
- **2.** Selecione **Iniciar > Todos os programas > Acessórios > Ferramentas do sistema > Backup**.

O assistente de backup ou restauração é iniciado.

- **3.** Clique em **Restaurar arquivos e configurações** e, em seguida, clique em **Avançar**.
- **4.** Siga as instruções na tela.
- **ET NOTA:** Para obter informações adicionais sobre como iniciar uma recuperação no Windows, execute uma pesquisa por esse tópico em Ajuda e suporte.

## **Recuperação do sistema operacional e de programas**

**CUIDADO:** O processo de recuperação reformata e apaga completamente a unidade de disco rígido. Todos os arquivos criados e todos os softwares instalados no computador serão removidos permanentemente. O processo de recuperação reinstala o sistema operacional, softwares e drivers originais. Software, drivers e atualizações não instaladas pela HP devem ser reinstaladas manualmente.

Para recuperar seu sistema operacional e programas, siga estas etapas:

- **1.** Se possível, faça backup de todos os arquivos pessoais.
- **2.** Insira o disco Operating System (Sistema Operacional) na unidade óptica.
- **3.** Desligue o computador.
- **4.** Ligue o computador.
- **5.** Siga as instruções apresentadas na tela para instalar o sistema operacional.
- 6. Após a instalação do sistema operacional, retire o disco *Operating System* (Sistema Operacional) e insira o disco *Driver Recovery* (Recuperação de Drivers).
- **7.** Siga as instruções apresentadas na tela para instalar os drivers e programas.

# <span id="page-120-0"></span>**13 Utilitário de configuração do computador**

# **Início do utilitário de configuração do computador**

O utilitário de configuração do computador vem pré-instalado e é baseado na ROM, podendo ser usado mesmo se o sistema operacional não estiver funcionando ou não carregar.

**ET NOTA:** Alguns dos itens de menu do utilitário de configuração do computador listados neste guia podem não ser suportados por seu computador.

**NOTA:** Um teclado externo ou mouse conectado a uma porta USB só pode ser utilizado pelo utilitário de configuração do computador se o suporte para USB legado estiver ativado.

Para iniciar o utilitário de configuração do computador, siga estas etapas:

- **1.** Ligue ou reinicie o computador e, em seguida, pressione esc enquanto a mensagem "Press the ESC key for Startup Menu" (Pressione a tecla esc para abrir o menu de inicialização) estiver sendo exibida na parte inferior da tela.
- **2.** Pressione f10 para entrar na configuração do BIOS.

## **Utilização do utilitário de configuração do computador**

## **Navegação e seleção no utilitário de configuração do computador**

As informações e configurações no utilitário de configuração do computador são acessadas a partir dos menus File (Arquivo), Security (Segurança) e System Configuration (Configuração do Sistema).

Para percorrer e selecionar as opções no utilitário de configuração do computador, siga estas etapas:

- **1.** Ligue ou reinicie o computador e, em seguida, pressione esc enquanto a mensagem "Press the ESC key for Startup Menu" (Pressione a tecla esc para abrir o menu de inicialização) estiver sendo exibida na parte inferior da tela.
	- Para selecionar um menu ou um item de menu, use a tecla tab e as teclas de seta do teclado e, em seguida, pressione enter ou use um dispositivo apontador para clicar no item.
	- Para rolar a tela para cima e para baixo, clique na seta para cima ou na seta para baixo no canto superior direito da tela, ou use as teclas de seta para cima e para baixo.
	- Para fechar as caixas de diálogo abertas e retornar à tela principal do utilitário de configuração, pressione esc e, em seguida, siga as instruções na tela.
- **NOTA:** Você pode utilizar um dispositivo apontador (TouchPad, bastão apontador ou mouse USB) ou o teclado para navegar e fazer seleções no utilitário de configuração.
- **2.** Pressione f10 para entrar na configuração do BIOS.
- **3.** Selecione o menu **File** (Arquivo), **Security** (Segurança) ou **System Configuration** (Configuração do sistema).

<span id="page-121-0"></span>Para sair dos menus do utilitário de configuração do computador, escolha um dos seguintes métodos:

● Para sair dos menus do utilitário de configuração, clique no ícone **Exit** (Sair) no canto inferior esquerdo da tela e, em seguida, siga as instruções na tela.

 $-$  ou  $-$ 

Use a tecla tab e as teclas de seta para selecionar **File** (Arquivo) **> Ignore and Exit** (Ignorar alterações e sair) e pressione enter.

 $-$  ou  $-$ 

● Para salvar suas alterações e sair dos menus do utilitário de configuração, clique no ícone **Save** (Salvar) no canto inferior esquerdo da tela e, em seguida, siga as instruções na tela.

 $-$  ou  $-$ 

Use a tecla tab e as teclas de seta para selecionar **File** (Arquivo) **> Save and Exit** (Salvar alterações e sair) e pressione enter.

Suas alterações entram em vigor quando o computador reinicia.

## **Restauração das configurações de fábrica no utilitário de configuração do computador**

#### **ET NOTA:** A restauração dos padrões não alterará o modo da unidade de disco rígido.

Para retornar todas as configurações no utilitário de configuração do computador aos valores definidos na fábrica, siga estas etapas:

- **1.** Ligue ou reinicie o computador e, em seguida, pressione esc enquanto a mensagem "Press the ESC key for Startup Menu" (Pressione a tecla esc para abrir o menu de inicialização) estiver sendo exibida na parte inferior da tela.
- **2.** Pressione f10 para entrar na configuração do BIOS.
- **3.** Use um dispositivo apontador ou as teclas de seta para selecionar **File** (Arquivo) **> Restore Defaults** (Restaurar padrões).
- **4.** Siga as instruções na tela.
- **5.** Para salvar suas alterações e sair, clique em **Save** (Salvar) no canto inferior esquerdo da tela e, em seguida, siga as instruções na tela.

 $-$  ou  $-$ 

Use as teclas de seta para selecionar **File** (Arquivo) **> Save Changes and Exit** (Salvar alterações e sair) e pressione enter.

Suas alterações entram em vigor quando o computador reinicia.

**E NOTA:** Suas configurações de senha e de segurança não são alteradas quando as configurações de fábrica são restauradas.

# **Menus do utilitário de configuração do computador**

As tabelas de menu apresentadas nesta seção fornecem uma visão geral das opções do utilitário de configuração do computador.

**ET NOTA:** Alguns dos itens de menu do utilitário de configuração do computador listados neste capítulo podem não ser suportados por seu computador.

# <span id="page-122-0"></span>**Menu File (Arquivo)**

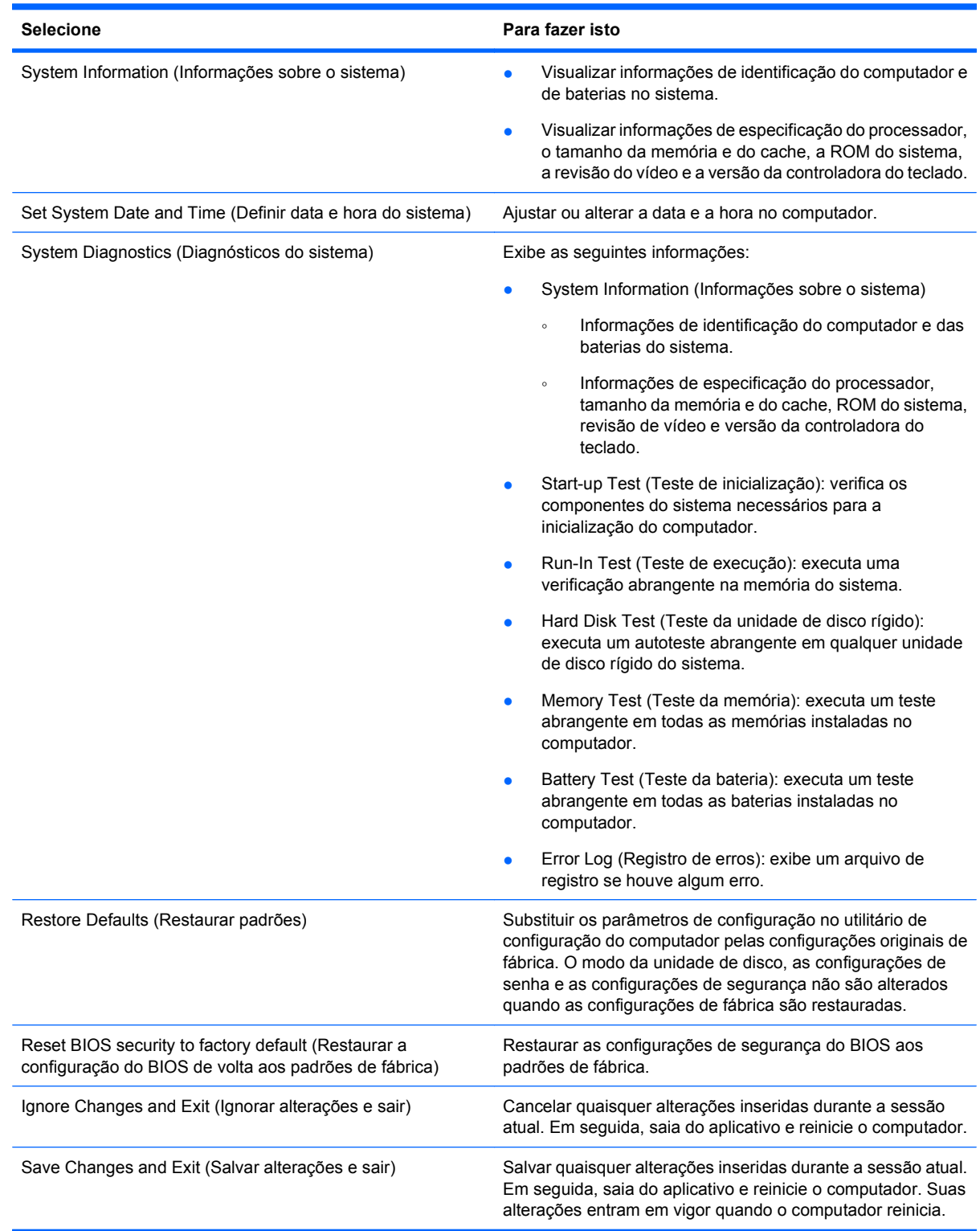

# <span id="page-123-0"></span>**Menu Security (Segurança)**

**NOTA:** Alguns dos itens de menu listados nesta seção podem não ser suportados por seu computador.

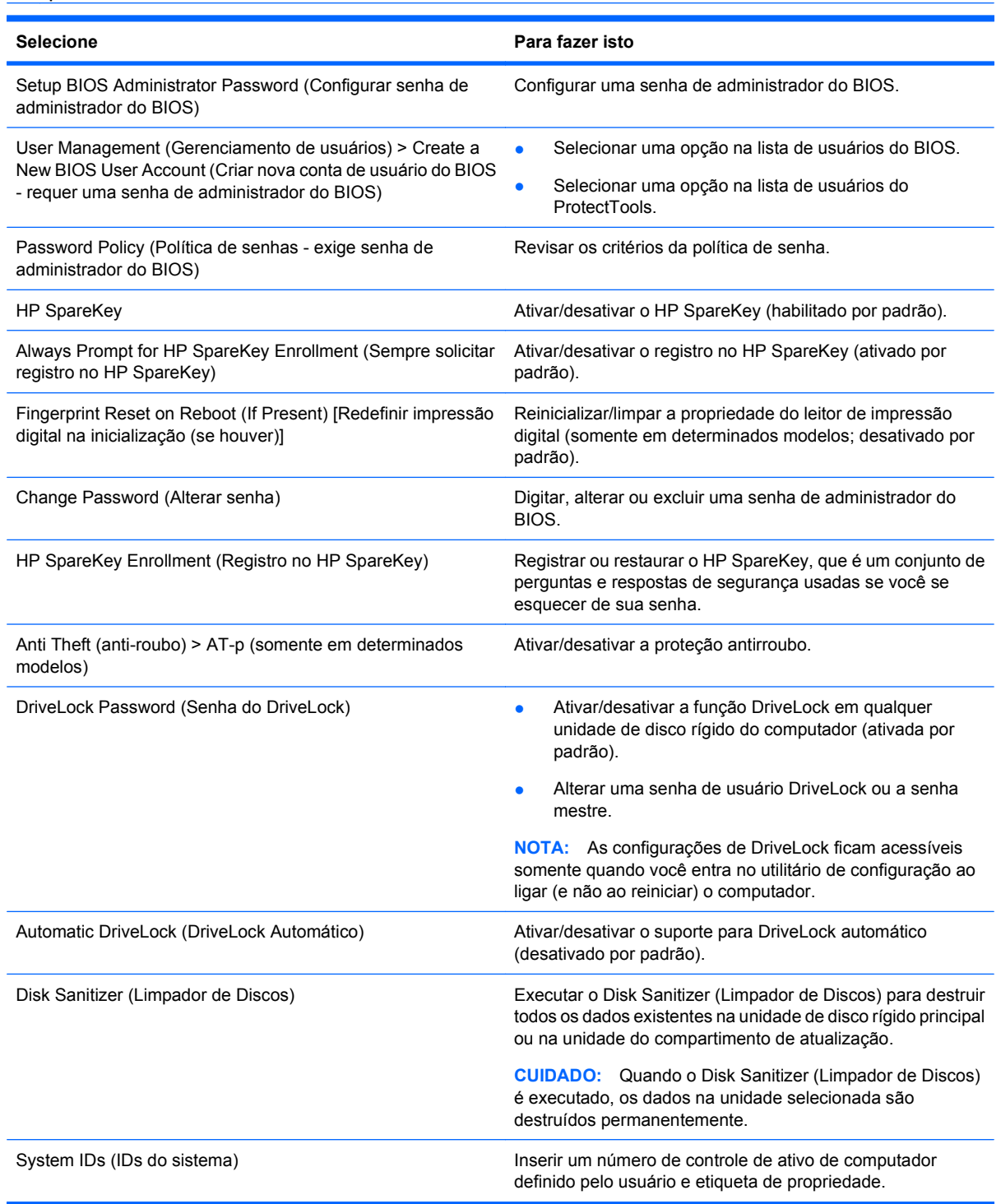

# <span id="page-124-0"></span>**Menu System Configuration (Avançado)**

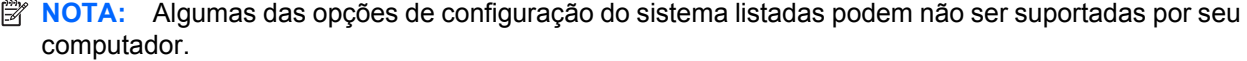

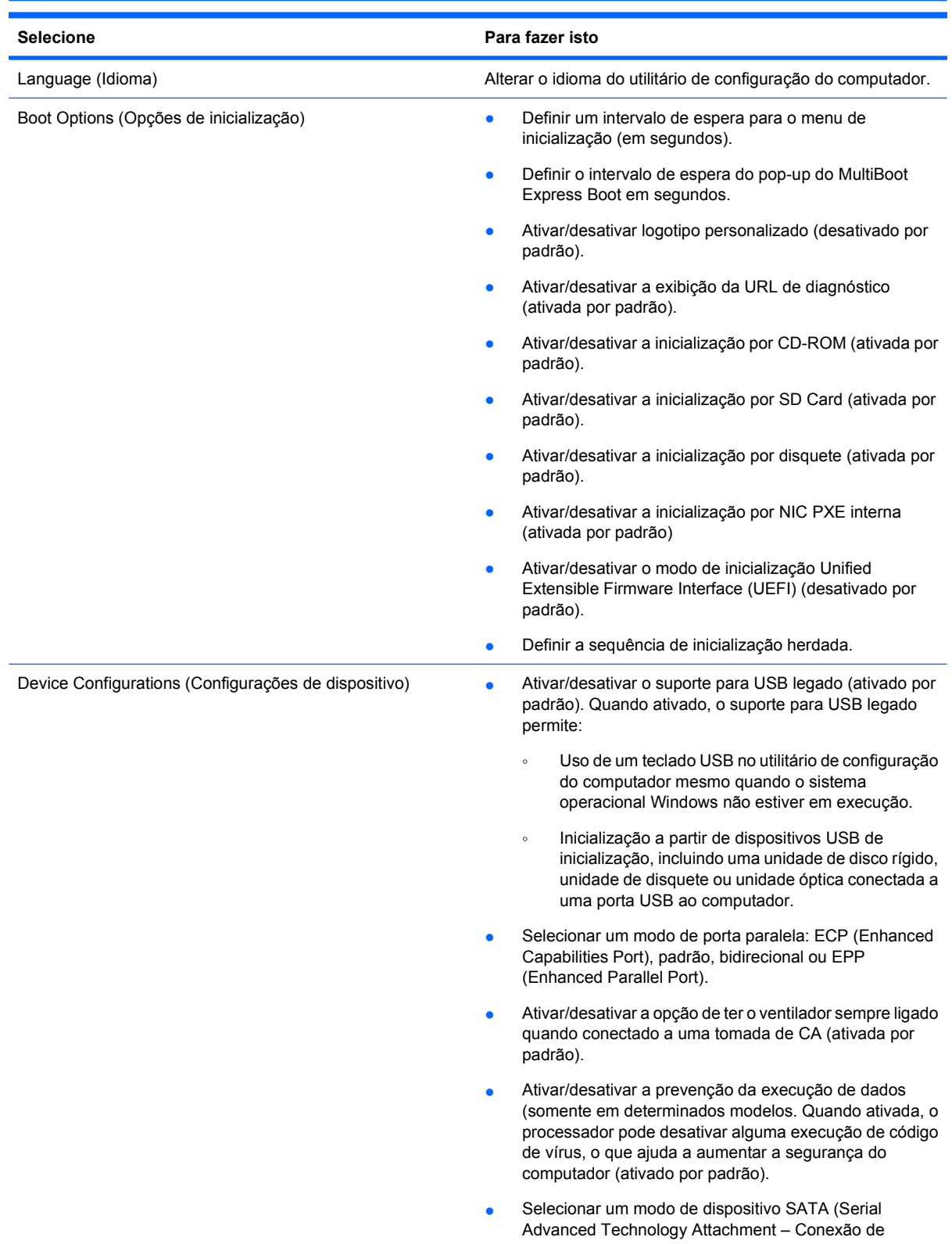

<span id="page-125-0"></span>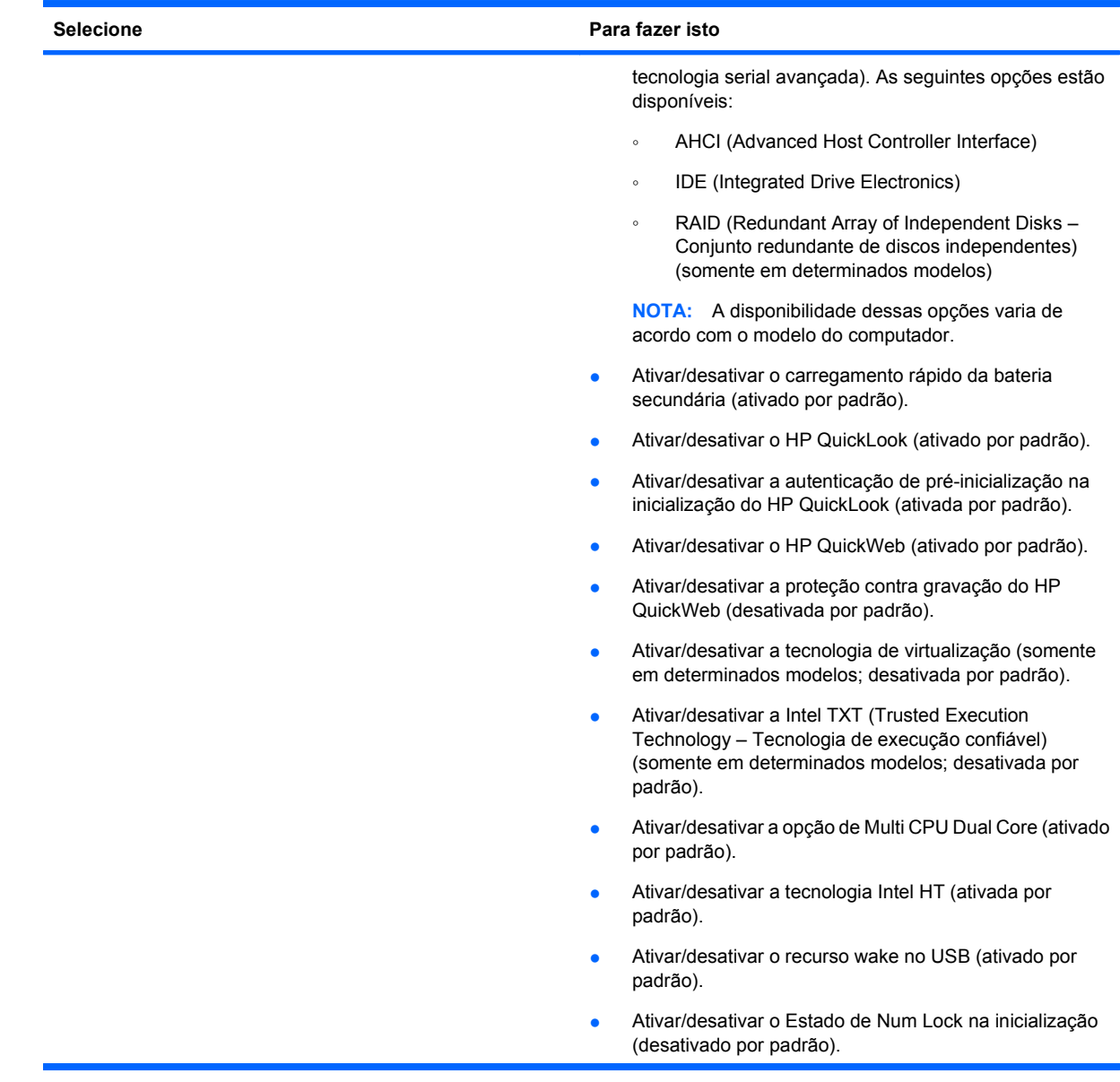

<span id="page-126-0"></span>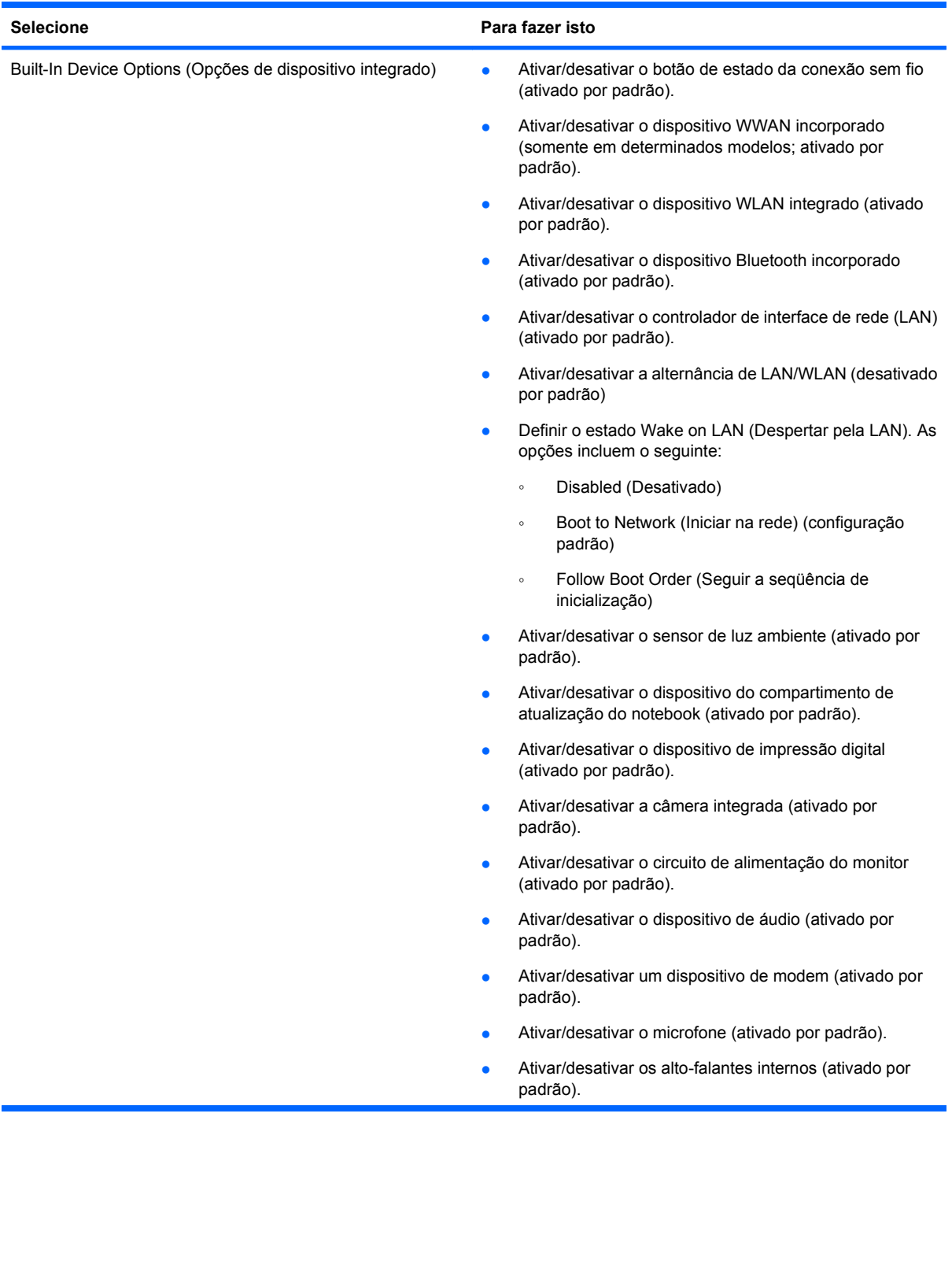

<span id="page-127-0"></span>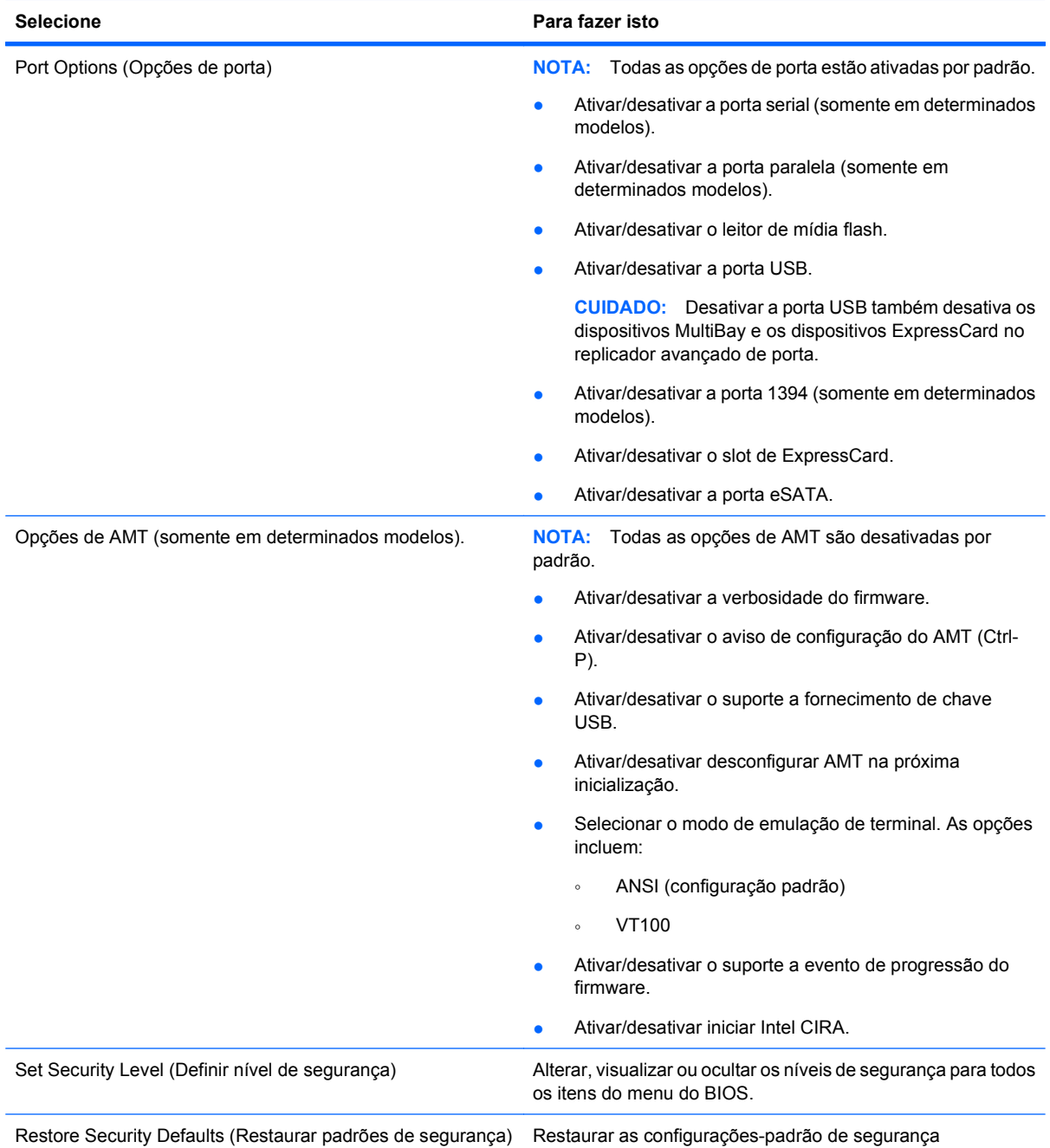

# <span id="page-128-0"></span>**14 MultiBoot**

# **Sobre a sequência dos dispositivos de inicialização**

Conforme o computador inicia, o sistema tenta inicializar a partir de dispositivos de inicialização ativados. O utilitário MultiBoot, que é ativado na fábrica, controla a seqüência na qual o sistema seleciona um dispositivo de inicialização. Dispositivos de inicialização podem incluir unidades ópticas, unidades de disquete, uma placa de interface de rede (NIC), unidades de disco rígido e dispositivos USB. Os dispositivos de inicialização contêm mídia ou arquivos inicializáveis que o computador precisa para iniciar e funcionar corretamente.

**ET NOTA:** Alguns dispositivos de inicialização devem ser ativados no utilitário de configuração do computador (Computer Setup) antes que possam ser incluídos na seqüência de inicialização.

A configuração de fábrica é o computador selecionar o dispositivo de inicialização que será usado procurando por dispositivos de inicialização ativados e localizações de unidades de disco na seguinte seqüência:

- **ET NOTA:** É possível que alguns dos dispositivos de inicialização e localizações de unidades de disco listados não sejam suportados em seu computador.
	- Compartimento de atualização do notebook
	- Unidade de disco rígido interna
	- Unidade de disquete USB
	- CD-ROM USB
	- Unidade de disco rígido USB
	- **Ethernet do Notebook**
	- Cartão de memória Secure Digital (SD)
	- Compartimento de atualização da estação de acoplamento
	- Unidade SATA externa

É possível alterar a sequência na qual o computador procura por um dispositivo de inicialização alterando a sequência de inicialização no utilitário de configuração do computador. É possível também pressionar esc enquanto a mensagem "Press the ESC key for Startup Menu" (Pressione a tecla esc para abrir o menu de inicialização) estiver sendo exibida na parte inferior da tela e, em seguida, pressionar f9. Pressionar f9 exibe um menu que mostra os dispositivos de inicialização atuais e permite selecionar um dispositivo de inicialização. Ou, é possível usar o MultiBoot Express para que o computador solicite um local de inicialização sempre que for ligado ou reinicializado.

Se o MultiBoot estiver desativado, o computador utiliza uma seqüência de inicialização fixa que consiste em procurar primeiro por um dispositivo de inicialização da unidade A. Se nenhum dispositivo for encontrado, o computador procura por um dispositivo de inicialização da unidade C. Os dispositivos de inicialização da unidade A incluem unidades ópticas e unidades de disquete. Os dispositivos de inicialização da unidade C incluem unidades ópticas e unidades de disco rígido.

A NIC não possui uma letra de unidade atribuída.

<span id="page-129-0"></span>**EY NOTA:** Uma unidade óptica (como uma unidade de CD-ROM) pode ser inicializada como a unidade A ou a unidade C, dependendo do formato do CD de inicialização.

A lista a seguir descreve a configuração de fábrica da seqüência de inicialização na qual as letras de unidade A e C são atribuídas quando o MultiBoot está desativado. A seqüência real varia de acordo com a configuração.

- Seqüência de inicialização para dispositivos de inicialização da unidade A:
	- **1.** Unidade óptica em um dispositivo de acoplamento opcional ou em um MultiBay externo opcional que contenha um disco formatado como a unidade A
	- **2.** Unidade óptica no MultiBay interno (somente em determinados modelos) que contenha um disco formatado como a unidade A
	- **3.** Unidade de disquete em um dispositivo de acoplamento opcional ou em um MultiBay externo opcional
- Seqüência de inicialização para dispositivos de inicialização da unidade C:
	- **1.** Unidade óptica em um dispositivo de acoplamento opcional ou em um MultiBay externo opcional que contenha um disco formatado como a unidade C
	- **2.** Unidade óptica no MultiBay interno (somente em determinados modelos) que contenha um disco formatado como a unidade C
	- **3.** Unidade de disco rígido no respectivo compartimento do computador
	- **4.** Unidade de disco rígido em um dispositivo de acoplamento opcional ou em um MultiBay externo opcional
- **E NOTA:** Como nenhuma letra de unidade é associada à NIC, alterar a seqüência de inicialização de uma NIC não afeta as letras de unidade de outros dispositivos.

# **Ativação de dispositivos de inicialização no utilitário de configuração**

O computador inicializará um dispositivo USB ou um dispositivo NIC somente se primeiro o dispositivo tiver sido ativado no utilitário de configuração do computador.

Para iniciar o utilitário de configuração do computador e ativar um dispositivo USB ou NIC como um dispositivo de inicialização, siga estas etapas:

- **1.** Desligue ou reinicie o computador e, em seguida, pressione esc enquanto a mensagem "Press the ESC key for Startup Menu" (Pressione a tecla esc para abrir o menu de inicialização) é exibida na parte inferior da tela.
- **2.** Pressione f10 para entrar na configuração do BIOS.
- **3.** Para habilitar mídias de inicialização em unidades USB ou em unidades inseridas em um dispositivo de acoplamento opcional (somente em determinados modelos), use o dispositivo apontador ou as teclas de seta para selecionar **System Configuration** (Configuração do sistema) **> Device Configurations** (Configurações de dispositivo). Verifique se o suporte para USB legado está selecionado.
- **T** NOTA: A opção USB Port (Porta USB) deve ser ativada para que seja possível utilizar o suporte para USB legado. Ela vem ativada de fábrica. Se a porta estiver desativada, reative-a selecionando **System Configuration** (Configurações de dispositivo) **> Port Options** (Opções de porta) e, em seguida, **USB Port** (Porta USB).

<span id="page-130-0"></span> $-$  ou  $-$ 

Para habilitar um dispositivo do tipo NIC, selecione **System Configuration** (Configuração do sistema) **> Boot Options** (Opções de inicialização) e, em seguida, selecione **PXE Internal NIC boot** (Inicializar a partir da NIC PXE Interna).

**4.** Para salvar suas mudanças e sair do utilitário de configuração do computador, clique no ícone **Save** (Salvar) no canto inferior esquerdo da tela e, em seguida, siga as instruções na tela.

 $-$  ou  $-$ 

Use as teclas de seta para selecionar **File** (Arquivo) **> Save Changes and Exit** (Salvar alterações e sair) e pressione enter.

Suas alterações entram em vigor quando o computador reinicia.

**EX NOTA:** Para conectar um NIC a um Preboot eXecution Environment (PXE) ou um servidor Remote Program Load (RPL) sem utilizar o MultiBoot, pressione esc enquanto a mensagem "Press the ESC key for Startup Menu" (Pressione a tecla esc para abrir o menu de inicialização) é exibida na parte inferior da tela, e depois pressione rapidamente f12.

# **Considerações sobre alterações na sequência de inicialização**

Antes de alterar a seqüência de inicialização, observe as seguintes considerações:

- Quando o computador reinicia após a seqüência de inicialização ter sido alterada, ele tenta inicializar utilizando a nova seqüência de inicialização.
- Se houver mais de um tipo de dispositivo de inicialização, o computador tentará inicializar utilizando o primeiro de cada tipo de dispositivo de inicialização (exceto dispositivos ópticos). Por exemplo, se o computador estiver conectado a um dispositivo de acoplamento opcional (somente em determinados modelos) que contenha uma unidade de disco rígido, essa unidade será exibida na seqüência de inicialização como uma unidade de disco rígido USB. Se o sistema tentar inicializar a partir dessa unidade de disco rígido USB e falhar, ele não tentará inicializar a unidade de disco rígido no compartimento de disco rígido. Em vez disso, ele tentará inicializar o próximo tipo de dispositivo na sequência de inicialização. Entretanto, se houver dois dispositivos ópticos e o primeiro dispositivo óptico não inicializar (por não conter mídia ou a mídia não for um disco de inicialização), o sistema tentará inicializar o segundo dispositivo óptico.
- Alterar a seqüência de inicialização também altera as designações de unidade lógica. Por exemplo, se inicializar uma unidade de CD-ROM com um disco formatado como unidade C, essa unidade de CD-ROM torna-se a unidade C e a unidade de disco rígido no respectivo compartimento torna-se a unidade D.
- O computador inicializará a partir de um dispositivo NIC somente se o dispositivo e a inicialização a partir do dispositivo tiverem sido ativados no menu Opções de dispositivo interno do utilitário de configuração do computador. Inicializar a partir de uma NIC não afeta as designações de unidade lógica pois nenhuma letra de unidade é associada à NIC.
- Unidades em um dispositivo de acoplamento opcional (somente em determinados modelos) são tratadas como dispositivos USB externos na seqüência de inicialização.

# <span id="page-131-0"></span>**Seleção das preferências do MultiBoot**

Você pode sair usar o MultiBoot em qualquer dos casos:

- Para definir uma nova seqüência de inicialização que o computador utiliza sempre que for ligado, alterando a seqüência de inicialização no utilitário de configuração do computador.
- Para escolher dinamicamente o dispositivo de inicialização, pressione esc enquanto a mensagem "Press the ESC key for Startup Menu" (Pressione a tecla esc para abrir o menu de inicialização) é exibida na parte inferior da tela e, em seguida, pressione f9 para abrir o menu Opções de dispositivo de inicialização.
- Para usar o MultiBoot Express para definir seqüências de inicialização variáveis. Este recurso solicita que você informe o dispositivo de inicialização sempre que o computador é iniciado ou reiniciado.

## **Configuração de uma nova seqüência de inicialização no utilitário de configuração do computador**

Para iniciar o utilitário de configuração do computador e definir uma seqüência para os dispositivos de inicialização a ser utilizada pelo computador sempre que for ligado ou reiniciado, siga estas etapas:

- **1.** Desligue ou reinicie o computador e, em seguida, pressione esc enquanto a mensagem "Press the ESC key for Startup Menu" (Pressione a tecla esc para abrir o menu de inicialização) é exibida na parte inferior da tela.
- **2.** Pressione f10 para entrar na configuração do BIOS.
- **3.** Use um dispositivo apontador ou as teclas de seta para selecionar a lista da seqüência de inicialização legada e, em seguida, pressione enter.
- **4.** Para mover o dispositivo para cima na seqüência de inicialização, use um dispositivo apontador para clicar na tecla de seta ou pressione a tecla +.

 $-$  ou  $-$ 

Para mover o dispositivo para baixo na seqüência de inicialização, clique na seta para baixo ou pressione a tecla -.

**5.** Para salvar suas mudanças e sair do utilitário de configuração do computador, clique no ícone **Save** (Salvar) no canto inferior esquerdo da tela e, em seguida, siga as instruções na tela.

 $-$  ou  $-$ 

Use as teclas de seta para selecionar **File** (Arquivo) **> Save Changes and Exit** (Salvar alterações e sair) e pressione enter.

Suas alterações entram em vigor quando o computador reinicia.

## <span id="page-132-0"></span>**Seleção dinâmica de um dispositivo de inicialização utilizando o prompt f9**

Para selecionar dinamicamente um dispositivo de inicialização para a seqüência de inicialização atual, siga estas etapas:

- **1.** Ligue ou reinicie o computador, pressione esc enquanto a mensagem "Press the ESC key for Startup Menu" (Pressione a tecla esc para abrir o menu de inicialização) estiver sendo exibida na parte inferior da tela.
- **2.** Abra o menu Boot Device Options (Opções do dispositivo de inicialização), pressionando f9.
- **3.** Use o dispositivo apontador ou as teclas de seta para selecionar um dispositivo de inicialização e pressione enter.

Suas alterações entrarão em efeito imediatamente.

## **Configuração de um prompt MultiBoot Express**

Para iniciar o utilitário de configuração do computador e fazer com que o computador exiba o menu de local de inicialização do MultiBoot sempre que for iniciado ou reiniciado, siga estas etapas:

- **1.** Desligue ou reinicie o computador e, em seguida, pressione esc enquanto a mensagem "Press the ESC key for Startup Menu" (Pressione a tecla esc para abrir o menu de inicialização) é exibida na parte inferior da tela.
- **2.** Pressione f10 para entrar na configuração do BIOS.
- **3.** Use um dispositivo apontador ou as teclas de seta para selecionar **System Configuration** (Configuração do sistema) **> Boot Options** (Opções de inicialização) e, em seguida, pressione enter.
- **4.** No campo **Express Boot Popup Delay (Sec)** (Intervalo de espera do pop-up do Express Boot [seg.]), insira o tempo, em segundos, durante o qual você deseja que o computador exiba o menu de local de inicialização antes de usar a configuração atual do MultiBoot. (Quando 0 for selecionado, o menu de local de inicialização do Express Boot não é exibido.)
- **5.** Para salvar suas mudanças e sair do utilitário de configuração do computador, clique no ícone **Save** (Salvar) no canto inferior esquerdo da tela e, em seguida, siga as instruções na tela.

 $\Omega U -$ 

Use as teclas de seta para selecionar **File** (Arquivo) **> Save Changes and Exit** (Salvar alterações e sair) e pressione enter.

Suas alterações entram em vigor quando o computador reinicia.

## **Inserção de preferências do MultiBoot Express**

Quando o menu Express Boot (Inicialização expressa) é exibido durante a inicialização, as seguintes opções estão disponíveis:

- Para especificar um dispositivo de inicialização no menu Express Boot, selecione sua preferência dentro do tempo limite e, em seguida, pressione enter.
- Para impedir que o computador assuma a configuração atual do MultiBoot, pressione qualquer tecla antes do tempo limite expirar. O computador não iniciará até que você selecione um dispositivo de inicialização e pressione enter.
- Para permitir que o computador inicie de acordo com as configurações atuais do MultiBoot, aguarde o tempo limite expirar.

# <span id="page-133-0"></span>**15 Gerenciamento e impressão**

# **Utilização de Client Management Solutions**

O software Client Management Solutions (Soluções para Gerenciamento de clientes) oferece soluções com base em padrões para gerenciar desktops de clientes (usuários), workstations, notebooks e tablet PCs em um ambiente de rede.

O gerenciamento de estações-cliente inclui as principais capacidades e recursos a seguir:

- Implementação da imagem de software inicial
- **•** Instalação remota de software do sistema
- Gerenciamento e atualização de software
- Atualizações da memória ROM
- Rastreamento e segurança de ativos de computador (o hardware e o software instalados no computador)
- Notificação e recuperação de falhas para determinados componentes de software e hardware do sistema
- **W** NOTA: O suporte aos recursos específicos descritos nesta seção pode variar, dependendo do modelo do computador e/ou da versão do software de gerenciamento instalada no computador.

## **Configuração e implementação de uma imagem de software**

O computador é fornecido com uma imagem de software de sistema previamente instalada. A imagem de software inicial é configurada quando o computador é instalado pela primeira vez. Após um breve processo de "desempacotamento" de software, o computador estará pronto para ser usado.

Uma imagem de software personalizada pode ser implementada (distribuída) de uma das seguintes maneiras:

- Instalando aplicativos de software adicionais depois de ativar a imagem de software pré-instalada
- Utilizando ferramentas de implementação de software, como o Altiris Deployment Solutions, para substituir o software pré-instalado por uma imagem de software personalizada
- Utilizando um processo de clonagem de disco para copiar o conteúdo de uma unidade de disco rígido para outra

O método de implementação a ser utilizado depende do ambiente e dos processos de tecnologia de sua empresa.

**E NOTA:** O utilitário de configuração do computador e outros recursos do sistema oferecem assistência adicional para gerenciamento e solução de problemas de configuração, gerenciamento de energia e recuperação de software do sistema.

## <span id="page-134-0"></span>**Gerenciamento e atualização de software**

A HP fornece diversas ferramentas para gerenciamento e atualização de software em computadorescliente:

- HP Client Manager for Altiris (somente em determinados modelos)
- **NOTA:** Para fazer o download do HP Client Manager for Altiris ou obter mais informações sobre o HP Client Manager for Altiris, consulte o site da Web da HP em<http://www.hp.com.br>.
- HP Client Configuration Manager (CCM) (somente em determinados modelos)
- HP System Software Manager (SSM)

#### **HP Client Manager for Altiris (somente em determinados modelos)**

O HP Client Manager for Altiris integra a tecnologia Intelligent Manageability ao software Altiris. O HP Client Manager for Altiris fornece recursos aprimorados de gerenciamento de hardware para dispositivos HP:

- Visualizações detalhadas do inventário de hardware para gerenciamento de equipamentos
- Monitoração e diagnósticos de verificação do sistema (System Checkup)
- Relatórios acessíveis pela Web sobre detalhes comerciais importantes, tais como advertências de problemas térmicos e alertas de memória
- Atualização remota do software do sistema, como drivers de dispositivo e o BIOS do sistema
- **NOTA:** É possível adicionar mais recursos quando o HP Client Manager for Altiris é utilizado em conjunto com o software Altiris Solutions opcional (vendido separadamente).

Quando o HP Client Manager for Altiris (instalado em um computador cliente) é usado com o software Altiris Solutions (instalado em um computador administrador), o HP Client Manager for Altiris oferece mais funções de gerenciamento e de gerenciamento centralizado de hardware de dispositivos clientes para as seguintes áreas de ciclo de vida de TI:

- Gerenciamento de inventário e equipamentos
	- Conformidade com as licenças de software
	- Rastreamento e relatórios de computadores
	- Informações sobre contrato de leasing de computador e rastreamento de ativo fixo
- Implementação e migração de software de sistema
	- Migração do Windows
	- Implementação de sistema
	- Migração de personalidade (configurações pessoais do usuário)
- <span id="page-135-0"></span>Help Desk e solução de problemas
	- Gerenciamento dos registros de help desk
	- Solução de problemas remota
	- Resolução remota de problemas
	- Recuperação de desastre de cliente
- Gerenciamento de software e operações
	- Gerenciamento contínuo de clientes
	- Implementação de software de sistema HP
	- Auto-restauração de aplicativos (a capacidade de identificar e reparar determinados problemas em aplicativos)

O software Altiris Solutions fornece recursos de distribuição de software fáceis de utilizar. O HP Client Manager for Altiris permite a comunicação com o software Altiris Solutions, que pode ser utilizado para concluir uma implementação de novo hardware ou a migração de personalidades para um novo sistema operacional através de assistentes fáceis de seguir. O HP Client Manager for Altiris está disponível para download no site da Web da HP.

Quando o software Altiris Solutions é utilizado em conjunto com o HP System Software Manager ou com o HP Client Manager for Altiris, os administradores também podem atualizar o BIOS do sistema e o software de driver de dispositivos a partir de um console central.

## **HP Client Configuration Manager (CCM) (somente em determinados modelos)**

O HP CCM automatiza o gerenciamento de softwares tal como operando atualizações de sistemas, programas e softwares e definições de conteúdo e configuração para assegurar que cada computador seja mantido com a configuração correta. Essas soluções de gerenciamento automatizado permitem administrar o software durante todo o ciclo de vida útil do computador.

O CCM permite a você executar as seguintes tarefas:

- Coletar informações de inventário de hardware e software em várias plataformas
- Preparar um pacote de software e conduzir análises de impacto antes da distribuição
- Selecionar computadores individuais, grupos de trabalho ou populações inteiras de computadores para implementação e manutenção de software e de conteúdo de acordo com políticas
- Fornecer e gerenciar sistemas operacionais, aplicativos e conteúdo em computadores distribuídos a partir de qualquer localização
- Integrar o CCM a help desks e outras ferramentas de gerenciamento de sistema para oferecer tranqüilidade de operação
- Alavancar uma infra-estrutura comum para gerenciamento de software e de conteúdo em computadores padronizados instalados em qualquer rede para todos os usuários da empresa
- Ampliar para atender às necessidades da empresa.

### **HP System Software Manager (SSM)**

O HP SSM permite atualizar remotamente softwares em nível de sistema em vários sistemas ao mesmo tempo. Quando executado em um computador cliente, o SSM detecta versões tanto de hardware quanto de software e atualizada softwares indicados a partir de um repositório central, conhecido como um armazenamento de arquivos. As versões de driver suportadas pelo SSM são indicadas com um ícone especial no site de download de drivers da HP e no CD Support Software (Software de Suporte). <span id="page-136-0"></span>Para baixar o utilitário SSM ou obter mais informações sobre o SSM, visite o site da HP em <http://www.hp.com/go/ssm>.

# <span id="page-137-0"></span>**16 Diretrizes de limpeza**

Este capítulo apresenta as melhores práticas e recomendações para limpar e desinfetar com segurança seu notebook ou tablet PC.

# **Produtos de limpeza**

Use os produtos a seguir para limpar e desinfetar com segurança seu notebook ou tablet PC.

- Cloreto de dimetil benzil amônio com concentração máxima de 0,3% (por exemplo, panos descartáveis germicidas. Tais panos vêm em uma variedade de marcas.)
- Fluido para limpeza de vidros sem álcool
- Água com solução de sabonete neutro
- Pano de microfibras seco ou poliéster (pano livre de energia estática sem óleo)
- Panos livres de energia estática
- **CUIDADO:** Evite os seguintes produtos de limpeza:

Solventes aromáticos fortes, como acetona, cloreto de amônio, cloreto de metileno e hidrocarbonetos podem danificar permanentemente a superfície do notebook ou tablet PC.

Materiais fibrosos, como toalhas de papel, podem arranhar o notebook ou o tablet PC. Com o tempo, partículas de sujeira e agentes de limpeza podem ficar presos nos arranhões.

## **Procedimentos de limpeza**

Siga os procedimentos desta seção para limpar com segurança seu notebook ou tablet PC.

- **AVISO!** Para evitar choques elétricos ou dano aos componentes, não tente limpar seu notebook ou tablet PC enquanto ele estiver ligado. Antes de limpar seu notebook ou tablet PC, desligue-o, desconecte-o da fonte de alimentação externa e, em seguida, desconecte todos os dispositivos externos acionados por energia.
- **CUIDADO:** Não borrife líquidos ou agentes de limpeza diretamente em qualquer parte da superfície do notebook ou tablet PC. Eles podem danificar componentes internos permanentemente.

### **Limpeza da tela**

Com cuidado, esfregue a tela usando um pano macio e sem fiapos umedecido com um produto para limpeza de vidros *sem álcool*. Certifique-se de que a tela esteja seca antes de fechá-la.

### **Limpeza dos lados e da parte superior**

Para limpar e desinfetar os lados e a parte superior, use um pano de microfibras ou poliéster macio com uma das soluções de limpeza listadas acima ou use um bom pano germicida descartável.

**EX NOTA:** Ao limpar a parte superior do notebook, faça um movimento circular para ajudar a remover sujeiras e resíduos.

## <span id="page-138-0"></span>**Limpeza do TouchPad e do teclado**

- **CUIDADO:** Ao limpar o TouchPad e o teclado, não deixe que líquidos penetrem entre as teclas. O derramamento de líquidos pode danificar componentes internos para sempre.
	- Para limpar e desinfetar o TouchPad e o teclado, use um pano de microfibras ou poliéster macio com uma das soluções de limpeza listadas acima ou use um bom pano germicida descartável.
	- Para evitar que as teclas travem e para remover sujeiras, fiapos e partículas presas debaixo delas, use um aspirador de pó para teclado.
	- **AVISO!** Para reduzir o risco de choque elétrico ou danos aos componentes internos, não use aspirador de pó para limpar o teclado. Um aspirador pode depositar resíduos domésticos na superfície do teclado.

## **Limpeza da caneta de um tablet PC e do suporte da caneta**

Usando uma das soluções de limpeza citadas anteriormente, umedeça um pano de microfibras ou poliéster macio ou use um bom pano germicida descartável:

- Para limpar a caneta, esfregue-a com um movimento para cima e para baixo para ajudar a remover sujeiras e resíduos.
- Para limpar o suporte da caneta, faça um movimento giratório em torno de sua abertura.
- **CUIDADO:** Não coloque nenhum fluido ou insira qualquer material que não seja a caneta do tablet PC dentro do suporte da caneta. Ele não é separado de alguns circuitos eletrônicos do tablet PC.

# **Índice**

#### **Símbolos/Números**

"sem áudio", tecla de acesso rápido [36](#page-47-0)

### **A**

abertura de ventilação, identificação [7](#page-18-0), [9](#page-20-0) Adaptador de CA conexão [59](#page-70-0) adaptador de CA, identificação [11](#page-22-0) alimentação conexão [59](#page-70-0) economia [65](#page-76-0) alimentação, conector [7](#page-18-0) alimentação, identificação da luz [2](#page-13-0) alimentação, identificação do cabo [11](#page-22-0) alimentação, identificação do conector [7](#page-18-0) alteração da seqüência de inicialização [120](#page-131-0) Altiris Deployment Solutions [122](#page-133-0) alto-falante, identificação [3](#page-14-0), [10,](#page-21-0) [35](#page-46-0) antenas [10](#page-21-0) antenas sem fio [10](#page-21-0) Anti Theft (Antirroubo) [112](#page-123-0) aplicativos do Windows, tecla [4](#page-15-0) aplicativos do Windows, tecla de [5](#page-16-0) aprovação do modem, etiqueta [12](#page-23-0) armazenamento da bateria [66](#page-77-0) atualização do BIOS download [103](#page-114-0) instalação [103](#page-114-0) atualizações, software [123](#page-134-0) áudio, conexão de dispositivos externos [38](#page-49-0) áudio, configuração de [41](#page-52-0) aviso de copyright [46](#page-57-0)

## **B**

bateria armazenamento [66](#page-77-0) calibração [64](#page-75-0) carregamento [62,](#page-73-0) [64](#page-75-0) compartimentos [12](#page-23-0) descarte [66](#page-77-0) economia de energia [65](#page-76-0) inserção [60](#page-71-0) níveis de bateria fraca [62](#page-73-0) recarregamento [65](#page-76-0) remoção [60](#page-71-0) substituição [66](#page-77-0) bateria, identificação [11](#page-22-0) bateria, identificação da luz [7](#page-18-0) bateria, identificação das travas de liberação da [8](#page-19-0) BD remoção [47](#page-58-0), [48](#page-59-0) reprodução [44,](#page-55-0) [50](#page-61-0) Bluetooth dispositivo [13](#page-24-0) etiqueta [12](#page-23-0) botão liga/desliga, identificação [3](#page-14-0) botões alimentação [3](#page-14-0) TouchPad [1](#page-12-0)

## **C**

cabo LAN [26](#page-37-0) modem [21](#page-32-0) cabo, alimentação [11](#page-22-0) cabo de modem circuito de supressão de ruído [21](#page-32-0) conexão [21](#page-32-0) país, adaptador de cabo específico de um [22](#page-33-0) cabo de rede circuito de supressão de ruído [26](#page-37-0) conexão [26](#page-37-0)

cabo de segurança, identificação do slot [7](#page-18-0) cabos USB [75](#page-86-0) calibração de bateria [64](#page-75-0) caps lock, identificação do [2](#page-13-0) carga da bateria, maximização [62](#page-73-0) carregamento de baterias [62](#page-73-0), [64](#page-75-0) carregamento rápido da bateria secundária [114](#page-125-0) cartão digital inserção [78](#page-89-0) interrupção [79](#page-90-0) remoção [79](#page-90-0) CD cópia [46](#page-57-0) gravar em [37](#page-48-0) proteção [37](#page-48-0) remoção [47](#page-58-0), [48](#page-59-0) reprodução [44,](#page-55-0) [50](#page-61-0) certificação de dispositivo sem fio, etiqueta de [12](#page-23-0) Certificado de Autenticidade, etiqueta do [12](#page-23-0) chave de rede [20](#page-31-0) chave do produto [12](#page-23-0) circuito de supressão de ruído cabo de modem [21](#page-32-0) cabo de rede [26](#page-37-0) códigos de segurança de rede chave de rede [20](#page-31-0) SSID [20](#page-31-0) códigos regionais, DVD [45](#page-56-0) compartimento de bateria [8,](#page-19-0) [12](#page-23-0) compartimentos bateria [8](#page-19-0) módulo de memória [9](#page-20-0) unidade de disco rígido [9](#page-20-0) componentes antenas sem fio [10](#page-21-0) hardware adicional [11](#page-22-0) lado direito [6](#page-17-0) lado esquerdo [7](#page-18-0)

multimídia [9](#page-20-0) parte frontal [5](#page-16-0) parte inferior [7](#page-18-0) parte superior [1](#page-12-0) conectores entrada de áudio (microfone) [6](#page-17-0), [35](#page-46-0) RJ-11 (modem) [6](#page-17-0) RJ-45 (rede) [7](#page-18-0) saída de áudio (fones de ouvido) [6](#page-17-0), [35](#page-46-0) conexão à fonte de alimentação externa [59](#page-70-0) conexão a uma LAN [26](#page-37-0) conexão a uma WLAN [17](#page-28-0) conexão a uma WLAN corporativa [17](#page-28-0) conexão a uma WLAN pública [17](#page-28-0) conexão sem fio, identificação da luz [2](#page-13-0) configuração, computador [1](#page-12-0) Configuração da conexão com a Internet [15](#page-26-0) configuração de um ExpressCard [79](#page-90-0) configuração de WLAN [15](#page-26-0) configurações de dispositivo [113](#page-124-0) configurações regionais de DVD [45](#page-56-0) controles de comunicação sem fio botão [14](#page-25-0) sistema operacional [14](#page-25-0) controles de mídia, teclas de acesso [32](#page-43-0) criptografia [16](#page-27-0)

#### **D**

definir nível de segurança [116](#page-127-0) desempenho do disco [69](#page-80-0) designações de unidade lógica [119](#page-130-0) desligamento [67](#page-78-0) desligamento do computador [67](#page-78-0) dicas sobre webcams [54](#page-65-0) disco óptico gravar em [37](#page-48-0) remoção [47](#page-58-0) utilização [42](#page-53-0)

disco rígido, identificação do compartimento para unidade de [9](#page-20-0) discos Driver Recovery (Recuperação de Drivers) [107](#page-118-0) Operating System (Sistema Operacional) [107](#page-118-0) dispositivo de inicialização NIC [117,](#page-128-0) [118](#page-129-0) dispositivo integrado alto-falantes internos [115](#page-126-0) botão de conexão sem fio [115](#page-126-0) câmera integrada [115](#page-126-0) circuito de alimentação do monitor [115](#page-126-0) comutador de LAN/ WLAN [115](#page-126-0) dispositivo Bluetooth [115](#page-126-0) dispositivo de áudio [115](#page-126-0) dispositivo WLAN [115](#page-126-0) dispositivo WWAN [115](#page-126-0) leitor de impressão digital [115](#page-126-0) microfone [115](#page-126-0) modem [115](#page-126-0) rede (LAN), controlador de interface de [115](#page-126-0) sensor de luz ambiente [115](#page-126-0) Wake on LAN (Despertar pela LAN) [115](#page-126-0) dispositivos apontadores configuração de preferências [27](#page-38-0) dispositivos de inicialização, ativação [118](#page-129-0) dispositivos de segurança de aeroportos [69](#page-80-0) dispositivos SATA (Serial Advanced Technology Attachment) AHCI (Advanced Host Controller Interface) [114](#page-125-0) IDE (Integrated Drive Electronics) [114](#page-125-0) dispositivos USB conexão [75](#page-86-0) descrição [75](#page-86-0) interrupção [75](#page-86-0) remoção [75](#page-86-0) dispositivo WLAN [12,](#page-23-0) [13,](#page-24-0) [15](#page-26-0)

DriveLock, automático [112](#page-123-0) Driver Recovery (Recuperação de Drivers), disco [107](#page-118-0) drivers do dispositivo drivers HP [52](#page-63-0) drivers Microsoft [52](#page-63-0) reinstalação [52](#page-63-0) DVD alteração de configurações regionais [45](#page-56-0) cópia [46](#page-57-0) gravar em [37](#page-48-0) proteção [37](#page-48-0) remoção [47](#page-58-0), [48](#page-59-0) reprodução [44,](#page-55-0) [50](#page-61-0)

## **E**

economia, energia [65](#page-76-0) energia da bateria [59](#page-70-0) entrada de áudio (microfone), identificação do conector [6](#page-17-0) entrada de áudio (microfone), identificação do conector de [10,](#page-21-0) [35](#page-46-0) esc, identificação da tecla [4](#page-15-0), [5](#page-16-0) etiqueta do Certificado Microsoft de Autenticidade [12](#page-23-0) etiquetas aprovação do modem [12](#page-23-0) Bluetooth [12](#page-23-0) certificação de dispositivo sem fio [12](#page-23-0) Certificado de Autenticidade Microsoft [12](#page-23-0) manutenção, etiqueta [11](#page-22-0) regulamentação [12](#page-23-0) WLAN [12](#page-23-0) Execução ativada [113](#page-124-0) **ExpressCard** configuração [79](#page-90-0) inserção [79](#page-90-0) interrupção [81](#page-92-0) remoção [81](#page-92-0) remoção da peça de proteção [79](#page-90-0) ExpressCard, identificação do slot [7](#page-18-0) externo, porta de monitor [39](#page-50-0) externos, conexão de dispositivos de áudio [38](#page-49-0)

### **F**

firewall [16](#page-27-0) fn, identificação da tecla [4,](#page-15-0) [5](#page-16-0) fones de ouvido [10,](#page-21-0) [35](#page-46-0) fones de ouvido (saída de áudio), conector [6,](#page-17-0) [10](#page-21-0), [35](#page-46-0) função, identificação das teclas de [4,](#page-15-0) [5,](#page-16-0) [27](#page-38-0) funções de áudio, verificação [39](#page-50-0)

### **H**

hardware, identificação [1](#page-12-0) hibernação iniciada ao ocorrer um nível crítico de bateria fraca [63](#page-74-0) inicialização [56](#page-67-0) saída [56](#page-67-0) HP Client Configuration Manager [123](#page-134-0), [124](#page-135-0) HP Client Manager for Altiris [123](#page-134-0) HP Connection Manager, ícone do [14](#page-25-0) HP QuickLook [114](#page-125-0) HP System Software Manager [123](#page-134-0), [124](#page-135-0) hubs [75](#page-86-0) hubs USB [75](#page-86-0)

## **I**

ícones conexão sem fio [14](#page-25-0) HP Connection Manager [14](#page-25-0) rede [19](#page-30-0) status de rede [14](#page-25-0) idioma, alteração no utilitário de configuração [113](#page-124-0) imagem, computador [122](#page-133-0) imagem da tela, alternância [30](#page-41-0) implementação, software [122](#page-133-0) informações do computador [102](#page-113-0) informações regulamentares etiqueta de aprovação do modem [12](#page-23-0) etiqueta de regulamentação [12](#page-23-0) etiquetas de certificação de dispositivo sem fio [12](#page-23-0) informações sobre o sistema tecla de acesso rápido [29](#page-40-0)

Inicialização por Serviço de Rede [119](#page-130-0) Interferência, minimização [20](#page-31-0) interruptor interno da tela, identificação [3](#page-14-0)

### **L**

LAN, conexão [26](#page-37-0) leitor de cartão SD, identificação [6](#page-17-0) limpador de discos [112](#page-123-0) limpeza caneta do tablet PC [127](#page-138-0) suporte da caneta [127](#page-138-0) teclado [127](#page-138-0) tela [126](#page-137-0) TouchPad [127](#page-138-0) limpeza, diretrizes de [126](#page-137-0) limpeza, procedimentos de [126](#page-137-0) limpeza, produtos de [126](#page-137-0) luz da bateria [62](#page-73-0), [63](#page-74-0) luz da webcam, identificação [9](#page-20-0) luz de conexão sem fio [14](#page-25-0) luzes alimentação [2](#page-13-0) bateria [7](#page-18-0) caps lock [2](#page-13-0) conexão sem fio [2](#page-13-0)

## **M**

manutenção Desfragmentador de disco [69](#page-80-0) Limpeza de disco [70](#page-81-0) manutenção, etiqueta [11](#page-22-0) McAfee Total Protection [99](#page-110-0) memória, substituição de módulos de memória [82,](#page-93-0) [86](#page-97-0) menu File (Arquivo) [111](#page-122-0) menu Security (Segurança) alterar senha [112](#page-123-0) configurar senha de administrador do BIOS [112](#page-123-0) DriveLock [112](#page-123-0) DriveLock Automático [112](#page-123-0) HP SpareKey [112](#page-123-0) IDs do sistema [112](#page-123-0) impressão digital, redefinição do leitor de [112](#page-123-0) política de senhas [112](#page-123-0)

registro no HP Sparekey [112](#page-123-0) sempre solicitar registro no HP SpareKey [112](#page-123-0) menu System Configuration (Avançado) [113](#page-124-0) microfone, identificação do [10](#page-21-0), [35](#page-46-0) microfone (entrada de áudio), conector [6](#page-17-0) mídia de gravação [55](#page-66-0) mídia de leitura [55](#page-66-0) mídia de unidade [55](#page-66-0) minimização de interferência [20](#page-31-0) Modo de espera início [55](#page-66-0) saída [55](#page-66-0) modo de espera, tecla de acesso rápido [31](#page-42-0) modo de porta paralela [113](#page-124-0) modo Unified Extensible Firmware Interface (UEFI) [113](#page-124-0) módulo de memória adição [82](#page-93-0) atualização do módulo primário [86](#page-97-0) inserção [87](#page-98-0) remoção [83](#page-94-0), [87](#page-98-0) substituição [82](#page-93-0), [86](#page-97-0) módulo de memória, identificação do compartimento [9](#page-20-0) módulo de WLAN, identificação do compartimento [9](#page-20-0) monitor, conexão [39](#page-50-0) monitor externo, identificação da porta [7](#page-18-0) monitor externo, porta [7](#page-18-0) mouse, externo conexão [27](#page-38-0) configuração de preferências [27](#page-38-0) MultiBoot Express [117](#page-128-0), [121](#page-132-0) Multi Core CPU [114](#page-125-0) multimídia, identificação dos componentes [34](#page-45-0)

## **N**

nível crítico de bateria fraca [63](#page-74-0) nível de bateria fraca [62](#page-73-0) nome e número do produto, computador [11](#page-22-0)

número de série, computador [11](#page-22-0) num lock, teclado numérico externo [33](#page-44-0)

### **O**

opções AMT aviso de configuração do AMT (Ctrl-P) [116](#page-127-0) desconfiguração do AMT na próxima inicialização [116](#page-127-0) Iniciar Intel CIRA [116](#page-127-0) modo de emulação de terminal [116](#page-127-0) suporte a evento de progressão do firmware [116](#page-127-0) suporte de aprovisionamento de chave USB [116](#page-127-0) verbosidade do firmware [116](#page-127-0) opções de dispositivo integrado [115](#page-126-0) opções de inicialização [113](#page-124-0) opções de porta 1394, porta [116](#page-127-0) leitor de mídia flash [116](#page-127-0) paralela, porta [116](#page-127-0) porta eSATA [116](#page-127-0) porta USB [116](#page-127-0) serial, porta [116](#page-127-0) slot de ExpressCard [116](#page-127-0) Operating System (Sistema Operacional), disco [107](#page-118-0) óptica, identificação da unidade [6](#page-17-0)

#### **P**

país, adaptador de cabo de modem específico de um [22](#page-33-0) plugues de ouvido [10](#page-21-0), [35](#page-46-0) porta de monitor externo [39](#page-50-0) Porta HDMI [30](#page-41-0), [40](#page-51-0) porta inferior remoção [83](#page-94-0) substituição [85,](#page-96-0) [88](#page-99-0) portas HDMI [7](#page-18-0), [40](#page-51-0) monitor externo [7,](#page-18-0) [39](#page-50-0) USB [6](#page-17-0), [7,](#page-18-0) [75](#page-86-0) portas USB, identificação [6,](#page-17-0) [7,](#page-18-0) [75](#page-86-0)

problemas de rede sem fio, solução de problemas [18](#page-29-0) programas utilização de multimídia [37](#page-48-0) projetor, conexão [39](#page-50-0) proteção de reprodução [50](#page-61-0)

#### **R**

recuperação do Windows [107](#page-118-0) rede, ícone de [19](#page-30-0) rede local (LAN) cabo necessário [26](#page-37-0) conexão de cabo [26](#page-37-0) rede sem fio (WLAN) conexão [17](#page-28-0) conexão a uma WLAN corporativa [17](#page-28-0) conexão a uma WLAN pública [17](#page-28-0) distância funcional [17](#page-28-0) equipamentos necessários [15](#page-26-0) segurança [15](#page-26-0) registro no HP SpareKey [112](#page-123-0) Reprodução Automática [45](#page-56-0) restauração configurações de fábrica [111](#page-122-0) padrões de segurança [116](#page-127-0) RJ-11 (modem), identificação do conector [6](#page-17-0) RJ-45 (rede), identificação do conector [7](#page-18-0)

### **S**

saída de áudio (fones de ouvido), identificação do conector [6](#page-17-0) saída de áudio (fones de ouvido), identificação do conector de [10,](#page-21-0) [35](#page-46-0) segurança de conexão sem fio [15](#page-26-0) segurança de dispositivo [97](#page-108-0) sem fio, ícone de conexão [14](#page-25-0) sem fio, identificação da tecla de conexão [4](#page-15-0), [5](#page-16-0) sem fio, interruptor de conexão [14](#page-25-0) senha de administrador [91](#page-102-0) senha de administrador do BIOS [112](#page-123-0) senha de usuário [91](#page-102-0)

senha do DriveLock alteração [95](#page-106-0) definição [94](#page-105-0) descrição [93](#page-104-0) inserção [94](#page-105-0) remoção [95](#page-106-0) senha do DriveLock Automático inserção [96](#page-107-0) remoção [96](#page-107-0) senhas administrador [91](#page-102-0) administrador do BIOS [92](#page-103-0) DriveLock [93](#page-104-0) usuário [91](#page-102-0) sequência de inicialização [113](#page-124-0) servidor PXE [119](#page-130-0) sistema data e hora [111](#page-122-0) diagnósticos [111](#page-122-0) IDs [112](#page-123-0) informações [111](#page-122-0) ventilação [113](#page-124-0) sistema não responde [67](#page-78-0) sistema operacional chave do produto [12](#page-23-0) etiqueta do Certificado Microsoft de Autenticidade [12](#page-23-0) sites da Web HP System Software Manager [125](#page-136-0) slots cabo de segurança [7](#page-18-0) ExpressCard [7](#page-18-0) memória [82](#page-93-0) módulo de memória [9](#page-20-0) WLAN [9](#page-20-0) SoftPaqs, download [104](#page-115-0) software atualização de programas e drivers [104](#page-115-0) atualização do BIOS [103](#page-114-0) atualizações [123](#page-134-0) Desfragmentador de disco [69](#page-80-0) implementação [122](#page-133-0) Limpeza de disco [70](#page-81-0) recuperação [122](#page-133-0) utilização [37](#page-48-0) software de limpeza de disco [70](#page-81-0) software desfragmentador de disco [69](#page-80-0)

software do modem definir/adicionar local [23](#page-34-0) problemas de conexão em viajem [25](#page-36-0) software multimídia utilização [37](#page-48-0) solução de problemas bandeja de disco óptico [48](#page-59-0) detecção da unidade óptica [49](#page-60-0) disco não é reproduzido, o [50](#page-61-0) Drivers de dispositivo Microsoft [52](#page-63-0) drivers de dispositivos HP [52](#page-63-0) drivers do dispositivo [52](#page-63-0) Execução Automática [51](#page-62-0) gravação de disco [51](#page-62-0) modem [25](#page-36-0) monitor externo [51](#page-62-0) problemas de rede sem fio [18](#page-29-0) reproduzir filme [51](#page-62-0) status de rede, ícone de [14](#page-25-0) suporte de herança USB [76](#page-87-0) suporte para USB legado [109,](#page-120-0) [113](#page-124-0)

## **T**

tecla de acesso rápido da Ajuda e suporte [30](#page-41-0) tecla de acesso rápido do QuickLock [31](#page-42-0) teclado, identificação das teclas de acesso [27](#page-38-0) teclado, limpeza [127](#page-138-0) teclado numérico [4,](#page-15-0) [5](#page-16-0) teclado numérico, externo num lock [33](#page-44-0) utilização [33](#page-44-0) teclado numérico, incorporado alternância das funções das teclas [32](#page-43-0) ativação e desativação [32](#page-43-0) utilização [32](#page-43-0) teclado numérico incorporado, identificação das teclas do [4,](#page-15-0)[5](#page-16-0) tecla fn [27](#page-38-0) teclas aplicativos do Windows [4](#page-15-0), [5](#page-16-0) conexão sem fio [4](#page-15-0), [5](#page-16-0) esc [4](#page-15-0), [5](#page-16-0)

fn [4,](#page-15-0) [5](#page-16-0) função [4,](#page-15-0) [5](#page-16-0) incorporado, teclado numérico [4,](#page-15-0) [5](#page-16-0) logotipo do Windows [4](#page-15-0) Logotipo do Windows [5](#page-16-0) teclas de acesso abertura da Ajuda e suporte [30](#page-41-0) alternância da imagem da tela [30](#page-41-0) aumento do brilho da tela [30](#page-41-0) desativação do som do altofalante [31](#page-42-0) redução do brilho da tela [30](#page-41-0) utilização [29](#page-40-0) teclas de acesso de brilho da tela [30](#page-41-0) teclas de acesso rápido aumento do volume do altofalante [32](#page-43-0) controles de CD de áudio ou DVD [32](#page-43-0) descrição [27](#page-38-0) diminuição do volume do altofalante [31](#page-42-0) exibição de informações do sistema [29](#page-40-0) início do modo de espera [31](#page-42-0) início do QuickLock [31](#page-42-0) tirar o som [36](#page-47-0) tecnologia de virtualização [114](#page-125-0) Tecnologia Intel HT [114](#page-125-0) tela imagem, alternância [30](#page-41-0) limpeza [126](#page-137-0) teclas de acesso de brilho da tela [30](#page-41-0) temperatura [66](#page-77-0) temperatura da bateria [66](#page-77-0) tipos de transmissão de vídeo [30](#page-41-0) **TouchPad** limpeza [127](#page-138-0) utilização [27](#page-38-0) TouchPad, identificação da zona de rolagem [1](#page-12-0) TouchPad, identificação do [1](#page-12-0) TouchPad, identificação do botão [1](#page-12-0) travas, liberação da bateria [8](#page-19-0)

travas de liberação, bateria [8](#page-19-0) travas de liberação da bateria [60](#page-71-0) TXT (Trusted Execution Technology - Tecnologia de execução confiável) [114](#page-125-0)

#### **U**

unidade de CD [70,](#page-81-0) [76](#page-87-0) unidade de disco rígido externa [70,](#page-81-0) [76](#page-87-0) instalação [72](#page-83-0) substituição [71](#page-82-0) unidade de disquete [70](#page-81-0), [76](#page-87-0) unidade de DVD [70,](#page-81-0) [76](#page-87-0) unidade externa [70,](#page-81-0) [76](#page-87-0) unidade óptica proteção [37](#page-48-0) reprodução [50](#page-61-0) unidades disco rígido [70](#page-81-0), [71,](#page-82-0) [76](#page-87-0) disquete [70](#page-81-0), [76](#page-87-0) DVD-ROM [42](#page-53-0) externa [70,](#page-81-0) [76](#page-87-0) hardware [72](#page-83-0) óptica [70,](#page-81-0) [76](#page-87-0) sequência de inicialização [113,](#page-124-0) [117](#page-128-0) Unidade DVD±R SuperMulti de camada dupla LightScribe [42](#page-53-0) USB, conexão do cabo [75](#page-86-0) utilitário de backup do Windows [107](#page-118-0) Utilitário de backup do Windows [106](#page-117-0) utilitário de configuração menu File (Arquivo) [111](#page-122-0) menu Security (Segurança) [112](#page-123-0) menu System Configuration (Avançado) [113](#page-124-0) navegação e seleção [109](#page-120-0) restauração das configurações de fábrica [110](#page-121-0) senha de administrador do BIOS [92](#page-103-0) utilitário de configuração do computador ativação de dispositivos de inicialização [118](#page-129-0)
configuração do prompt MultiBoot Express [121](#page-132-0) menu File (Arquivo) [111](#page-122-0) menu Security (Segurança) [112](#page-123-0) menu System Configuration (Avançado) [113](#page-124-0) navegação e seleção [109](#page-120-0) restauração das configurações de fábrica [110](#page-121-0) utilitário de configuração do computador (Computer Setup) configuração da seqüência de inicialização [120](#page-131-0) segurança de dispositivo [97](#page-108-0) senha do DriveLock [93](#page-104-0) utilização da webcam [52](#page-63-0)

## **V**

verificação das funções de áudio [39](#page-50-0) viagem com o computador etiqueta de aprovação do modem [12](#page-23-0) vídeo composto [30](#page-41-0) volume teclas de acesso rápido [36](#page-47-0) "sem áudio", tecla de acesso rápido [36](#page-47-0) volume, ajuste [36](#page-47-0)

## **W**

webcam dicas [54](#page-65-0) identificação [35](#page-46-0) utilização [52](#page-63-0) webcam, ajuste de propriedades [54](#page-65-0) webcam, identificação [10](#page-21-0) Windows, identificação da tecla de aplicativos [4](#page-15-0) Windows, identificação da tecla de aplicativos do [5](#page-16-0) Windows, identificação da tecla do logotipo [4](#page-15-0) Windows, identificação da tecla do logotipo do [5](#page-16-0) WLAN, etiqueta de [12](#page-23-0)

## **Z**

zona de rolagem, TouchPad [1](#page-12-0)

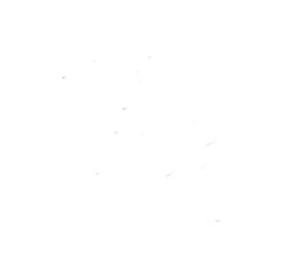